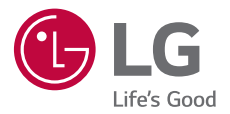

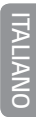

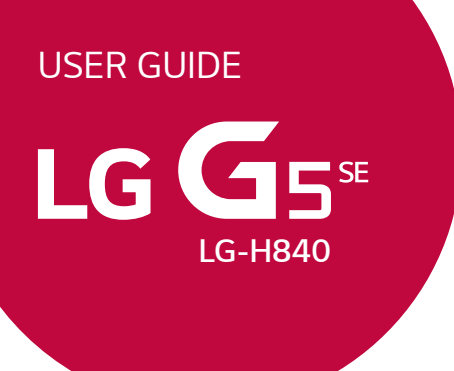

*MFL70041501 (1.0) www.lg.com*

### *Info sulla guida per l'utente*

*Grazie per aver scelto questo prodotto LG. Per garantire un uso sicuro e corretto del dispositivo, si prega di leggere con attenzione la guida per l'utente prima di utilizzarlo per la prima volta.*

- • *Utilizzare sempre accessori LG originali. Gli elementi forniti in dotazione sono progettati esclusivamente per questo dispositivo e potrebbero non essere compatibili con altri dispositivi.*
- • *Il dispositivo non è adatto a persone ipovedenti a causa della tastiera touchscreen.*
- • *Le descrizioni si basano sulle impostazioni predefinite del dispositivo.*
- • *Le app predefinite presenti sul dispositivo sono soggette ad aggiornamenti e il supporto per tali applicazioni può essere sospeso senza preavviso. Per eventuali domande relative alle app preinstallate sul dispositivo, contattare un Centro di assistenza LG.*  Per le app installate dall'utente, contattare il provider del servizio di *riferimento.*
- • *La modifica del sistema operativo del dispositivo o l'installazione di software provenienti da fonti non ufficiali potrebbe danneggiare il dispositivo e causare il danneggiamento o la perdita di dati. Tali azioni costituiscono una violazione dell'accordo di licenza LG e annullano la garanzia.*
- • *Alcuni contenuti e illustrazioni potrebbero differire dal dispositivo acquistato a seconda dell'area, del provider del servizio, della versione del software o del sistema operativo e sono soggetti a modifiche senza preavviso.*
- • *I software, l'audio, gli sfondi, le immagini e gli altri elementi multimediali forniti con questo dispositivo sono concessi in licenza per uso limitato. L'estrazione e l'utilizzo di questi materiali per scopi commerciali o altri scopi potrebbe costituire una violazione delle leggi sul copyright. La piena responsabilità per l'utilizzo illegale degli elementi multimediali spetta agli utenti.*

• *I servizi relativi ai dati, come ad esempio messaggistica, caricamento e download, sincronizzazione automatica o servizi di posizionamento, potrebbero comportare costi aggiuntivi. Per evitare costi aggiuntivi, selezionare un piano dati adeguato alle proprie esigenze. Per ulteriori informazioni, rivolgersi al proprio gestore di telefonia mobile.*

### *Notifiche informative*

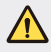

*AVVERTENZA: situazioni che potrebbero provocare lesioni all'utente e a terze parti.*

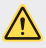

*ATTENZIONE: situazioni che potrebbero provocare lesioni lievi o danni al dispositivo.*

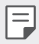

*NOTA: avvisi o informazioni aggiuntive.*

### *Indice dei contenuti*

*[Indicazioni per un uso sicuro ed efficiente](#page-5-0)*

## 

#### *[Funzioni personalizzate](#page-12-0)*

- *[Tipo modulare](#page-13-0)*
- *[Always-on display](#page-13-0)*
- *[Modalità Luce Diurna](#page-14-0)*
- *[Obiettivo grandangolare 135°](#page-15-0)*
- *[Doppia fotocamera](#page-15-0)*
- *[Immagine pop-out](#page-16-0)*
- *[Registrazione Stabile](#page-16-0)*
- *[Funzione Multitasking](#page-17-0)*
- *[Smart Bulletin](#page-18-0)*
- *[Smart Notice](#page-19-0)*
- *[Smart cleaning](#page-20-0)*
- *[quick share](#page-21-0)*
- *[QuickRemote](#page-22-0)*
- *[QuickMemo+](#page-23-0)*
- *[QSlide](#page-26-0)*
- *[LG Health](#page-27-0)*
- *[Non disturbare](#page-28-0)*
- *[Suoneria contatto](#page-29-0)*
- *[Riconoscimento delle](#page-29-0)  [impronte digitali](#page-29-0)*
- *[Condivisione di contenuti](#page-34-0)*
- *[Dual Play](#page-36-0)*

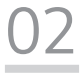

#### *[Funzioni di base](#page-37-0)*

- *[Componenti e accessori del](#page-38-0)  [prodotto](#page-38-0)*
- *[Panoramica delle parti](#page-39-0)*
- *[Accensione o spegnimento](#page-41-0)  [del prodotto](#page-41-0)*
- *[Installazione della scheda SIM](#page-42-0)*
- *[Inserimento della scheda di](#page-44-0)  [memoria](#page-44-0)*
- *[Rimozione della scheda di](#page-45-0)  [memoria](#page-45-0)*
- *[Batteria](#page-45-0)*
- *[Touchscreen](#page-50-0)*
- *[Schermata Home](#page-53-0)*
- *[Blocco schermo](#page-61-0)*
- *[Crittografia della scheda di](#page-65-0)  [memoria](#page-65-0)*
- *[Acquisizione di screenshot](#page-66-0)*
- *[Immissione di testo](#page-66-0)*

# 

#### *[App utili](#page-74-0)*

- *[Installazione e disinstallazione](#page-75-0)  [di app](#page-75-0)*
- *[App disinstallate](#page-76-0)*
- *[Telefono](#page-77-0)*
- *[Messaggi](#page-81-0)*
- *[Fotocamera](#page-82-0)*
- *[Galleria](#page-96-0)*
- *[Calcolatrice](#page-99-0)*
- *[Meteo](#page-100-0)*
- *[Download](#page-100-0)*
- *[Orologio](#page-101-0)*
- *[Registratore](#page-102-0)*
- *[Musica](#page-103-0)*
- *[Email](#page-104-0)*
- *[Rubrica](#page-105-0)*
- *[Calendario](#page-107-0)*
- *[File Manager](#page-109-0)*
- *[Attività](#page-109-0)*
- *[Evernote](#page-109-0)*
- *[Facebook](#page-109-0)*
- *[Instagram](#page-110-0)*
- *[Messaggio CB](#page-110-0)*
- *[Radio FM](#page-110-0)*
- *[LG Backup](#page-111-0)*
- *[RemoteCall Service](#page-112-0)*
- *[LG SmartWorld](#page-112-0)*
- *[App di Google](#page-113-0)*

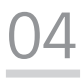

#### *[Impostazioni del](#page-116-0)  [telefono](#page-116-0)*

- *[Impostazioni](#page-117-0)*
- *Reti*
- *[Suono & Notifica](#page-130-0)*
- *[Display](#page-131-0)*
- *[Generali](#page-133-0)*

## 

#### *[Appendice](#page-144-0)*

- *[Impostazioni della lingua LG](#page-145-0)*
- *[LG Bridge](#page-145-0)*
- *[Aggiornamento software del](#page-146-0)  [telefono](#page-146-0)*
- *FAQ*
- *[Guida antifurto](#page-151-0)*
- *[Ulteriori informazioni](#page-152-0)*

*Indice dei contenuti 4*

### <span id="page-5-0"></span>*Indicazioni per un uso sicuro ed efficiente*

Leggere le semplici indicazioni riportate di seguito. Il mancato rispetto di tali *indicazioni può rivelarsi pericoloso o illegale.*

*Nel caso si verifichino errori, il software integrato nel dispositivo crea un registro degli errori. Questo strumento raccoglie solo i dati specifici dell'errore come l'intensità del segnale, la "cell ID position" quando la chiamata viene interrotta e le applicazioni caricate. Il registro viene utilizzato solo per determinare la causa dell'errore. Questi registri sono crittografati e possono essere aperti solo nei centri di riparazione LG autorizzati, nel caso sia necessario restituire il dispositivo per la riparazione.*

### *Esposizione all'energia elettromagnetica a radiofrequenze (RF)*

*Informazioni sull'esposizione alle onde radio e sulla SAR (Specific Absorption Rate) Il modello di telefono cellulare LG-H840 è stato progettato in conformità ai requisiti di sicurezza vigenti per l'esposizione alle onde radio. Tali requisiti si basano su precise indicazioni scientifiche che definiscono, tra*  l'altro, i margini di sicurezza necessari per salvaguardare tutte le persone, *indipendentemente dall'età e dalle condizioni di salute.*

- • *Le indicazioni sull'esposizione alle onde radio fanno riferimento a un'unità di misura detta SAR, acronimo per Specific Absorption Rate. Le prove relative ai valori SAR sono state condotte mediante un metodo standardizzato di trasmissione telefonica al massimo livello di alimentazione certificato, con qualsiasi banda di frequenza.*
- • *Anche se si possono riscontrare differenze tra i livelli SAR nei vari modelli di telefoni cellulari LG, questi sono comunque stati progettati con un'attenzione particolare alle normative vigenti sull'esposizione alle onde radio.*
- • *La commissione internazionale ICNIRP (International Commission on Non-Ionizing Radiation Protection) raccomanda un limite SAR pari a 2 W/kg in media per dieci grammi di tessuto.*
- • *Il valore SAR più elevato registrato per questo modello di telefono cellulare per l'uso vicino all'orecchio è stato pari a 0,981* W/kg (10 g) *e pari a 1,440* W/Kg (10 g) *a contatto con il corpo.*

• *Questo dispositivo è conforme alle direttive sull'esposizione alle radiofrequenze quando utilizzato nella normale posizione d'uso vicino*  all'orecchio o posizionato a una distanza di almeno 5 mm dal corpo. Se una *custodia, una clip per cintura o un altro sostegno vengono posizionati a stretto contatto con il corpo, tali accessori non devono contenere metallo*  ed è importante mantenere il dispositivo a una distanza di almeno 5 mm *dal corpo. Il dispositivo richiede una connessione ottimale alla rete per poter trasmettere file di dati o messaggi. In alcuni casi, la trasmissione di file di dati o messaggi potrebbe essere ritardata fino a che tale connessione diventi disponibile. Le istruzioni relative alla separazione del dispositivo dal corpo devono essere rispettate fino alla fine della trasmissione.*

#### *Manutenzione e cura del prodotto*

- • *Usare sempre batterie, caricabatteria e accessori originali LG con questo modello di telefono. L'utilizzo di prodotti di terzi può risultare pericoloso ma può anche rendere nulla la garanzia applicata al telefono.*
- • *Alcuni contenuti e illustrazioni possono differire dal dispositivo senza preavviso.*
- • *Non smontare l'apparecchio. Se è necessaria una riparazione, rivolgersi presso un centro assistenza autorizzato LG.*
- • *La garanzia copre, a discrezione di LG, la sostituzione di parti o schede nuove o riconvertite, funzionalmente equivalenti.*
- • *Tenere lontano da apparecchiature elettriche quali TV, radio e PC.*
- • *Tenere lontano da fonti di calore quali termosifoni o fornelli.*
- • *Non far cadere l'apparecchio.*
- • *Non sottoporre l'apparecchio a scosse, urti o vibrazioni.*
- • *Spegnere il telefono nelle aree in cui è specificamente richiesto. Ad esempio, non utilizzare l'apparecchio all'interno di ospedali in quanto potrebbe interferire con il funzionamento di apparecchiature mediche sensibili.*
- • *Non afferrare il telefono con le mani bagnate mentre è in carica. Ciò potrebbe provocare scosse elettriche o danneggiare seriamente l'apparecchio.*
- • *Non ricaricare il telefono vicino a materiali infiammabili che potrebbero provocare incendi a causa del calore sviluppato dal dispositivo.*
- • *Usare un panno asciutto per la pulizia esterna del cellulare (non usare solventi come benzene, acquaragia o alcol).*
- • *Non caricare il telefono quando si trova su superfici morbide.*
- • *Il telefono dovrebbe essere caricato in un'area ben ventilata.*
- • *Non esporre l'apparecchio a fumo o polvere.*
- • *Tenere lontano da carte di credito o supporti magnetici per evitarne la smagnetizzazione.*
- • *Non toccare il display con oggetti appuntiti per evitare di danneggiare il cellulare.*
- • *Non versare liquidi sul cellulare.*
- • *Usare gli accessori con attenzione e delicatezza. Non toccare l'antenna se non strettamente necessario.*
- • *In caso di vetro rotto o scheggiato, non utilizzare il dispositivo, non toccare il vetro, né tentare di rimuoverlo o ripararlo. I danni al display in vetro dovuti ad abuso o utilizzo non corretto non sono coperti dalla garanzia.*
- • *Il telefono è un dispositivo elettronico che genera calore durante il normale funzionamento. Il contatto diretto e prolungato con la pelle e l'assenza di un'adeguata ventilazione possono provocare disagi e piccole bruciature. Pertanto, è necessario maneggiare con cura il telefono durante o subito dopo l'utilizzo.*
- • *Se il telefono si bagna, scollegarlo immediatamente e farlo asciugare completamente. Non tentare di accelerare il processo di asciugatura con una fonte di calore esterna, ad esempio un forno, un forno a microonde o un asciugacapelli.*
- • *Il liquido presente nel telefono potrebbe modificare il colore dell'etichetta del prodotto presente all'interno del telefono. I danni al dispositivo derivanti dall'esposizione ai liquidi non sono coperti da garanzia.*

### *Funzionamento ottimale del telefono cellulare*

#### *Dispositivi elettronici*

*Tutti i telefoni cellulari possono subire interferenze che influiscono sulle prestazioni.*

- • *Non utilizzare il telefono in prossimità di apparecchiature mediche senza autorizzazione. Evitare di posizionare il telefono in corrispondenza di pacemaker, ad esempio nel taschino della giacca o della camicia.*
- • *Il telefono potrebbe interferire con alcuni tipi di protesi acustiche.*
- • *Il telefono potrebbe interferire con apparecchi televisivi, radio, computer, ecc.*
- Utilizzare il telefono a una temperatura compresa tra 0 °C e 35 °C, se *possibile. L'esposizione del telefono a temperature estremamente alte o basse può causare danni, malfunzionamenti o perfino esplosioni.*

### *Sicurezza in automobile*

*Verificare le leggi e le normative che riguardano l'utilizzo dei cellulari quando si circola sulla rete stradale.*

- • *Non utilizzare il telefono durante la guida.*
- • *Prestare la massima attenzione alla guida.*
- • *Se le condizioni di guida lo richiedono, accostare e parcheggiare prima di telefonare o rispondere a una chiamata.*
- • *L'energia RF può influire sul sistema elettronico del veicolo, ad esempio sullo stereo o sulle apparecchiature di sicurezza.*
- • *Se il veicolo è dotato di airbag, non collocarvi accanto oggetti come apparecchi wireless portatili o installati per evitare lesioni gravi causate dall'errato funzionamento dell'air bag.*
- • *Durante l'ascolto della musica tramite il cellulare, assicurarsi che il volume sia ragionevolmente basso da consentire il rilevamento dei rumori circostanti. Ciò è particolarmente importante in prossimità di strade.*

### *Come evitare danni all'udito*

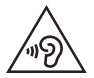

*Per evitare eventuali danni all'udito, non ascoltare audio ad alto volume per lunghi periodi.*

L'udito potrebbe danneggiarsi se viene esposto a volumi eccessivi e prolungati *nel tempo. Si consiglia pertanto di non accendere o spegnere il telefono indossando gli auricolari e di tenere il volume di ascolto delle conversazioni e della musica a un livello ragionevole.*

• *Quando si utilizzano gli auricolari, abbassare il volume se non si riesce a sentire le persone nelle vicinanze o se il volume è tale da essere udito dalla persona accanto.*

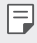

• *L'utilizzo di auricolari e cuffie a volume troppo elevato può causare la perdita dell'udito.*

### *Parti in vetro*

*Alcune parti del dispositivo mobile sono in vetro. Se il dispositivo viene lasciato cadere su una superficie rigida o viene sottoposto a un forte impatto, il vetro potrebbe rompersi. Se ciò accade, non toccare o tentare di rimuovere il vetro. Non utilizzare il dispositivo mobile finché il vetro non viene sostituito da un provider di servizi autorizzato.*

#### *Aree a rischio di esplosione*

*Non utilizzare il telefono cellulare in aree dove siano in atto operazioni di detonazione. Rispettare le restrizioni e osservare tutte le norme o i regolamenti al riguardo.*

### *Atmosfere potenzialmente esplosive*

- • *Non utilizzare il telefono cellulare in prossimità di stazioni di servizio.*
- • *Non utilizzare l'apparecchio in prossimità di combustibili o prodotti chimici.*
- • *Non trasportare né conservare sostanze esplosive, liquidi o gas infiammabili all'interno dell'autovettura in cui si trovano dispositivi cellulari o i relativi accessori.*

### *A bordo di aeromobili*

*L'uso di dispositivi portatili può causare delle interferenze al velivolo.*

- • *Spegnere il cellulare prima di imbarcarsi su qualsiasi aeromobile.*
- • *Utilizzarlo a terra (prima o dopo il decollo) solo con il permesso dell'equipaggio.*

### *Bambini*

*Conservare il cellulare in un posto sicuro, fuori dalla portata dei bambini. L'apparecchio è composto da parti smontabili di piccole dimensioni che, se ingerite, possono provocare soffocamento.*

### *Chiamate di emergenza*

Le chiamate di emergenza potrebbero non essere disponibili su tutte le reti *cellulari. Pertanto, si consiglia di non affidarsi solo al telefono cellulare per eventuali chiamate di emergenza. Contattare il fornitore di servizi locale per conoscere la disponibilità dei servizi di emergenza nel proprio paese.*

### *Manutenzione e informazioni sulle batterie*

- • *Non è necessario scaricare completamente la batteria prima di ricaricarla. A differenza di altri sistemi a batteria, questo cellulare non presenta un effetto memoria in grado di compromettere le prestazioni della batteria.*
- • *Utilizzare solo batterie e caricabatterie LG, in quanto sono progettati per consentire una maggiore durata della batteria.*
- • *Non smontare né cortocircuitare la batteria.*
- • *Tenere puliti i contatti metallici della batteria.*
- • *Sostituire la batteria quando le prestazioni non sono più accettabili. La batteria può essere ricaricata centinaia di volte prima che sia necessario sostituirla.*
- • *Se la batteria è rimasta inutilizzata per un lungo periodo, ricaricarla per ottimizzarne le prestazioni.*
- • *Non esporre il caricabatterie alla luce solare diretta e non utilizzarlo in ambienti particolarmente umidi, ad esempio nel bagno.*
- • *Evitare di lasciare la batteria in luoghi con temperature eccessivamente basse o elevate per non comprometterne le prestazioni.*
- • *L'uso di un tipo di batteria errato può comportare il rischio di esplosioni. Attenersi alle istruzioni per lo smaltimento delle batterie usate.*
- • *Se è necessario sostituire la batteria, recarsi con il prodotto al centro di assistenza o al punto vendita autorizzato LG Electronics di zona.*
- • *Quando il telefono è carico, scollegare sempre il caricabatterie dalla presa di corrente per evitare consumi energetici non necessari.*
- • *La durata della batteria effettiva varia a seconda di configurazione di rete, impostazioni del prodotto, uso, batteria e condizioni ambientali.*
- • *Assicurarsi che la batteria non venga a contatto con oggetti affilati come ad esempio, forbici, denti o unghie di animali. Ciò potrebbe causare incendi.*
- • *Consumo energetico (modalità standby di rete) : 0,3 W*

<span id="page-12-0"></span>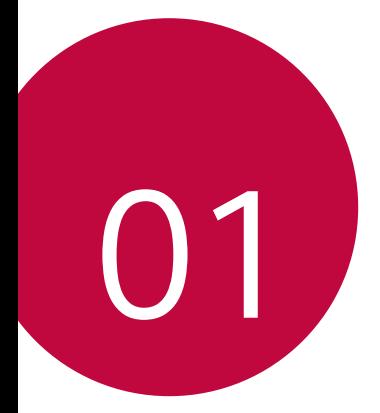

## *Funzioni personalizzate*

### <span id="page-13-0"></span>*Tipo modulare*

*La funzionalità modulare offerta dal dispositivo può essere sfruttata per utilizzare le varie funzioni fornite dai vari accessori.*

*Rimuovere il modulo dall'apposito slot del dispositivo. A questo punto è possibile semplicemente sostituire la batteria oppure installare un altro accessorio nello slot modulare per utilizzare le funzioni specifiche che fornisce l'accessorio stesso.*

- • *Per i dettagli, vedere [Rimozione della batteria](#page-45-1) e [Installazione della](#page-47-0)*  冃 *[batteria](#page-47-0).*
	- • *Gli accessori disponibili, chiamati LG Friends, sono facoltativi.*
	- • *Per acquistare gli accessori facoltativi, contattare un centro di assistenza clienti LG.*
	- • *Gli accessori disponibili possono variare a seconda dell'area o del provider del servizio.*

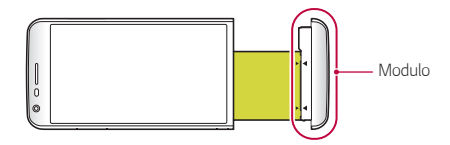

### *Always-on display*

*È possibile visualizzare sul display la data, l'ora, la firma o altre informazioni, anche se lo schermo principale è spento. Always-on display è una funzione utile per verificare spesso l'ora e visualizzare la propria firma.*

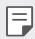

• *La batteria potrebbe scaricarsi più velocemente quando si utilizza Always-on display. Disattivare questa funzione per allungare la durata di carica della batteria.*

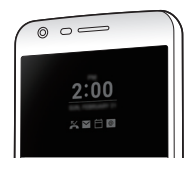

- <span id="page-14-0"></span>*1 Toccare Impostazioni Display Always-on display e trascinare per attivare la funzione.*
	- • *Questa funzione potrebbe essere attiva quando si acquista il dispositivo.*
		- • *L'impostazione predefinita può variare a seconda dell'area e del provider del servizio.*
- *2 Toccare Imposta cosa mostrare e selezionare gli elementi da visualizzare sullo schermo spento.*
	- • *Ora: consente di visualizzare sempre l'orario corrente, anche se lo schermo è spento.*
	- • *Firma: consente di visualizzare la propria firma al posto dell'orario corrente sullo schermo spento. Utilizzare l'opzione Imposta firma per immettere una firma e cambiare il carattere.*
	- 同。 • *Verificare che la firma non superi in lunghezza il campo di input.*

### *Modalità Luce Diurna*

*È possibile utilizzare la funzione avanzata IPS Quantum Display per visualizzare chiaramente lo schermo anche all'aperto e nelle ore in cui il sole è più alto.*

### <span id="page-15-0"></span>*Obiettivo grandangolare 135°*

*È possibile utilizzare l'obiettivo grandangolare per scattare foto con un angolo di campo più ampio del campo visivo effettivo. Questa funzione si rivela utile quando si scatta una foto o si registra un video di un paesaggio o di un'area ampia a partire da un'area ristretta. È possibile acquisire le immagini di un orizzonte esteso, un affollatissimo concerto allo stadio, una spiaggia intera e tutto ciò che due occhi possono vedere.*

• *Per i dettagli, vedere [Passaggio alla doppia fotocamera](#page-83-0).*

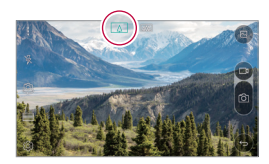

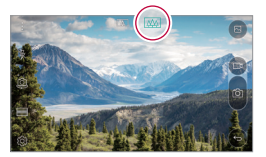

### *Doppia fotocamera*

*È possibile utilizzare la doppia fotocamera sul retro del dispositivo per acquisire diverse foto e video da uno stretto primo piano a un'ampia scena. È sufficiente avvicinare o allontanare le dita sulla schermata.*

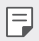

• *Per i dettagli, vedere [Passaggio alla doppia fotocamera](#page-83-0).*

### <span id="page-16-0"></span>*Immagine pop-out*

*È possibile rendere le foto come fossero in cornice: acquisendo una foto normale e una grandangolare contemporaneamente. Per rendere tridimensionali le foto, sono disponibili quattro effetti per la cornice di sfondo: occhio di pesce, bianco e nero, vignetta e offuscamento dell'obiettivo.*

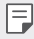

• *Per i dettagli, vedere [Immagine pop-out](#page-86-0).*

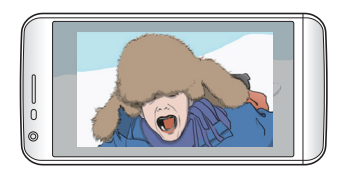

### *Registrazione Stabile*

*La funzione di registrazione ferma consente di minimizzare l'effetto mosso quando si scattano foto o si registra un video. Questa funzione stabilizza automaticamente foto o video quando ci si muove. Toccare per attivare la funzione.*

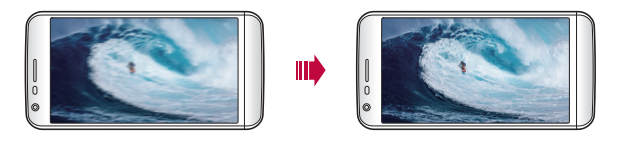

### <span id="page-17-0"></span>*Funzione Multitasking*

### *Multi Window*

*È possibile utilizzare due app contemporaneamente separando la schermata in finestre multiple.*

*Mentre si utilizza un'app, toccare e tenere premuto* **dai pulsanti** *di sfioramento anteriori, quindi selezionare un'app dall'elenco di app usate di recente.*

- • *È possibile utilizzare contemporaneamente due app visualizzare sulla schermata principale.*
- • *Per arrestare la funzione Multi Window, toccare e tenere premuto .*

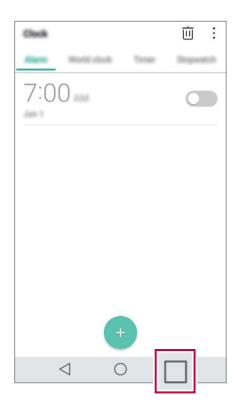

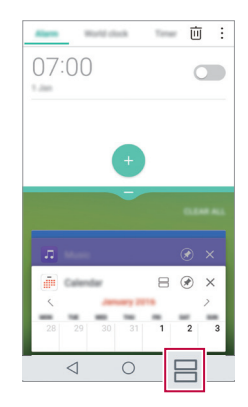

- È possibile utilizzare questa funzione in un'app che supporta la *funzione Multi Window.*
	- • *La funzione Multi Window non è supportata da alcune app, comprese quelle scaricate.*

冃

#### <span id="page-18-0"></span>*Schermate recenti*

*Le schermate recenti forniscono un'anteprima delle app usate di recente.*

Per visualizzare l'elenco delle app usate di recente, toccare su *Home, quindi toccare l'app visualizzata.*

• *Toccare e tenere premuta un'app e trascinarla in cima alla schermata per avviare l'app con Multi Window. È anche possibile toccare in cima a ciascuna app.*

### *Smart Bulletin*

*È possibile aggiungere una schermata Home su cui siano raccolte e visualizzate informazioni utili per l'utente.*

*È possibile visualizzare le notizie principali di Smart Bulletin in un colpo d'occhio. Non è necessario aggiungere un ulteriore widget o eseguire un'app.*

- *1 Toccare Impostazioni Display Sfondo Smart Bulletin e trascinare per attivare la funzione.*
	- • *Smart Bulletin è collocato nell'area più a sinistra della schermata Home.*
- *2 Configurare Smart Bulletin utilizzando le voci di menu disponibili.*
	- • *Per riorganizzare le voci di menu visualizzate su Smart Bulletin,*  toccare e tenere premuto =, quindi trascinare verso l'alto o *verso il basso.*
	- • *Per visualizzare o nascondere una voce di menu su Smart Bulletin, trascinare .*
	- <sup>2</sup> Per modificare la configurazione dello Smart Bulletin, toccare  $\frac{1}{2}$ *nello Smart Bulletin.*

### <span id="page-19-0"></span>*Smart Notice*

*È possibile utilizzare Smart Notice per ricevere informazioni utili compatibili con l'orario e la posizione in cui ci si trova. Questo widget analizza l'ambiente e i modelli di utilizzo quotidiano dell'utente al fine di fornire informazioni che siano utili in base a un orario e in una posizione specifici.*

*Smart Notice può essere utilizzato sotto forma di:*

- • *Promemoria automatici per aggiungere ai contatti i numeri utilizzati più spesso ma non salvati.*
- • *Promemoria automatico per effettuare una chiamata a un numero che l'utente non ha richiamato in seguito all'invio di un messaggio di rifiuto.*
- • *Promemoria automatico del compleanno di un contatto salvato nel calendario e nell'elenco dei contatti.*
- • *Promemoria automatici per eliminare i file temporanei, le app e i file scaricati che non sono stati utilizzati per un determinato periodo di tempo.*
- • *Promemoria automatici per personalizzare le impostazioni del dispositivo in base al modello e al luogo di utilizzo del dispositivo.*
- • *Promemoria automatici per risparmiare energia quando il consumo della batteria è alto.*

### *Avvio di Smart Notice*

*È possibile aggiungere il widget Smart Notice se non è stato aggiunto per impostazione predefinita o se è stato eliminato dalla schermata Home. Attenersi ai passaggi seguenti per aggiungere il widget:*

- *1 Nella schermata Home, toccare e tenere premuto uno spazio vuoto, quindi toccare Widget.*
- *2 Toccare e tenere premuto Smart Notice, quindi trascinarlo in un'altra posizione sulla schermata Home.*
- <span id="page-20-0"></span>• *Sulla schermata Home viene visualizzato il widget Smart Notice e si avviano le relative funzioni di promemoria automatico, insieme a una panoramica delle stesse.*
- Toccare & sulla schermata del widget per modificare le *impostazioni di Smart Notice in base alle proprie preferenze o per selezionare gli elementi relativamente ai quali si desidera che Smart Notice generi dei promemoria automatici.*
	- • *La funzione Smart Notice potrebbe essere attiva quando si acquista il dispositivo.*

• *L'impostazione predefinita può variare a seconda dell'area o del provider del servizio.*

### *Smart cleaning*

冃

*È possibile eliminare file temporanei o app che non si utilizzano più.*

- *1 Toccare Impostazioni Generali Smart cleaning.*
- *2 Utilizzare le funzioni desiderate.*

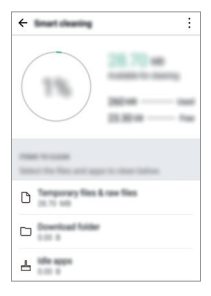

### <span id="page-21-0"></span>*quick share*

*È possibile condividere una foto o un video sull'app desiderata subito dopo averli ripresi.*

- $Toccare$  (1≻ **○**, quindi scattare una foto o registrare un video.
- *2 Trascinare l'icona di quick share che viene visualizzata dopo aver scattato una foto o registrato un video, quindi selezionare un'app per la condivisione.*

*In alternativa, toccare e tenere premuta l'icona di anteprima visualizzata dopo aver scattato una foto o registrato un video, quindi trascinarla sull'icona di quick share.*

- • *L'app visualizzata sull'icona di quick share può variare a seconda del*  冃 *tipo e della frequenza di accesso delle app installate sul dispositivo.*
	- • *Questa funzione può essere utilizzata solamente quando si scatta una foto o si registra un video nella modalità automatica. Per i dettagli, vedere [Modalità Base](#page-84-0).*

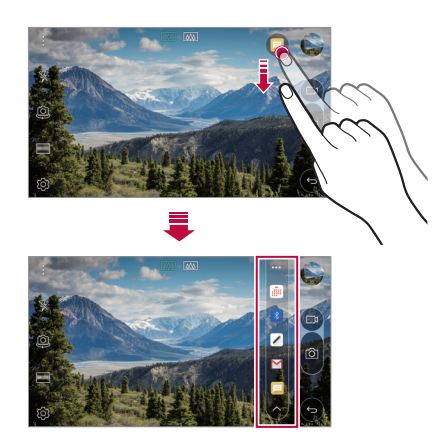

### <span id="page-22-0"></span>*QuickRemote*

### *Informazioni generali su QuickRemote*

*È possibile controllare molti dispositivi elettronici situati in luoghi diversi utilizzando il proprio dispositivo come telecomando.*

- • *Questa funzione si serve dei segnali infrarossi (IR) e funziona in maniera analoga a un telecomando. Durante l'utilizzo di QuickRemote, tenere scoperto il sensore IR situato nella parte superiore destra del dispositivo.*
	- • *Questa funzione potrebbe non essere supportata a seconda dell'area, del provider del servizio o del produttore del dispositivo.*

### *Registrazione di un dispositivo per il telecomando*

*È possibile registrare un dispositivo che si desidera controllare in modalità remota con il proprio dispositivo.*

- *1 Toccare LG QuickRemote.*
- 2 Toccare **=** per specificare i luoghi in cui si desidera utilizzare il *telecomando.*
- 3 Toccare  $+$  e selezionare il tipo e il produttore del dispositivo che si *intende controllare in modalità remota.*
- *4 Seguire le istruzioni visualizzate sullo schermo per assicurarsi che la funzione QuickRemote funzioni correttamente sul dispositivo.*

### <span id="page-23-0"></span>*Creazione di un telecomando universale*

*Se il dispositivo da controllare con il proprio non esiste nell'elenco, è possibile creare un telecomando universale personalizzato sistemandovi i pulsanti usati di frequente in base alle proprie preferenze.*

- *1 Toccare LG QuickRemote.*
- 2 Toccare **=** per specificare i luoghi in cui si desidera utilizzare il *telecomando.*
- *3 Toccare Telecomando universale.*
- *4 Immettere un nome per il telecomando e toccare OK.*
- *5 Toccare e tenere premuto il pulsante desiderato, quindi trascinarlo nella posizione desiderata.*
- *6 Toccare AVANTI.*
- *7 Seguire le istruzioni visualizzate sullo schermo per registrare i pulsanti, quindi toccare SALVA.*

### *QuickMemo+*

#### *Informazioni generali su QuickMemo+*

*È possibile generare note creative utilizzando una varietà di opzioni su questa funzione avanzata del blocco note, come ad esempio la gestione immagini e gli screenshot, che non sono supportati dal blocco note tradizionale.*

#### *Creazione di una nota*

- *1 Toccare QuickMemo+.*
- 2 Toccare **p** per creare una nota.
	- •  *: consente di salvare una nota.*
	- •  *: consente di annullare l'ultima azione.*
	- •  *: consente di ripetere l'ultima azione annullata.*
	- $\top$  : consente di immettere una nota utilizzando la tastiera.
	- $\triangle$  : consente di scrivere delle note a mano.
	- $\Diamond$  : consente di cancellare le note scritte a mano.
	- $\Omega$ : consente di eseguire lo zoom avanti o indietro, ruotare o *cancellare parte di una nota scritta a mano.*
	- •  *: consente di accedere a opzioni aggiuntive, tra cui la condivisione e il blocco delle note, la modifica dello stile del blocco note e l'inserimento di contenuti.*
- 3 Toccare / per salvare la nota.

#### *Scrittura di note su una foto*

- *1 Toccare QuickMemo+.*
- *2 Toccare per scattare una foto, quindi toccare OK.*
	- • *La foto è allegata automaticamente al blocco note.*
- *3 Scrivere liberamente delle note sulla foto.*
- 4 Toccare  $\swarrow$  per salvare la nota.

### *Scrittura di note su uno screenshot*

- *1 Mentre si visualizza una schermata che si desidera acquisire, trascinare la barra di stato verso il basso, quindi toccare .*
	- • *Lo screenshot viene visualizzato come tema di sfondo del blocco note. Nella parte superiore dello schermo vengono visualizzati gli strumenti di promemoria.*
- *2 Aggiungere note sulla schermata acquisita.*
	- Per ritagliare e salvare una porzione della schermata, toccare  $\beta_2$ *e specificare una porzione con lo strumento di ritaglio.*
	- $\cdot$  Per allegare uno screenshot al blocco note, toccare  $\top$ .
- 3 Toccare  $\swarrow$  e salvare le note nella posizione desiderata.
	- • *Le note salvate possono essere visualizzate in QuickMemo+ o in Galleria.*
	- • *Per salvare le note sempre nella stessa posizione, selezionare la casella di controllo Usa come predefinita per questa azione. e selezionare un'app.*

### *Gestione delle cartelle*

*È possibile visualizzare le note raggruppate per tipologia.*

- *1 Toccare QuickMemo+.*
- 2 Nella parte superiore dello schermo, toccare = e selezionare una *voce di menu:*
	- • *Tutti i memo: consente di visualizzare tutte le note salvate in QuickMemo+.*
	- • *I miei memo: consente di visualizzare le note create da QuickMemo+.*
	- **Foto memo**: consente di visualizzare le note create da rf?.
	- • *Capture+: consente di visualizzare le note create da .*
	- • *Cestino: consente di visualizzare le note eliminate.*
	- • *Nuova categoria: consente di aggiungere delle categorie.*
	- •  *: consente di riorganizzare, aggiungere o eliminare delle categorie. Per modificare il nome di una categoria, toccare la categoria.*

*Funzioni personalizzate 25*

<span id="page-26-0"></span>• *Alcune cartelle non vengono visualizzate al primo avvio di*  冃 *QuickMemo+. Le cartelle disabilitate vengono abilitate e visualizzate quando contengono almeno una relativa nota.*

### *QSlide*

*È possibile avviare le app utilizzando QSlide per eseguirle simultaneamente ad altre. Ad esempio, si può utilizzare la calcolatrice o il calendario durante la riproduzione di un video.*

*Mentre un'app è in esecuzione, toccare*  $\div$  > QSlide.

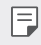

• *Questa funzione potrebbe non essere supportata da alcune app.* 

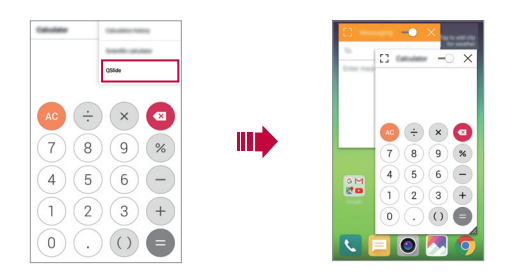

- •  *: consente di disattivare la modalità QSlide per passare alla modalità schermo intero.*
- $\rightarrow$  : consente di regolare l'opacità della finestra QSlide. Se la *finestra QSlide è trasparente, non reagisce agli input tattili.*
- •  *: consente di chiudere la finestra QSlide.*
- •  *: consente di regolare la dimensione della finestra QSlide.*

### <span id="page-27-0"></span>*LG Health*

### *Informazioni generali su LG Health*

*È possibile gestire il proprio stato di salute e mantenere buone abitudini di fitness monitorando l'esercizio fisico svolto.*

### *Informazioni preliminari su LG Health*

*È possibile configurare LG Health al primo avvio dell'app o dopo averla inizializzata.*

- *1 Toccare LG Health.*
- *2 Seguire le istruzioni visualizzate sullo schermo per completare la configurazione.*

### *Utilizzo di LG Health*

*È possibile visualizzare le informazioni principali su LG Health e gestire la quantità di esercizio fisico e le informazioni sullo stato di salute.*

- *1 Toccare LG Health.*
- *2 Utilizzare le seguenti funzioni:*

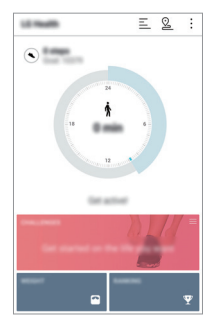

- <span id="page-28-0"></span>•  $\equiv$  : consente di visualizzare il registro del proprio esercizio fisico *nel giorno che si desidera monitorare.*
- •  *: consente di iniziare a monitorare una sessione di esercizio fisico. Il percorso e la quantità di esercizio fisico svolto vengono registrati per ciascuna tipologia di esercizio.*
- •  *: consente di impostare gli obiettivi giornalieri di esercizio fisico, compresi i passi e le calorie, oppure di configurare diverse impostazioni di LG Health.*
- 冃 • *Le informazioni relative alla salute fornite da LG Health sono studiate per la comodità dell'utente e non possono essere utilizzate a scopo di prevenzione, trattamento e diagnosi di malattie né per altri scopi medici.*
	- • *LG Health potrebbe variare o potrebbe non essere disponibile a seconda del paese e del provider del servizio. Le funzioni di LG Health disponibili e le app che possono essere abbinate a LG Health possono variare a seconda del paese. Le variazioni sono dovute alle diverse leggi e normative vigenti.*

### *Non disturbare*

*È possibile limitare o disattivare l'audio delle notifiche per evitare di essere disturbati per un determinato periodo di tempo.*

- *1 Toccare Impostazioni Suono & Notifica Non disturbare e trascinare per attivare la funzione.*
- *2 Toccare Suoni e vibrazioni e selezionare la modalità desiderata:*
	- • *Solo priorità: consente di ricevere le notifiche sonore o con vibrazione per le app selezionate. Anche se è attiva la modalità Solo priorità, le sveglie suonano comunque.*
	- • *Silenzio totale: consente di disabilitare sia l'audio che la vibrazione.*

### <span id="page-29-0"></span>*Suoneria contatto*

*È possibile impostare la riproduzione di una suoneria composta automaticamente per ciascuna chiamata in arrivo dai contatti selezionati. Questa funzione è utile perché consente di sapere chi sta chiamando semplicemente sentendo la suoneria.*

- *1 Toccare Impostazioni Suono & Notifica Suoneria*  **contatto** e trascinare **per attivare** la funzione.
- *2 Toccare Componi suonerie per e selezionare l'opzione desiderata.*

• *La suoneria predefinita viene riprodotta per le chiamate in arrivo da tutti i contatti ad eccezione del contatto selezionato.*

### *Riconoscimento delle impronte digitali*

### *Informazioni generali sul riconoscimento delle impronte digitali*

*Prima di utilizzare la funzione di riconoscimento delle impronte digitali, è necessario registrare la propria impronta sul dispositivo.*

*La funzione di riconoscimento delle impronte digitali può essere impiegata nei casi seguenti:*

- • *Per sbloccare lo schermo*
- • *Per visualizzare i contenuti bloccati in Galleria o QuickMemo+*

冃

*Nel caso della conferma di un acquisto o dell'accesso a un'app, è possibile identificarsi toccando semplicemente il sensore di impronte digitali.*

- • *L'impronta digitale rimane immutata per tutta la vita, e ciascuno è*  冃 *dotato di un'impronta univoca. Per questo motivo l'impronta può essere utilizzata dal dispositivo per il riconoscimento dell'utente. Impronte digitali molto simili appartenenti a utenti diversi potrebbero essere riconosciute dal sensore di impronte come la stessa impronta. Per massimizzare la sicurezza del dispositivo, impostare il blocco schermo con una sequenza, un PIN o una password.*
	- • *Se l'impronta digitale non viene riconosciuta o se si è dimenticato il blocco schermo, recarsi con il dispositivo presso il più vicino Centro di servizio clienti LG.*

#### *Precauzioni per il riconoscimento delle impronte digitali*

*L'accuratezza del riconoscimento delle impronte digitali potrebbe diminuire. Per massimizzarla, eseguire le seguenti verifiche prima dell'utilizzo del dispositivo.*

- • *Il tasto di accensione/blocco del dispositivo è dotato di un sensore di impronte digitali. Assicurarsi che il tasto di accensione/blocco non venga danneggiato da un oggetto metallico, come ad esempio una moneta o una chiave.*
- • *Nel caso in cui sul tasto di accensione/blocco o sul dito siano presenti acqua, polvere o altre sostanze estranee, la registrazione o il riconoscimento dell'impronta potrebbero non avere*  esito positivo. Pulire e asciugare il dito prima di procedere al *riconoscimento dell'impronta.*
- • *Il riconoscimento dell'impronta potrebbe non andare a buon fine se la superficie del dito ha una cicatrice oppure non è liscia a causa dell'immersione in acqua.*
- • *Se si piega il dito o si usa solamente la punta del dito, il riconoscimento dell'impronta potrebbe non avere esito positivo. Assicurarsi che il dito copra l'intera superficie del tasto di accensione/blocco.*
- • *Eseguire la scansione di un solo dito per ciascuna registrazione. La scansione di più di un dito potrebbe compromettere la registrazione e il riconoscimento dell'impronta.*
- • *Il dispositivo potrebbe generare elettricità statica se l'aria circostante è secca. Se l'aria circostante è secca, evitare la scansione delle impronte digitali o toccare un oggetto metallico, quale ad esempio una moneta o una chiave, prima di eseguire la scansione delle impronte al fine di eliminare l'elettricità statica.*

### *Registrazione delle impronte digitali*

*È possibile registrare e salvare la propria impronta digitale sul dispositivo per utilizzare l'identificazione tramite impronta digitale.*

- *1 Toccare Impostazioni Generali Impronte digitali & sicurezza Impronte digitali.*
	- • *Per utilizzare questa funzione, assicurarsi che il blocco schermo*  冃 *sia impostato. Se non è stato impostato un blocco schermo, impostarlo attenendosi alla guida a schermo. Per i dettagli, vedere [Configurazione delle impostazioni del blocco schermo](#page-61-1).*
- *2 Individuare la posizione del tasto di accensione/blocco sul retro del dispositivo e appoggiarvi il dito con delicatezza per registrare l'impronta digitale.*
- Premere delicatamente il tasto di accensione/blocco in modo che 冃 *il sensore possa riconoscere l'impronta digitale dell'utente. Se si preme il tasto di accensione/blocco con forza eccessiva, potrebbe avviarsi la funzione di blocco schermo o potrebbe spegnersi lo schermo.*
	- • *Assicurarsi che la punta del dito copra l'intera superficie del sensore del tasto di accensione/blocco.*

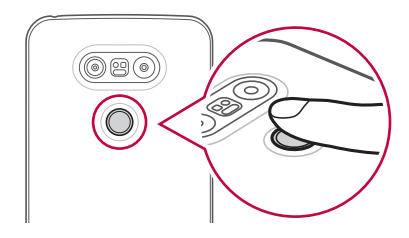

- *3 Seguire le istruzioni visualizzate sullo schermo.*
	- • *Ripetere la scansione dell'impronta digitale muovendo leggermente il dito fino alla registrazione dell'impronta digitale.*
- *4 Una volta completata la registrazione dell'impronta, toccare OK.*
	- • *Toccare AGGIUNGI ALTRO per registrare un'altra impronta digitale. Se si registra solo un'impronta digitale e il dito corrispondente non è in condizioni ottimali, il riconoscimento dell'impronta potrebbe non funzionare correttamente. Per prevenire l'insorgere di questo tipo di situazione, è consigliabile registrare più impronte digitali.*

### *Gestione delle impronte digitali*

*È possibile modificare o eliminare le impronte digitali registrate.*

- *1 Toccare Impostazioni Generali Impronte digitali & sicurezza Impronte digitali.*
- *2 Sbloccare in base al metodo di blocco specificato.*
- *3 Dall'elenco delle impronte digitali, toccare un'impronta digitale per rinominarla. Per eliminarla, toccare .*

### *Sblocco dello schermo con un'impronta digitale*

*È possibile sbloccare lo schermo e visualizzare i contenuti bloccati utilizzando la propria impronta digitale. Attivare la funzione desiderata:*

- *1 Toccare Impostazioni Generali Impronte digitali & sicurezza Impronte digitali.*
- *2 Sbloccare in base al metodo di blocco specificato.*
- *3 Nella schermata delle impostazioni dell'impronta digitale, attivare la funzione desiderata:*
	- • *Blocco schermo: consente di sbloccare lo schermo con un'impronta digitale.*
	- • *Blocco del contenuto: consente di sbloccare un contenuto con un'impronta digitale. A questo scopo, assicurarsi che sia impostato il blocco contenuto.*

### <span id="page-34-0"></span>*Condivisione di contenuti*

### *Riproduzione di contenuti da un altro dispositivo*

*È possibile riprodurre foto, video o canzoni salvate sul proprio dispositivo da una TV.*

- *1 Connettere la TV e il dispositivo alla stessa rete Wi-Fi.*
- *2 Mentre si visualizzano gli elementi dell'app Galleria o Musica,*  toccare **□** o  $\frac{1}{2}$  > Riproduci su un altro dispositivo, quindi *selezionare la TV a cui si desidera connettersi.*

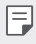

• *Per Chromecast, è consigliabile che Google Play services sia aggiornato.*

### *Visualizzazione di contenuti da dispositivi vicini*

*È possibile visualizzare contenuti da diversi dispositivi, come ad esempio un computer, un dispositivo NAS o un dispositivo mobile, utilizzando le app Galleria o Musica.*

#### *Connessione dei dispositivi*

*Connettere sia il proprio dispositivo che un altro dispositivo in grado di supportare la funzione DLNA alla stessa rete wireless.*

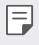

• *Assicurarsi che la Condivisione file (DLNA) sia attiva sia nel dispositivo mittente che nel dispositivo connesso.*

#### *Ricerca di dispositivi vicini*

*È possibile visualizzare un elenco di dispositivi DLNA connessi alla stessa rete selezionando la scheda Dispositivi nelle vicinanze in ciascuna app.*

*Si possono utilizzare i contenuti di dispositivi vicini come se li si stesse utilizzando sul proprio dispositivo.*

### *Invio o ricezione di file*

*È possibile condividere file tra il proprio dispositivo e un altro dispositivo LG, oppure un tablet o un computer.*

#### *Invio di file*

*Nell'app Galleria*, **File Manager** o **Musica**, toccare  $\div$  > **Condividi** o  $\ll$ *quindi selezionare un dispositivo nell'elenco condivisione file.*

#### *Ricezione di file*

Trascinare verso il basso la barra di stato e toccare  $\sim$ , quindi toccare *Condivisione File*

*Se il proprio dispositivo non supporta la funzione di condivisione file, toccare Impostazioni Reti Condividi & Connetti Condivisione File SmartShare Beam.*

### *Invio di file a un computer*

*È possibile inviare rapidamente file di grandi dimensioni al proprio computer.*

- *1 Installare LG Bridge sul proprio computer.*
- *2 Avviare LG Bridge sul computer, quindi effettuare l'accesso utilizzando il proprio account LG.*
- *3 Toccare Impostazioni Reti Condividi & Connetti LG AirDrive, quindi effettuare l'accesso utilizzando il proprio account LG.*

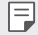

• *LG Bridge può essere scaricato dal sito Web LG Mobile (www.lg.com).*
# *Visualizzazione di contenuti dal cloud*

*È possibile visualizzare direttamente i contenuti salvati nel proprio account sul cloud senza scaricarli sul dispositivo.*

- *1 Dall'app Galleria, Musica o File Manager, selezionare Cloud.*
- *2 Selezionare un account cloud ed effettuare l'accesso.*
- *3 Salvare o riprodurre contenuti sul proprio cloud.*

# *Dual Play*

*È possibile visualizzare lo schermo del proprio dispositivo su un dispositivo di visualizzazione connesso tramite una rete wireless e utilizzare contemporaneamente diverse app sul proprio dispositivo. Utilizzare una Condivisione schermo per la connessione.*

• *Questa funzione non è disponibile per alcuni contenuti.*

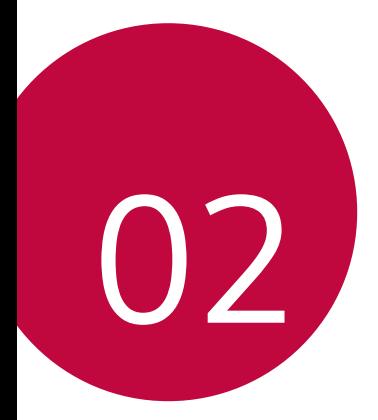

# *Funzioni di base*

# *Componenti e accessori del prodotto*

*Assicurarsi che siano presenti tutti i seguenti elementi:*

- • *Dispositivo*
- • *Batteria*
- • *Spillo di espulsione* • *Auricolare stereo*
- • *Cavo USB*
- • *Caricabatteria*
- • *Guida introduttiva*
- • *Gli elementi descritti sopra possono essere facoltativi.*
	- • *Gli elementi forniti in dotazione con il dispositivo ed eventuali accessori disponibili possono variare a seconda dell'area e del provider del servizio.*
	- • *Utilizzare sempre accessori LG Electronics originali. L'utilizzo di accessori di altri produttori può influire sulle prestazioni di chiamata del dispositivo o causare malfunzionamenti. Il servizio di riparazione LG potrebbe non coprire simili situazioni.*
- • *In mancanza di uno di questi elementi di base, contattare il rivenditore presso cui è stato acquistato il dispositivo.*
	- • *Per acquistare altri elementi di base, contattare il centro di assistenza clienti LG.*
	- • *Per acquistare elementi facoltativi, contattare il centro di assistenza clienti LG per verificare la disponibilità presso i rivenditori.*
	- • *Alcuni elementi contenuti nella confezione del prodotto sono soggetti a modifica senza preavviso.*
	- • *L'aspetto e le specifiche del dispositivo sono soggetti a modifica senza preavviso.*

# *Panoramica delle parti*

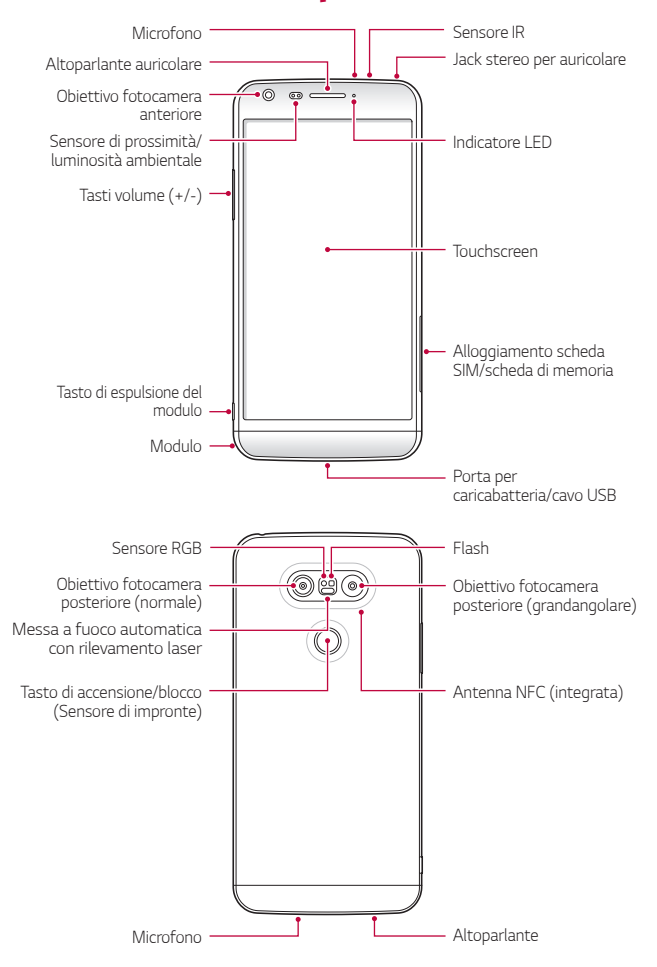

- • *Sensore di prossimità/luminosità ambientale*
	- *Sensore di prossimità: nel corso di una chiamata, il sensore di prossimità spegne lo schermo e disattiva la funzionalità touch quando il dispositivo si trova molto vicino al corpo umano. Riaccende lo schermo e attiva la funzionalità touch quando il dispositivo si trova al di fuori di un campo specifico.*
	- *Sensore di luminosità ambientale: il sensore di luminosità ambientale analizza l'intensità della luce ambientale quando è attiva la modalità di controllo automatico della luminosità.*
- • *Messa a fuoco automatica con rilevamento laser*
	- *Rileva la distanza tra la fotocamera e il soggetto per la messa a fuoco automatica.*
	- *Mette a fuoco rapidamente oggetti più vicini o più lontani quando si utilizza la fotocamera posteriore per scattare foto.*
- • *Tasti volume*
	- *Consentono di regolare il volume delle suonerie, delle chiamate o delle notifiche.*
	- *Premere delicatamente un tasto volume per scattare una foto. Per scattare in maniera continua, tenere premuto il tasto volume.*
	- *Quando lo schermo è spento o bloccato, premere il tasto volume giù (-) due volte per avviare l'app Fotocamera. Premere due volte il tasto volume su (+) per avviare Capture+.*
- • *Tasto di accensione/blocco (Sensore di impronte)*
	- *Premere brevemente il tasto se si desidera accendere o spegnere lo schermo.*
	- *Tenere premuto il tasto se si desidera selezionare un'opzione di alimentazione.*
	- *Appoggiare delicatamente il dito sul tasto se si desidera sbloccare lo schermo con l'impronta digitale.*
- • *L'accesso ad alcune funzioni potrebbe essere limitato a seconda delle specifiche del dispositivo.*
	- • *Sulla parte posteriore del dispositivo è integrata un'antenna NFC. Non danneggiare l'antenna NFC.*
	- • *Non poggiare oggetti pesanti né sedersi sul dispositivo. In caso contrario, la funzione touchscreen potrebbe danneggiarsi.*
	- • *La pellicola o accessori di protezione dello schermo potrebbero interferire con il sensore di prossimità.*
	- • *Se il dispositivo è bagnato o viene utilizzato in un luogo umido, il sensore touch o i pulsanti potrebbero non funzionare correttamente.*

# *Accensione o spegnimento del prodotto*

#### *Accensione del prodotto*

*Quando il prodotto è spento, tenere premuto il tasto di accensione/ blocco.*

冃

冃

• *Quando si accende il dispositivo per la prima volta, viene avviata la configurazione iniziale. La durata del primo avvio dello smartphone potrebbe essere più lunga di quella abituale.*

### *Spegnimento del prodotto*

*Tenere premuto il tasto di accensione/blocco, quindi selezionare Spegni.*

#### *Opzioni di alimentazione*

*Toccare e tenere premuto il tasto di accensione/blocco, quindi selezionare un'opzione.*

- • *Spegni: consente di spegnere il dispositivo.*
- • *Spegni e riavvia: consente di riavviare il dispositivo.*
- • *Attiva modalità aereo: consente di bloccare le funzioni legate alle telecomunicazioni, comprese le chiamate, l'invio di messaggi e la navigazione in Internet. Le altre funzioni continuano a essere disponibili.*

# *Installazione della scheda SIM*

*Utilizzare correttamente la scheda SIM (Subscriber Identity Module) fornita dal proprio provider del servizio.*

*1 Inserire lo spillo di espulsione nel foro dell'alloggiamento della scheda.*

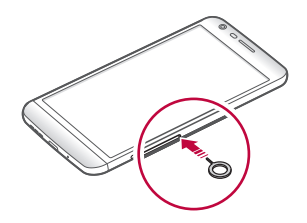

*2 Estrarre l'alloggiamento della scheda.*

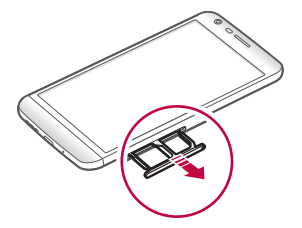

*3 Posizionare la scheda SIM sull'alloggiamento con i contatti color oro rivolti verso il basso.*

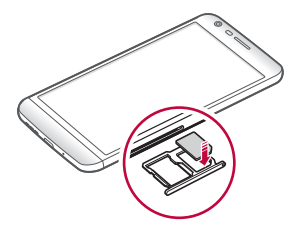

*4 Inserire nuovamente l'alloggiamento nello slot.*

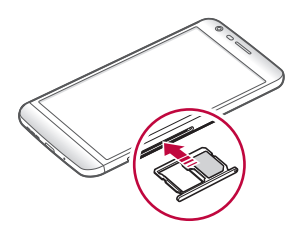

#### *Precauzioni per l'utilizzo della scheda SIM*

- • *Non perdere la scheda SIM. LG non è responsabile di eventuali danni e altri problemi causati dalla perdita o dal trasferimento di una scheda SIM.*
- • *Fare attenzione a non danneggiare la scheda SIM durante le operazioni di inserimento e rimozione.*
- • *Dei vari tipi di scheda SIM, solo le schede Nano SIM funzionano con*  冃 *il dispositivo.*
	- • *Affinché non si verifichino problemi di prestazioni, si consiglia di utilizzare il telefono con il tipo corretto di scheda SIM. Utilizzare sempre una scheda SIM realizzata in fabbrica, fornita dall'operatore.*

# *Inserimento della scheda di memoria*

*Il dispositivo supporta una microSD fino a 2 TB. Alcune schede di memoria potrebbero risultare non compatibili con il dispositivo, a seconda del produttore e del tipo di scheda di memoria.*

- • *Alcune schede di memoria potrebbero risultare non completamente compatibili con il dispositivo. L'utilizzo di una scheda incompatibile potrebbe causare il danneggiamento del dispositivo o della scheda di memoria, oppure la corruzione dei dati salvati al suo interno.*
- *1 Inserire lo spillo di espulsione nel foro dell'alloggiamento della scheda.*
- *2 Estrarre l'alloggiamento della scheda.*
- *3 Posizionare la scheda di memoria sull'alloggiamento con i contatti color oro rivolti verso il basso.*

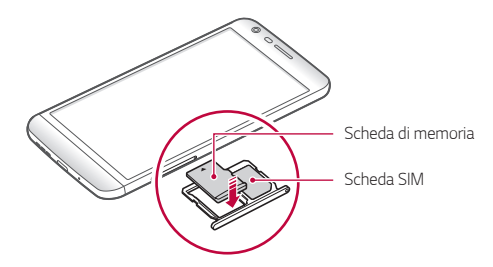

- *4 Inserire nuovamente l'alloggiamento nello slot.*
- 冃
- • *La scheda di memoria è un elemento opzionale.*
- • *Operazioni frequenti di cancellazione e scrittura dei dati possono ridurre la durata delle schede di memoria.*

# *Rimozione della scheda di memoria*

*Per ragioni di sicurezza, disattivare la scheda di memoria prima di rimuoverla.*

- *1 Toccare Impostazioni Generali Archiviazione .*
- *2 Inserire lo spillo di espulsione nel foro dell'alloggiamento della scheda.*
- *3 Estrarre l'alloggiamento e rimuovere la scheda di memoria.*
	- • *Non rimuovere la scheda di memoria mentre il dispositivo sta*   $\bigwedge$ *trasferendo o accedendo a informazioni. In caso contrario, potrebbe verificarsi la perdita o la corruzione dei dati, oppure il danneggiamento della scheda di memoria o del dispositivo. LG non è responsabile di eventuali perdite causate dall'abuso o dall'uso errato delle schede di memoria, compresa la perdita di dati.*

# *Batteria*

### *Rimozione della batteria*

- • *Spegnere il dispositivo prima di rimuovere la batteria. In caso contrario, il dispositivo potrebbe danneggiarsi.*
- *1 Premere il tasto di espulsione del modulo per espellere parzialmente il modulo dal dispositivo.*

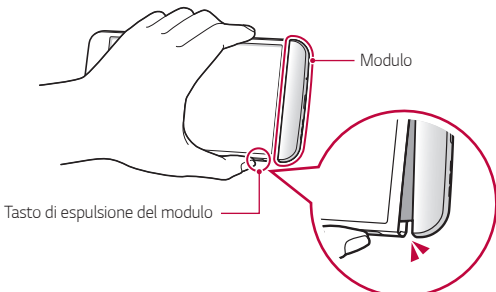

*2 Afferrare la parte centrale del modulo espulso ed estrarla dal dispositivo.*

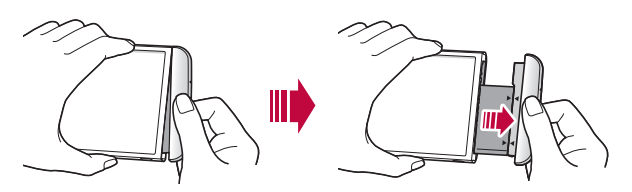

*3 Tenere la batteria e il modulo con entrambe le mani e separarli l'una dall'altro nella direzione della freccia.*

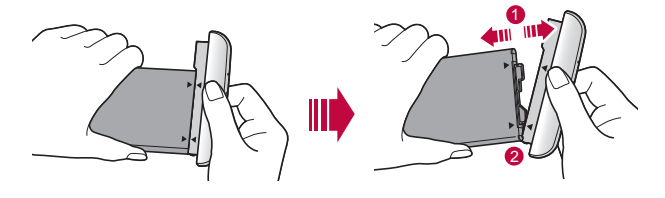

Non piegare la batteria durante la rimozione. La copertura di *plastica sulla batteria potrebbe danneggiarsi.*

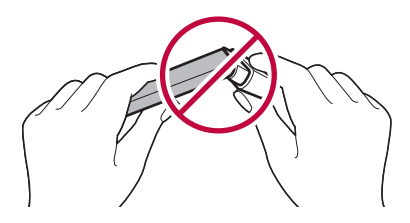

### *Installazione della batteria*

- ∕∖
- • *Le specifiche del dispositivo possono variare a seconda dell'area o del provider del servizio. Per acquistare ulteriori batterie o elementi opzionali compatibili, contattare un centro di assistenza clienti LG.*
- • *Assicurarsi di utilizzare accessori originali forniti da LG Electronics. L'utilizzo di accessori di terze parti potrebbe danneggiare il dispositivo o causare malfunzionamenti.*
- *1 Allineare correttamente le frecce indicate e inserire la batteria nel modulo seguendo l'ordine illustrato nell'immagine.*

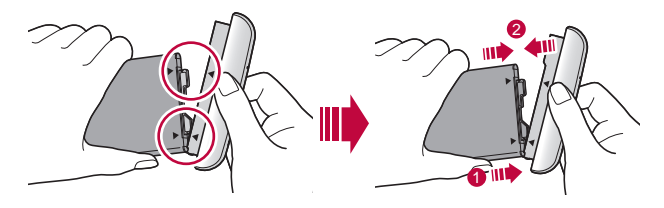

*2 Afferrare la parte inferiore del modulo come mostrato nella figura sottostante, quindi farla slittare gentilmente nel dispositivo fino ad assicurarla saldamente.*

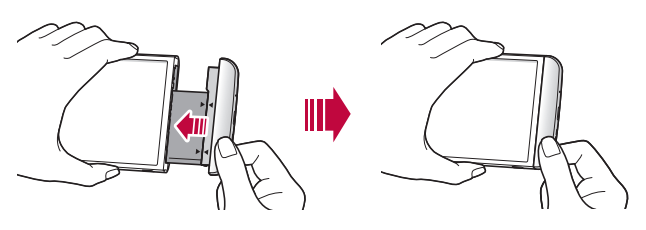

• *Non premere mai il tasto di espulsione del modulo quando si inserisce il modulo nel dispositivo.*

冃

### *Precauzioni per l'utilizzo del modulo*

- • *Quando si inserisce la batteria nel dispositivo, assicurarsi che la batteria sia fissata al modulo. Inserendo la batteria senza che questa sia fissata al modulo è possibile danneggiare il dispositivo.*
- • *Durante la sostituzione della batteria, prestare particolare attenzione affinché non penetrino nel dispositivo sostanze estranee o acqua.*
- • *Non collocare il dispositivo in un luogo caldo e umido dopo aver rimosso la batteria.*
- • *Assicurarsi che l'interno del dispositivo non venga a contatto con oggetti metallici o acqua e che non subisca danni.*
- • *Lasciare il dispositivo con il modulo separato per un periodo di tempo prolungato può causare una deformazione del dispositivo o danneggiare i contatti metallici. Di conseguenza si può verificare un malfunzionamento del dispositivo.*
- • *Non separare mai il modulo dal dispositivo senza aver premuto il tasto di espulsione del modulo. In caso contrario, il dispositivo potrebbe danneggiarsi.*
- • *Non rimuovere mai il modulo quando il dispositivo è in uso.*
- • *Se si crea uno spazio vuoto tra il modulo e il dispositivo mentre il dispositivo è in uso, inserire con decisione il modulo nel dispositivo.*
- • *Se si inserisce un modulo che non è compatibile con il gestore del servizio, ad esempio un modulo acquistato da un altro gestore o in una zona non coperta dal proprio gestore, il dispositivo potrebbe non funzionare normalmente.*
- • *Prestare attenzione a non ferirsi alle dita durante l'inserimento o la rimozione del modulo.*
- • *Assicurarsi di inserire correttamente la batteria e il modulo. Se li si inserisce in maniera errata, il dispositivo potrebbe non funzionare correttamente o potrebbe danneggiarsi.*
- • *Il mancato rispetto delle istruzioni contenute nella guida per l'utente potrebbe portare al danneggiamento del dispositivo.*

# *Carica della batteria*

*Prima di utilizzare il dispositivo, caricare completamente la batteria. Collegare un'estremità del cavo di caricamento al caricabatteria, inserire l'altra estremità del cavo nell'apposita porta del dispositivo, quindi inserire il caricabatteria in una presa di corrente.*

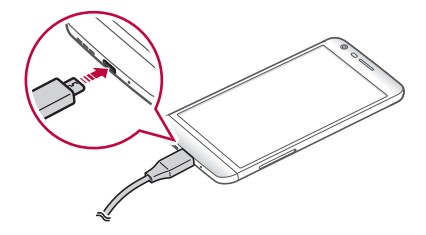

冃

- Assicurarsi di utilizzare il cavo USB fornito come accessorio di base.
- • *Assicurarsi di utilizzare caricabatteria, batteria e cavo di caricamento approvati da LG. Se la batteria viene caricata con un caricabatteria di terze parti, la batteria potrebbe esplodere o danneggiarsi.*
- • *L'utilizzo del dispositivo durante il caricamento potrebbe causare scosse elettriche. Per utilizzare il dispositivo, interrompere il caricamento.*
- • *Questo dispositivo viene fornito con la batteria inserita. Al primo utilizzo del dispositivo, verificare il livello di carica della batteria e, se necessario, caricarla completamente prima di utilizzare il dispositivo.*
	- • *Rimuovere il caricabatteria dalla presa di alimentazione una volta completato il caricamento del dispositivo. In questo modo si evita un inutile consumo di corrente.*
	- • *Per caricare la batteria, è anche possibile collegare un cavo USB tra il dispositivo e un computer desktop o portatile. Questo metodo può richiedere più tempo rispetto al caricamento della batteria nel modo tradizionale.*
	- • *Non caricare la batteria con un hub USB non in grado di mantenere la tensione nominale. Il caricamento potrebbe non riuscire o arrestarsi inavvertitamente.*

### *Utilizzo efficiente della batteria*

*La durata della batteria può diminuire se sul dispositivo sono in esecuzione diverse app e funzioni contemporaneamente e in maniera continuativa.*

*Annullare le operazioni in background per aumentare la durata della batteria.*

*Per ridurre al minimo il consumo della batteria, seguire questi suggerimenti:*

- • *Disattivare la funzione Bluetooth*® *o rete Wi-Fi quando non le si utilizza.*
- • *Impostare lo spegnimento dello schermo su un lasso di tempo il più breve possibile.*
- • *Ridurre al minimo la luminosità dello schermo.*
- • *Impostare un blocco schermo quando il dispositivo non è in uso.*
- • *Per utilizzare un'app scaricata, verificare il livello della batteria.*

# *Touchscreen*

*È possibile imparare a conoscere le modalità di controllo del dispositivo mediante l'utilizzo di gesti touch sul touchscreen.*

#### *Toccare*

*Toccare leggermente con la punta del dito per selezionare o eseguire un'app o un'opzione.*

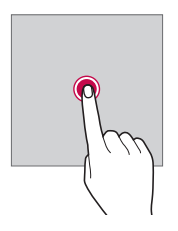

#### *Tenere premuto*

*Tenere premuto per diversi secondi per eseguire una funzione nascosta.*

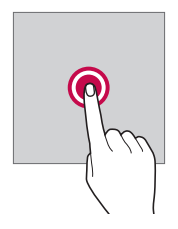

#### *Toccare due volte*

*Toccare rapidamente due volte per eseguire lo zoom avanti o indietro su una pagina Web o su una mappa.*

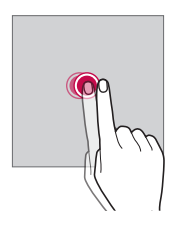

#### *Trascinamento*

*Toccare un elemento, ad esempio un'app o un widget, quindi spostare il dito in un'altra posizione con un movimento controllato. È possibile utilizzare questo gesto per spostare un elemento.*

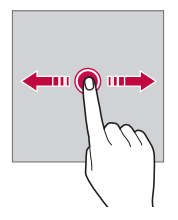

#### *Trascinare*

*Toccare lo schermo e muovere velocemente il dito senza fermarsi. È possibile utilizzare questo gesto per scorrere un elenco, una pagina Web, delle foto, delle schermate e altro ancora.*

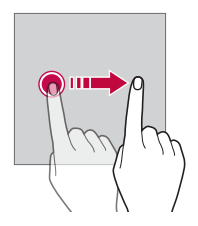

#### *Avvicinare e allontanare le dita*

*Avvicinare due dita per eseguire lo zoom indietro, ad esempio su una foto o una mappa. Per eseguire lo zoom avanti, allontanare le dita.*

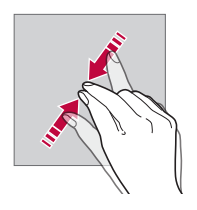

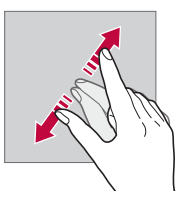

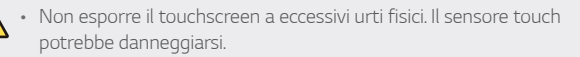

- • *Se il dispositivo viene utilizzato vicino a materiale magnetico,*  冃 *metallico o conduttore, potrebbe verificarsi un guasto del touchscreen.*
	- • *Se si utilizza il dispositivo sotto luci intense come la luce solare diretta, lo schermo potrebbe non essere visibile a seconda della posizione. Utilizzare il dispositivo in una posizione ombreggiata o con una luce ambiente non troppo intensa, ma sufficientemente luminosa da consentire la lettura.*
	- • *Non premere lo schermo applicando una forza eccessiva.*
	- • *Toccare delicatamente l'opzione desiderata con la punta del dito.*
	- • *Il controllo touch potrebbe non funzionare correttamente se si tocca lo schermo indossando un guanto o con la punta dell'unghia.*
	- • *Il controllo touch potrebbe non funzionare correttamente se lo schermo è umido o bagnato.*
	- • *Il touchscreen potrebbe non funzionare correttamente se sul dispositivo è applicata una pellicola o un accessorio di protezione dello schermo acquistati da un comune negozio online o da un negozio fisico.*

# *Schermata Home*

### *Informazioni generali sulla schermata Home*

*La schermata Home è il punto di partenza per accedere a diverse*  funzioni e app sul dispositivo. Toccare O su qualsiasi schermata per *passare direttamente alla schermata Home.*

*Sulla schermata Home è possibile gestire tutte le app e i widget. Scorrere sulla schermata verso sinistra o destra per visualizzare in un colpo d'occhio tutte le app installate.*

*Per cercare un'app, utilizzare la ricerca di Google.*

#### *Layout della schermata Home*

*È possibile visualizzare tutte le app e organizzare i widget e le cartelle sulla schermata Home.*

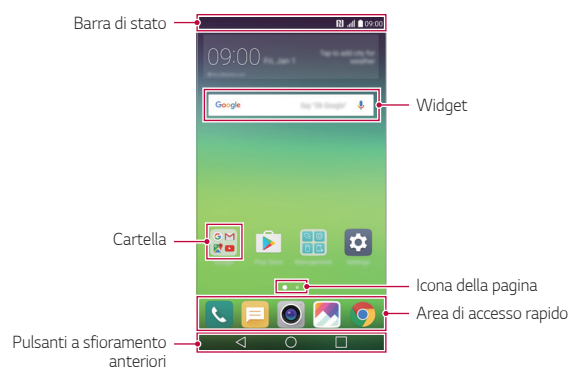

- • *La schermata Home può variare a seconda del provider del servizio*  冃 *o della versione del software.*
- • *Barra di stato: consente di visualizzare le icone di stato, l'orario e il livello della batteria.*
- • *Widget: è possibile aggiungere widget alla schermata Home per accedere rapidamente a informazioni necessarie senza dover eseguire le app una per una.*
- • *Cartella: è possibile creare cartelle per raggruppare le app in base alle proprie preferenze.*
- • *Icona della pagina: consente di visualizzare il numero totale di aree della schermata Home e l'area attualmente visualizzata, che è evidenziata.*
- • *Area di accesso rapido: è possibile fissare le app principali nella parte inferiore dello schermo in modo che siano accessibili da qualsiasi area della schermata Home.*
- • *Pulsanti a sfioramento anteriori*
	- $-$  < 1: consente di tornare alla schermata precedente. Consente *inoltre di chiudere la tastiera o le finestre popup.*
	- $\cdot$   $\bigcap$ : toccare per tornare alla schermata Home. Per avviare *Google, tenere premuto.*
	- $\overline{\phantom{a}}$  : consente di visualizzare un elenco di app utilizzate di recente *o eseguire un'app dall'elenco. Utilizzare l'opzione CANCELLA TUTTO per eliminare tutte le app utilizzate di recente.*

### *Modifica dei pulsanti touch della schermata Home*

*È possibile riorganizzare i pulsanti touch della schermata Home o aggiungere le funzioni utilizzate più spesso a questi pulsanti.*

*Toccare Impostazioni Display Pulsanti a sfioramento anteriori Combinazione di tasti e personalizzare le impostazioni.*

• *Sono disponibili diverse funzioni, tra cui QSlide, il pannello Notifica o Capture+. È possibile aggiungere un massimo di cinque elementi.*

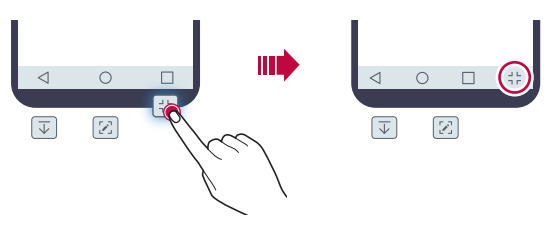

#### *Icone di stato*

*Quando è presente una notifica relativa a un messaggio non letto, un evento del calendario o una sveglia, nella barra di stato viene visualizzata l'icona di notifica corrispondente. Verificare lo stato del dispositivo visualizzando le icone di notifica presenti nella barra di stato.*

- •  *: nessun segnale*
- •  *: trasmissione di dati tramite la rete in corso*
- **(1)**: sveglia impostata
- •  *: modalità vibrazione attiva*
- •  *: Bluetooth attivo*
- $\Phi$ : collegato a un computer tramite USB
- *i* : livello batteria
- •  *: modalità offline attiva*
- •  *: chiamate senza risposta*
- •  *: Wi-Fi attivo*
- •  *: modalità silenziosa attiva*
- •  *: GPS attivo*
- •  *: Hotspot attivo*
- •  *: nessuna scheda SIM*
- **N**: NFC attivato
- • *Alcune di queste icone potrebbero apparire in modo diverso o*  冃 *non apparire affatto a seconda dello stato del dispositivo. Fare riferimento alle icone in base all'ambiente effettivo in cui si utilizza il dispositivo.*
	- • *Le icone visualizzate possono variare a seconda dell'area o dei provider dei servizi.*

# *Pannello notifiche*

*È possibile aprire il pannello notifiche trascinando la barra di stato verso il basso sulla schermata principale.*

- • *Per aprire l'elenco di icone per accesso rapido, trascinare il pannello notifiche verso il basso o toccare .*
- • *Per riorganizzare, aggiungere o rimuovere icone, toccare MODIFICA.*
- • *Tenendo premuta l'icona, viene visualizzata la schermata delle impostazioni relative alla funzione in questione.*

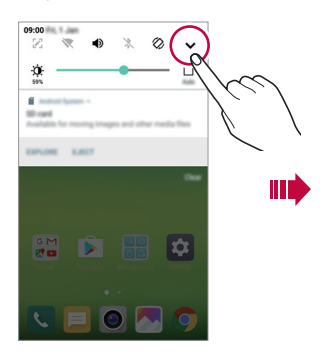

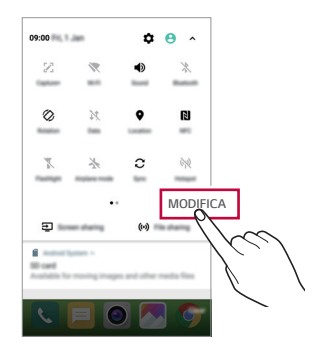

### *Cambio di orientamento dello schermo*

*È possibile impostare il cambio automatico di orientamento dello schermo in base all'orientamento del dispositivo.*

*Nel pannello notifiche, toccare Rotazione nell'elenco delle icone di accesso rapido.*

*In alternativa, toccare Impostazioni Display e attivare Rotazione automatica.*

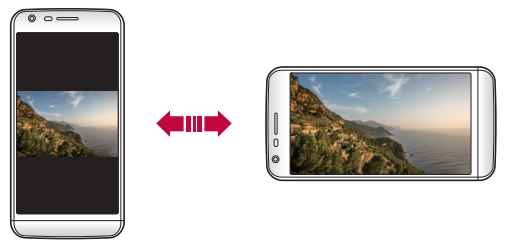

#### *Modifica della schermata Home*

*Nella schermata Home, toccare e tenere premuto uno spazio vuoto, quindi avviare l'azione desiderata da sotto.*

- • *Per ridisporre le aree della schermata Home, toccare e tenere premuta un'area e trascinarla in un'altra posizione.*
- • *Per aggiungere un widget alla schermata Home, toccare e tenere premuta un'area vuota della schermata Home, quindi selezionare Widget.*
- • *Per modificare un tema, toccare e tenere premuta un'area vuota della schermata Home, quindi selezionare Tema.*
- • *Per configurare le impostazioni della schermata Home, toccare e tenere premuta un'area vuota della schermata Home, quindi selezionare Imposta schermata home. Per i dettagli, vedere [Imposta schermata home](#page-60-0).*
- • *Per visualizzare o reinstallare le app disinstallate, toccare e tenere premuta un'area vuota della schermata Home, quindi selezionare App disinstallate. Per i dettagli, vedere [App disinstallate](#page-76-0).*

*Funzioni di base 58*

• Toccare  $\bigcap$  > Impostazioni > Display > Tema, quindi selezionare un *tema da applicare al dispositivo.*

### *Visualizzazione del tema di sfondo*

*Nella schermata home, è possibile visualizzare solo l'immagine di sfondo nascondendo app e widget.*

*Allontanare due dita tenendo premuto sulla schermata Home.*

• *Per tornare alla schermata originale con la visualizzazione di app e*  widget, avvicinare le dita sulla schermata Home o toccare <

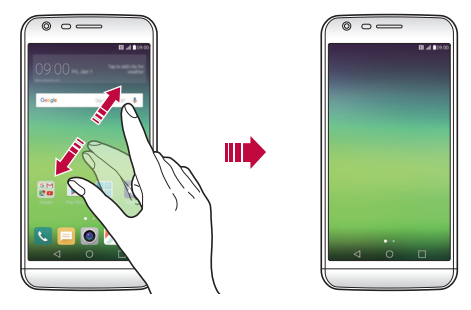

#### *Ricerca di app sulla schermata Home*

*È possibile cercare con facilità le app installate sulla schermata Home immettendo il nome della app desiderata nel widget di Google. L'elenco delle app installate viene visualizzato nella schermata di ricerca di Google.*

#### *Spostamento di app sulla schermata Home*

*Nella schermata Home, toccare e tenere premuta un'app, quindi trascinarla in un'altra posizione.*

- • *Per inserire le app utilizzate più spesso nella parte inferiore della schermata Home, toccare e tenere premuta un'app, quindi trascinarla nell'area di accesso rapido nella parte inferiore.*
- • *Per rimuovere un'icona dall'area di accesso rapido, trascinarla nella schermata Home.*

*Funzioni di base 59*

### *Utilizzo delle cartelle dalla schermata Home*

#### *Creazione di cartelle*

*Nella schermata Home, toccare e tenere premuta un'app, quindi trascinarla su un'altra app.*

• *Viene creata una nuova cartella e le app vengono aggiunte al suo interno.*

#### *Modifica di cartelle*

*Nella schermata Home, toccare una cartella e quindi eseguire la funzione desiderata.*

- • *Per modificare il nome e il colore della cartella, toccare il nome della cartella.*
- • *Per rimuovere un'app dalla cartella, toccare e tenere premuta l'app, quindi trascinarla all'esterno della cartella. Se l'app rimossa è l'unica esistente nella cartella, viene rimossa automaticamente anche la cartella.*
- • *È anche possibile aggiungere o rimuovere le app dopo aver toccato nella cartella.*

#### <span id="page-60-0"></span>*Imposta schermata home*

*È possibile personalizzare le impostazioni della schermata Home.*

- *1 Toccare Impostazioni Display Sfondo.*
- *2 Personalizzare le impostazioni:*
	- • *Seleziona Launcher: consente di selezionare una modalità per la schermata Home.*
	- • *Sfondo: consente di cambiare il tema di sfondo della schermata Home.*
	- • *Effetto scorrimento schermo: consente di selezionare un effetto da applicare quando si passa a un'altra area della schermata Home.*
	- • *Ordina le app per: impostare la modalità di ordinamento delle app sulla schermata Home.*
- • *Griglia: consente di modificare la modalità di disposizione delle app nella schermata Home.*
- • *Nascondi applicazioni: consente di selezionare o deselezionare le app da nascondere nella schermata Home.*
- • *Smart Bulletin: consente di utilizzare la schermata Home per visualizzare informazioni personalizzate in base alle proprie esigenze.*

# *Blocco schermo*

#### *Informazioni generali sul blocco schermo*

Lo schermo del dispositivo si spegne e si blocca se si preme il tasto di *accensione/blocco. Il blocco avviene anche quando il dispositivo viene lasciato inattivo per un determinato periodo di tempo.*

*Se si preme il tasto di accensione/blocco senza l'impostazione di un blocco schermo, viene immediatamente visualizzata la schermata Home.*

*Per maggiore sicurezza e per impedire l'accesso indesiderato al dispositivo, impostare un blocco schermo.*

- 
- • *Il blocco schermo impedisce inutili input tocco sullo schermo del dispositivo e riduce il consumo della batteria. È altamente consigliabile attivare il blocco schermo mentre non si usa il dispositivo.*

# *Configurazione delle impostazioni del blocco schermo*

*Per la configurazione delle impostazioni del blocco schermo sono disponibili varie opzioni.*

*1 Toccare Impostazioni Display Blocco schermo Seleziona il blocco dello schermo, quindi selezionare il metodo preferito.*

- *2 Personalizzare le impostazioni di blocco:*
	- • *Nessuno: consente di disattivare la funzione di blocco schermo.*
	- • *Trascina: consente di scorrere un dito sullo schermo per sbloccarlo.*
	- • *Knock Code: consente di sbloccare lo schermo toccando gli spazi dello schermo in base a una determinata sequenza.*
	- • *Sequenza: consente di disegnare una sequenza per sbloccare lo schermo.*
	- • *PIN: consente di immettere una password numerica per sbloccare lo schermo.*
	- • *Password: consente di immettere una password alfanumerica per sbloccare lo schermo.*
	- • *Impronte digitali: consente di sbloccare lo schermo utilizzando le impronte digitali.*
- 冃
- • *Se si tenta di sbloccare in maniera scorretta il dispositivo per 5 volte, lo schermo viene bloccato per 30 secondi.*

### *Impostazioni della schermata di blocco*

*È possibile personalizzare le seguenti impostazioni della schermata di blocco.*

- *1 Toccare Impostazioni Display Blocco schermo.*
- *2 Personalizzare le impostazioni:*
	- • *Seleziona il blocco dello schermo: consente di selezionare un metodo di blocco schermo.*
	- • *Smart Lock: consente di selezionare condizioni attendibili, in modo tale che se una di queste condizioni si verifica, il dispositivo venga automaticamente sbloccato.*
	- • *Sfondo: consente di cambiare l'immagine di sfondo della schermata di blocco.*
- • *Collegamenti: consente di aggiungere un collegamento rapido a un'app e di accedere direttamente all'app dalla schermata di blocco trascinandola all'esterno del cerchio grande.*
- • *Effetto scorrimento schermo: consente di impostare effetti di transizione da applicare quando lo schermo è sbloccato.*
- • *Animazione meteo: consente di visualizzare le animazioni meteo relative alla posizione attuale sulla schermata di blocco.*
- • *Informazioni di contatto per telefono perso: consente di visualizzare le informazioni di contatto di emergenza sulla schermata di blocco.*
- • *Blocco timer: consente di impostare il lasso di tempo di inattività trascorso il quale il dispositivo si blocca automaticamente.*
- • *Blocco istantaneo con tasto accensione: consente di bloccare istantaneamente lo schermo quando si preme il tasto di accensione/blocco.*
- • *Le voci di impostazione disponibili possono variare a seconda del*  冃 *metodo di blocco schermo selezionato.*

### *Toc Toc*

*È possibile accendere o spegnere lo schermo toccandolo due volte.*

#### *Accensione dello schermo*

*Toccare due volte il centro dello schermo.*

• *Se si tocca la parte superiore o inferiore dello schermo, la velocità di riconoscimento potrebbe essere più bassa.*

#### *Spegnimento dello schermo*

*Toccare due volte uno spazio vuoto nella schermata Home.*

*In alternativa, toccare due volte uno spazio vuoto sulla barra di stato.*

- • *Questa opzione è disponibile solo sulla schermata Home fornita da LG. Potrebbe non funzionare correttamente su un launcher personalizzato o sulla schermata Home installata dall'utente.*
	- • *Quando si tocca lo schermo, utilizzare la punta di un dito. Non utilizzare un'unghia.*
	- • *Per utilizzare la funzione KnockON, assicurarsi che il sensore di prossimità/luminosità non sia ostruito da un adesivo o da un'altra sostanza estranea.*

# *Knock Code*

*È possibile sbloccare lo schermo creando un codice Knock Code personale. Quando lo schermo è bloccato, si potrà accedere direttamente alla schermata Home toccando lo schermo secondo la sequenza specificata.*

#### *Creazione di un codice Knock Code*

- *1 Toccare Impostazioni Display Blocco schermo Seleziona il blocco dello schermo Knock Code.*
- *2 Toccare i quadranti in base a una sequenza di propria scelta per creare il codice Knock Code, quindi toccare AVANTI.*
- *3 A scopo di verifica, immettere di nuovo il codice Knock Code creato, quindi toccare CONFERMA.*

#### *Sblocco dello schermo con un codice Knock Code*

*È possibile sbloccare lo schermo immettendo il codice Knock Code creato.*

*Immettere il proprio codice Knock Code sul touchscreen quando lo schermo è spento.*

- 冃
- • *È possibile utilizzare il codice Knock Code insieme alla funzione KnockON.*
- • *Quando si tocca lo schermo, assicurarsi di utilizzare la punta di un dito.*

# *Crittografia della scheda di memoria*

*È possibile crittografare e proteggere i dati salvati sulla scheda di memoria. L'accesso ai dati crittografati sulla scheda di memoria non sarà possibile da un altro dispositivo.*

- *1 Toccare Impostazioni Generali Impronte digitali & sicurezza Cripta la Scheda SD.*
- *2 Leggere le informazioni generali sulla crittografia della scheda di memoria visualizzate sullo schermo, quindi toccare CONTINUA per continuare.*
- *3 Selezionare un'opzione e toccare CODIFICA ORA:*
	- • *Crittografia del nuovo file: consente di crittografare solo i dati salvati sulla scheda di memoria dopo la crittografia.*
	- • *Crittografia completa: consente di crittografare tutti i dati attualmente salvati sulla scheda di memoria.*
	- • *Escludi file multimediali: consente di crittografare tutti i file ad eccezione di quelli multimediali come musica, foto e video.*
	- • *Per crittografare una scheda di memoria, assicurarsi che sia*  冃 *impostato un blocco schermo che prevede l'utilizzo di un PIN o una password.*
		- • *Una volta avviata la crittografia di una scheda di memoria, alcune funzioni non sono disponibili.*
		- • *Se il dispositivo si spegne mentre la crittografia è in corso, il processo di crittografia non riuscirà e alcuni dati potrebbero danneggiarsi. Occorre perciò assicurarsi che il livello della batteria sia sufficiente prima di avviare la crittografia.*
		- • *L'accesso ai file crittografati è possibile solo dal dispositivo in cui i file sono stati crittografati.*
		- • *La scheda di memoria crittografata non può essere utilizzata su un altro dispositivo LG. Per utilizzare la scheda di memoria crittografata su un altro dispositivo mobile, inizializzare la scheda.*
		- • *È possibile attivare la crittografia della scheda di memoria anche se nel dispositivo non è installata alcuna scheda di memoria. Qualsiasi scheda di memoria installata dopo la crittografia verrà automaticamente crittografata.*

# *Acquisizione di screenshot*

*È possibile acquisire screenshot della schermata che si sta visualizzando.*

#### *Tramite un collegamento rapido*

*Tenere premuti contemporaneamente il tasto di accensione/blocco e il tasto volume giù (-) per almeno due secondi.*

• *Gli screenshot possono essere visualizzati nella cartella Screenshots in Galleria.*

#### *Tramite la funzione Capture+*

*Nella schermata di cui si desidera acquisire uno screenshot, trascinare verso il basso la barra di stato, quindi toccare* ...

- • *Quando lo schermo è spento o bloccato, è possibile accedere alla*  冃 *funzione Capture+ premendo due volte il tasto volume su (+). Innanzitutto, toccare Impostazioni Generali e attivare Tasto di scelta rapida.*
	- • *Per i dettagli, vedere [Scrittura di note su uno screenshot](#page-25-0).*

# *Immissione di testo*

#### *Utilizzo della tastiera Smart*

*È possibile utilizzare la tastiera Smart per immettere e modificare testo.*

*Con la tastiera Smart il testo viene visualizzato mentre lo si digita, senza dover passare dalla schermata a una tastiera tradizionale e viceversa. In questo modo è possibile trovare e correggere con facilità gli eventuali errori durante la digitazione.*

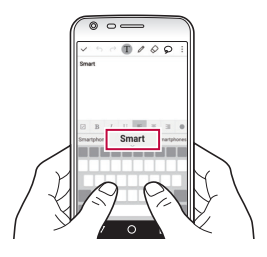

#### *Spostamento del cursore*

*Con la tastiera Smart è possibile spostare il cursore esattamente nella posizione desiderata.*

*Quando si digita un testo, toccare e tenere premuta la barra spaziatrice, quindi trascinarla verso sinistra o destra fino a quando il cursore non si sposta alla posizione desiderata all'interno del testo.*

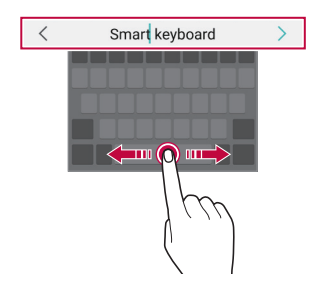

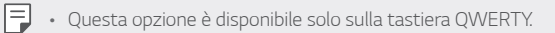

#### *Suggerimento di parole*

*La tastiera Smart analizza automaticamente abitudini di utilizzo dell'utente per suggerire le parole utilizzate più spesso durante la digitazione. Quanto più si utilizza il dispositivo, tanto più precisi saranno i suggerimenti.*

*Immettere un testo, quindi toccare una parola suggerita o trascinare delicatamente verso l'alto il lato sinistro o destro della barra spaziatrice.*

• *La parola selezionata viene inserita automaticamente. Non è necessario digitare manualmente ogni lettera della parola.*

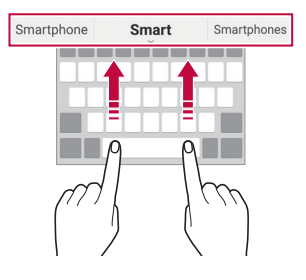

### *Modifica del layout della tastiera QWERTY*

*È possibile aggiungere, eliminare o ridisporre i tasti sulla fila inferiore della tastiera.*

*1 Toccare Impostazioni Generali Lingua e tastiera Tastiera LG Altezza e layout della tastiera Layout QWERTY.*

*In alternativa, toccare*  $\ddot{\otimes}$  *sulla tastiera e quindi Altezza e layout della tastiera Layout QWERTY.*

*2 Toccare un tasto sulla fila inferiore, quindi trascinarlo in un'altra posizione.*

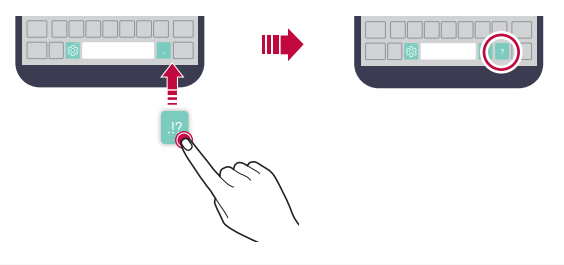

- • *Questa opzione è disponibile solo sulle tastiere QWERTY, QWERTZ e AZERTY.*
	- • *Questa funzione potrebbe non essere supportata per alcune lingue.*

#### *Personalizzazione dell'altezza della tastiera*

*È possibile personalizzare l'altezza della tastiera per una maggiore comodità delle mani durante la digitazione.*

*1 Toccare Impostazioni Generali Lingua e tastiera Tastiera LG Altezza e layout della tastiera Altezza della tastiera.*

*In alternativa, toccare s* ulla tastiera e quindi **Altezza e layout** *della tastiera Altezza della tastiera.*

*2 Regolare l'altezza della tastiera.*

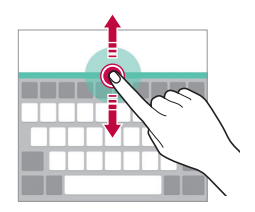

# *Selezione di una modalità di tastiera orizzontale*

*È possibile selezionare una modalità di tastiera orizzontale scegliendo fra varie opzioni.*

*1 Toccare Impostazioni Generali Lingua e tastiera Tastiera LG Altezza e layout della tastiera Tipo di tastiera orizzontale.*

*In alternativa, toccare*  $\ddot{\otimes}$  *sulla tastiera e quindi Altezza e lavout della tastiera Tipo di tastiera orizzontale.*

*2 Selezionare una modalità di tastiera.*

# *Divisione della tastiera*

*Quando lo schermo è in modalità orizzontale, è possibile dividere la tastiera a metà e posizionare le due parti ai lati della schermata.*

*Toccare Impostazioni Generali Lingua e tastiera Tastiera LG Altezza e layout della tastiera Dividi tastiera.*

*In alternativa, toccare on sulla tastiera e quindi Altezza e layout della tastiera Dividi tastiera.*

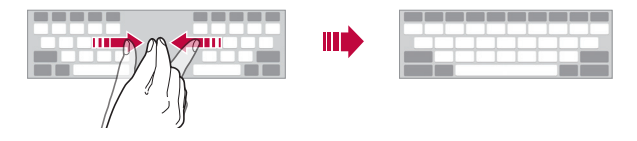

• *Ruotare il dispositivo in modalità orizzontale per dividere la tastiera*  冃 *su entrambi i lati. Per unire o dividere la tastiera, avvicinare o allontanare due dita sulla tastiera.*

# *Modalità operativa con una sola mano*

*È possibile spostare la tastiera su un lato dello schermo in modo da poterla utilizzare con una sola mano.*

*1 Toccare Impostazioni Generali Lingua e tastiera Tastiera LG Altezza e layout della tastiera Utilizzo con una mano.*

*In alternativa, toccare*  $\ddot{\otimes}$  *sulla tastiera e quindi Altezza e layout della tastiera Utilizzo con una mano.*

*2 Premere la freccia visualizzata accanto alla tastiera per spostarla nella direzione desiderata.*

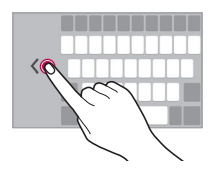

#### *Immissione di testo tramite voce*

*Sulla tastiera, toccare e tenere premuto , quindi selezionare .*

- • *Per ottimizzare il riconoscimento dei comandi vocali, esprimerli in*  冃 *modo chiaro con la pronuncia e l'accento corretti.*
	- • *Per immettere testo con la voce, assicurarsi che il dispositivo sia connesso a una rete.*
	- Per selezionare la lingua per il riconoscimento vocale, toccare **10** *Lingue sulla schermata del riconoscimento vocale.*
	- • *Questa funzione potrebbe non essere supportata o le lingue supportate potrebbero variare a seconda della zona di copertura del servizio.*
# *Modifica della tastiera*

*È possibile cambiare la lingua di input e il tipo di tastiera per ogni lingua.*

- *1 Toccare Impostazioni Generali Lingua e tastiera Tastiera LG Seleziona lingua.*
- *2 Selezionare una lingua e personalizzare il tipo di tastiera.*

# *Copia e incolla*

*È possibile tagliare o copiare del testo da un'app, quindi incollarlo nella stessa app. È anche possibile eseguire altre app e incollare il testo al loro interno.*

- *1 Toccare e tenere premuta l'area attorno al testo che si desidera copiare o tagliare.*
- 2 *Trascinare* / **per specificare l'area da copiare o tagliare.**
- *3 Selezionare TAGLIA o COPIA.*
	- • *Il testo tagliato o copiato viene aggiunto automaticamente agli Appunti.*
- *4 Toccare e tenere premuta la finestra di inserimento del testo, quindi selezionare INCOLLA.*
	- 冃

• *In assenza di un elemento copiato o tagliato, l'opzione INCOLLA non verrà visualizzata.*

# *Appunti*

*Quando si copia o si taglia un'immagine o un testo, tali elementi vengono salvati automaticamente in Appunti e possono essere incollati ovunque in qualsiasi momento.*

- *1 Sulla tastiera, toccare e tenere premuto*  $\ddot{\circ}$ , quindi selezionare ... *In alternativa, toccare e tenere premuta la finestra di inserimento del testo, quindi selezionare APPUNTI.*
- *2 Selezionare e incollare un elemento in Appunti.*
	- • *È possibile salvare in Appunti fino a un massimo di 20 elementi.*
	- Toccare 4 per bloccare gli elementi salvati al fine di non *eliminarli anche quando la quantità massima viene superata. È possibile bloccare fino a un massimo di dieci elementi. Per eliminare gli elementi bloccati, è prima necessario sbloccarli.*
	- Toccare  $\overline{\mathfrak{m}}$  per eliminare gli elementi salvati in Appunti.
	- • *Gli Appunti potrebbero non essere supportati da alcune app*  冃 *scaricate dall'utente.*

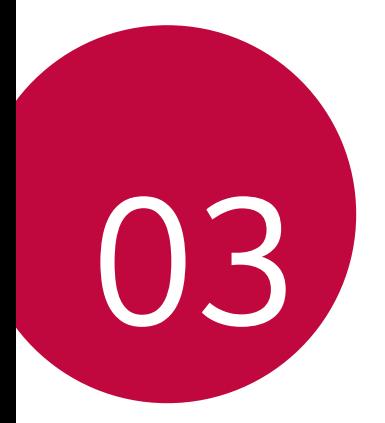

# *App utili*

# *Installazione e disinstallazione di app*

### *Installazione di app*

*È possibile accedere a uno store di app per cercare e scaricare delle app.*

- • *Si può utilizzare SmartWorld, Play Store o lo store di app fornito dal proprio gestore di telefonia mobile.*
- • *Alcuni store di app potrebbero richiedere la creazione di un account*  冃 *e la registrazione.*
	- • *Alcune app potrebbero essere a pagamento.*
	- • *Se si utilizzano dati mobili, potrebbe esserne addebitato il costo a seconda del proprio piano tariffario.*
	- • *SmartWorld potrebbe non essere supportato a seconda dell'area o del provider del servizio.*

# *Disinstallazione di app*

*Disinstallare le app inutilizzate dal dispositivo.*

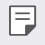

• *Alcune app non possono essere disinstallate dagli utenti.*

#### *Disinstallazione con il gesto di tocco e pressione lunga*

*Nella schermata Home, toccare e tenere premuta l'app da disinstallare, quindi trascinarla su Disinstalla nella parte superiore dello schermo.*

*È anche possibile toccare e tenere premuta l'app, quindi toccare*  un'app o un widget x allegati per disinstallarli.

• *Se le app sono state disinstallate nelle ultime 24 ore, è possibile reinstallarle. Per i dettagli, vedere [App disinstallate](#page-76-0).*

#### *Disinstallazione tramite il menu delle impostazioni*

*Toccare Impostazioni Generali Applicazioni, selezionare un'app, quindi toccare Disinstalla.*

#### *Disinstallazione di app dallo store di app*

*Per disinstallare un'app, accedere allo store di app da cui è stata scaricata e disinstallarla.*

# <span id="page-76-0"></span>*App disinstallate*

*È possibile visualizzare le app disinstallate sulla schermata Home. È inoltre possibile reinstallare le app che sono state disinstallate nelle ultime 24 ore.*

- *1 Toccare App disinstallate.*
- *2 Attivare la funzione desiderata:*
	- • *Reinstalla: consente di reinstallare l'app selezionata.*
	- •  *: consente di rimuovere definitivamente dal dispositivo le app disinstallate.*
	- • *Le app disinstallate vengono rimosse automaticamente dal dispositivo 24 ore dopo la disinstallazione. Se si desidera reinstallare le app disinstallate, è necessario scaricarle nuovamente dallo store di app.*
		- • *Questa funzione è attiva solamente sulla schermata Home. Se si disinstallano delle app mentre si utilizza la schermata EasyHome o un altro launcher, queste vengono immediatamente e definitivamente rimosse dal dispositivo.*

# *Telefono*

#### *Chiamata vocale*

*Per eseguire una chiamata vocale, utilizzare uno dei metodi disponibili, ad esempio immettere un numero di telefono o selezionarlo dall'elenco dei contatti o dall'elenco delle chiamate recenti.*

#### *Esecuzione di una chiamata dal tastierino numerico*

- *1 Toccare Componi.*
- *2 Eseguire la chiamata utilizzando un metodo a scelta:*
	- • *Immettere un numero di telefono e toccare .*
	- • *Toccare e tenere premuto un numero di composizione veloce.*
	- • *Cercare un contatto toccando la lettera iniziale del relativo nome nell'elenco dei contatti, quindi toccare .*
	- • *Per immettere "+" quando si esegue una chiamata internazionale, toccare e tenere premuto il numero 0.*
		- • *Per i dettagli su come aggiungere numeri di telefono all'elenco di composizione veloce, vedere [Aggiunta di contatti all'elenco di](#page-106-0)  compos[izione veloce](#page-106-0).*

#### *Esecuzione di una chiamata dall'elenco dei contatti*

- $1$  *Toccare*  $\bigcap$  > **k** > **Rubrica***.*
- 2 Dall'elenco dei contatti, selezionare un contatto e toccare  $\&$ .

#### *Risposta a una chiamata*

Per rispondere a una chiamata, trascinare **all'esterno del cerchio** *sulla schermata della chiamata in arrivo.*

- • *Se è collegato un auricolare stereo, è possibile eseguire le chiamate utilizzando il pulsante di chiamata/fine sull'auricolare.*
- • *Per terminare una chiamata premendo semplicemente il tasto di accensione/blocco, toccare Impostazioni Reti Impostazioni chiamate Rispondi e termina chiamate, quindi attivare Termina le chiamate con il tasto di accensione.*

#### *Rifiuto di una chiamata*

Per rifiutare una chiamata in arrivo, trascinare a all'esterno del *cerchio sulla schermata della chiamata in arrivo.*

- • *Per inviare un messaggio di rifiuto, trascinare l'opzione del messaggio di rifiuto* ( $\Box$ ) per la schermata.
- Per aggiungere o modificare un messaggio di rifiuto, toccare  $\bigcap$ *Impostazioni Reti Impostazioni chiamate Blocco chiamata & Rifiuta con messaggio Rifiuta con messaggio.*
- • *Quando si riceve una chiamata, premere il tasto del volume o il tasto di accensione/blocco per disattivare la suoneria o la vibrazione oppure per mettere in attesa il chiamante.*

#### *Visualizzazione delle chiamate perse*

*In caso di una chiamata persa, nella barra di stato nella parte superiore dello schermo viene visualizzato .*

Per visualizzare i dettagli della chiamata persa, trascinare la barra di *stato verso il basso. In alternativa, toccare Chiamate.*

# *Funzioni disponibili nel corso di una chiamata*

*Nel corso di una chiamata è possibile accedere a varie funzioni toccando i pulsanti visualizzati sullo schermo:*

- • *Rubrica: consente di visualizzare l'elenco di contatti durante una chiamata.*
- • *Fine: consente di terminare una chiamata.*
- • *Tastiera: consente di mostrare o nascondere la testiera del telefono.*
- • *Vivavoce: consente di attivare la funzione vivavoce.*
- • *Muto: consente di silenziare la propria voce in modo che non possa essere udita dall'interlocutore.*
- • *Bluetooth: consente di passare la chiamata a un dispositivo Bluetooth associato e connesso.*
- •  *: consente di accedere a molte opzioni di chiamata.*

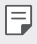

• *Le voci delle impostazioni disponibili possono variare a seconda dell'area e del provider del servizio.*

#### *Esecuzione di una chiamata a tre vie*

*È possibile eseguire una chiamata a un altro contatto nel corso di una chiamata.*

- 1 Durante una chiamata, toccare  $\div$  > Aggiungi.
- *2 Immettere un numero di telefono e toccare .*
	- • *Le due chiamate vengono visualizzate contemporaneamente sullo schermo e la prima chiamata viene messa in attesa.*
- *3 Per passare a un'altra chiamata, toccare un altro numero sullo schermo.*

*Per avviare una conferenza telefonica, toccare Unisci.*

冃 • *Può essere addebitato il costo di ogni chiamata. Rivolgersi al proprio provider del servizio per ulteriori informazioni.*

#### *Visualizzazione dei record delle chiamate*

*Per visualizzare i record delle chiamate recenti, toccare Chiamate. È quindi possibile utilizzare le seguenti funzioni:*

- • *Per visualizzare i record dettagliati delle chiamate, selezionare un contatto. Per eseguire una chiamata a un contatto selezionato,*  toccare  $\mathbb{Q}$ .
- Per eliminare i record delle chiamate, toccare  $\div$  > Elimina.
- • *La durata visualizzata delle chiamate potrebbe essere diversa da*  冃 *quella addebitata. Rivolgersi al proprio provider del servizio per ulteriori informazioni.*

#### *Configurazione delle opzioni di chiamata*

*È possibile configurare diverse opzioni di chiamata.*

- *1 Toccare Componi o Chiamate.*
- 2 Toccare  $\div$  > Impostazioni chiamate e quindi configurare le opzioni *in base alle proprie preferenze.*

# *Messaggi*

#### *Invio di un messaggio*

*È possibile creare e inviare messaggi ai contatti selezionati o a tutti i contatti utilizzando l'app di messaggistica.*

- • *L'invio di messaggi all'estero potrebbe essere soggetto a ulteriori costi. Rivolgersi al proprio provider del servizio per ulteriori informazioni.*
	- • *L'utilizzo, la visualizzazione dello schermo, le condizioni di addebito e simili possono differire a seconda della politica applicata dal fornitore del servizio.*
- 1  $Toccare$   $\bigcap$   $\geq$   $\Box$
- *2 Toccare .*
- *3 Specificare un destinatario e creare un messaggio.*
	- $\cdot$  Per allegare file, toccare  $\textcircled{=}$ .
	- Per accedere alle voci di menu opzionali, toccare :
- *4 Toccare Invia per inviare il messaggio.*

#### *Lettura di un messaggio*

*È possibile visualizzare i messaggi scambiati organizzati per singolo contatto.*

- 1  $Toccare$   $\bigcap$   $\geq$   $\Box$
- *2 Selezionare un contatto dall'elenco dei messaggi.*

#### *Configurazione delle impostazioni dei messaggi*

*È possibile modificare le impostazioni dei messaggi in base alle proprie preferenze.*

- 1  $Toccare$   $\bigcap$   $\geq$   $\sqsubseteq$ .
- 2 Toccare  $\frac{1}{2}$  > Impostazioni dall'elenco dei messaggi.

*App utili 81*

# *Fotocamera*

### *Avvio della fotocamera*

*È possibile scattare una foto o registrare un video per conservare i momenti memorabili.*

 $Toccare  $\bigcap$  > 0.$ 

- • *Prima di scattare una foto, pulire l'obiettivo della fotocamera con un*  冃 *panno in microfibra. Se si tocca l'obiettivo della fotocamera con le dita, le foto potrebbero risultare offuscate.*
	- • *Se il livello della batteria è inferiore al 5%, caricare la batteria prima di utilizzare la fotocamera.*
	- • *Le immagini incluse nella presente guida potrebbero essere diverse da quelle effettive del dispositivo.*
	- • *Le foto e i video possono essere modificati da Galleria. Per i dettagli, vedere [Informazioni generali su Galleria](#page-96-0).*

# *Modifica della modalità della fotocamera*

*È possibile selezionare una modalità che sia adatta all'ambiente circostante per scattare una foto o registrare un video in maniera semplice e comoda.*

*Nella schermata della fotocamera, toccare : e selezionare la modalità desiderata.*

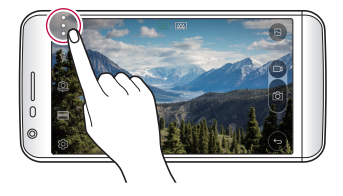

# *Passaggio dalla fotocamera posteriore a quella anteriore e viceversa*

*È possibile passare dalla fotocamera anteriore a quella posteriore e vice versa in base all'ambiente in cui si scatta la foto.*

*Nella schermata della fotocamera, toccare o trascinare la schermata in alto, in basso, a sinistra o a destra per passare dalla fotocamera posteriore a quella anteriore e viceversa.*

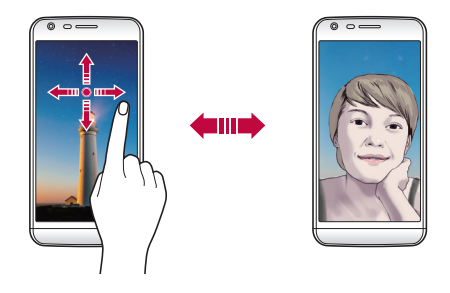

• *Utilizzare la fotocamera anteriore per scattare i selfie. Per i dettagli, vedere [Scatto di selfie](#page-94-0).*

#### *Passaggio alla doppia fotocamera*

*È possibile utilizzare la doppia (seconda) fotocamera posteriore per scattare foto mediante l'obiettivo normale o grandangolare.*

*Toccare / per passare dall'obiettivo normale a quello grandangolare e viceversa.*

F

#### *Zoom avanti o indietro*

*È possibile eseguire lo zoom avanti o indietro della schermata della fotocamera mentre si scatta una foto o si registra un video.*

*Nella schermata della fotocamera, avvicinare o allontanare due dita per eseguire lo zoom avanti o indietro.*

• *L'obiettivo grandangolare e quello normale sul retro del dispositivo vengono quindi accesi automaticamente per scattare una foto o registrare un video.*

# *Modalità Semplice*

*È possibile scattare foto toccando semplicemente lo schermo.*

- *1 Nella schermata della fotocamera, toccare .*
- *2 Inquadrare il soggetto, quindi toccare lo schermo.*

# *Modalità Base*

*È possibile scattare foto o registrare video selezionando varie modalità e opzioni di ripresa.*

- *1 Nella schermata della fotocamera, toccare .*
- 2 Per scattare una foto, toccare <sub>[0]</sub>. Per registrare un video, toccare invece<sub>[1.</sub>

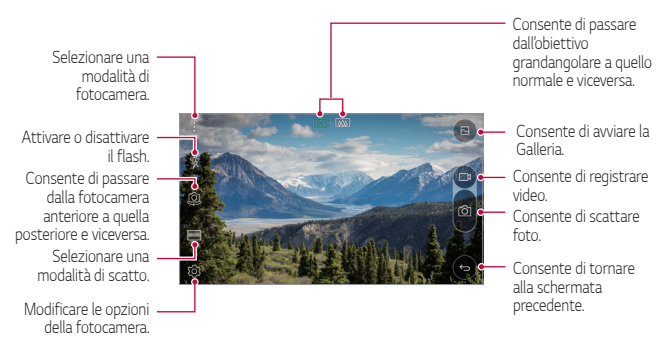

#### *Scatto di una foto*

- *1 Selezionare una modalità di scatto e toccare il soggetto su cui mettere a fuoco la fotocamera.*
- *2 Toccare per scattare una foto. In alternativa, premere un tasto volume.*
	- 冃 • *Quando lo schermo è spento o bloccato, avviare la fotocamera premendo due volte il tasto volume su (+). Toccare Impostazioni Generali Tasto di scelta rapida e attivare la funzione Scatto rapido.*

#### *Registrazione di un video*

- *1 Selezionare una modalità di scatto e toccare il soggetto su cui mettere a fuoco la fotocamera.*
- 2  $Toccare$ 
	- Per scattare una foto mentre si registra un video, toccare <sub>[0]</sub>.
	- Per mettere in pausa la registrazione del video, toccare | |. Per *riprendere la registrazione del video, toccare .*
- *3 Toccare per terminare la registrazione del video.*

# *Immagine pop-out*

*È possibile scattare una foto o registrare un video utilizzando sia l'obiettivo normale che quello grandangolare della doppia fotocamera sul retro del dispositivo per riprendere le scene come se fossero incorniciate. Le scene visualizzate nella schermata piccola anteriore vengono riprese utilizzando l'obiettivo normale, mentre le scene visualizzate nella schermata grande di sfondo vengono riprese utilizzando l'obiettivo grandangolare. È possibile cambiare la forma della schermata frontale o applicare diversi effetti per rendere più interessante la foto o il video.*

- *1 Nella modalità Base, toccare MODO .*
- 2 Toccare  $\vee$  e selezionare il layout desiderato.
- *3 Selezionare gli effetti:*
	- •  *: consente di applicare un effetto di obiettivo convesso all'area acquisita dalla fotocamera grandangolare.*
	- •  *: consente di applicare gradazioni di grigio all'area acquisita dalla fotocamera grandangolare.*
	- •  *: consente di scurire i bordi dell'area acquisita dalla fotocamera grandangolare.*
	- •  *: consente di sfocare l'area acquisita dalla fotocamera grandangolare.*
- *4 Toccare per scattare una foto. Per registrare un video, toccare .* $\Box$

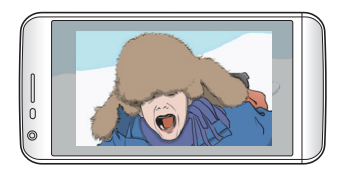

# *Registrazione Multi-Vista*

*È possibile riprendere più foto o video sotto forma di collage utilizzando la fotocamera anteriore e quella posteriore. Le foto e i video possono essere salvati con layout diversi.*

- *1 Nella modalità Base, toccare MODO .*
- 2 Toccare  $\vee$  e selezionare un layout.
- *3 Toccare per scattare le foto seguendo le istruzioni visualizzate*  sullo schermo. Per registrare un video, toccare <sub>u</sub>.
	- Toccare p per registrare una breve clip video.
	- • *Per passare dalla fotocamera anteriore a quella posteriore (normale o grandangolare) e viceversa, trascinare in alto, in basso, a sinistra o a destra.*
	- • *Per riprendere scatti di foto o video continui a intervalli specifici,*  toccare e tenere premuto **o** o **.**.
	- Toccare  $\textcircled{4}$ ) /  $\textcircled{4}$ ) per scattare foto o registrare video *contemporaneamente o in sequenza.*

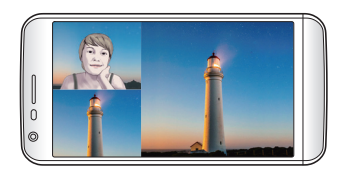

# *Video breve*

*È possibile registrare brevi clip video e montarle insieme creando un cortometraggio di 60 secondi.*

- *1 Nella schermata della fotocamera, toccare MODO .*
- $2$  *Toccare*  $\Box$ 
	- • *Toccare una volta l'icona per registrare un video clip di tre secondi. Toccare e tenere premuta l'icona per creare un video clip di durata maggiore (lunghezza massima: un minuto).*

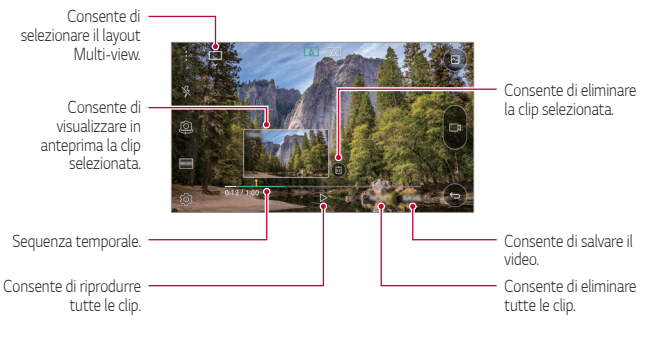

*3 Toccare SALVA.*

# *Panoramica*

*È possibile creare una foto panoramica spostando la fotocamera nella direzione da fotografare e unire gli scatti continui per ottenere una vista ampia.*

- *1 Nella modalità Base, toccare MODO .*
- *2 Toccare , quindi spostare lentamente la fotocamera in una sola direzione.*
	- • *Spostare il dispositivo seguendo la direzione della freccia sulla linea di riferimento.*
- *3 Toccare per terminare la ripresa.*

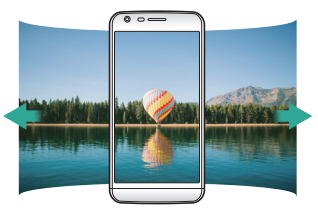

# *Video Slow Motion*

*È possibile creare un video divertente cambiando la velocità di movimento dei soggetti del video. Questa funzione consente di registrare un video con una velocità superiore e poi riprodurlo alla velocità normale, in modo che il video risulti rallentato.*

- *1 Nella modalità Base, toccare MODO .*
- 2 Toccare <sub>1</sub> e registrare un video.
- *3 Toccare per terminare la registrazione del video.*

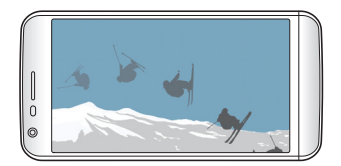

#### *TimeLapse*

*È possibile acquisire una sequenza di fotogrammi a intervalli prestabiliti per registrare i cambiamenti che avvengono lentamente nel tempo, come ad esempio i movimenti delle nuvole, i moti celesti, il traffico e altri ancora.*

- *1 Nella modalità Base, toccare MODO .*
- 2 Toccare **negistrare** un video.
	- Per regolare la velocità di riproduzione, toccare  $\vee$ .
- *3 Toccare per terminare la registrazione del video.*

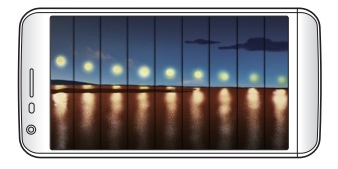

• *Mentre si registra un video time-lapse, le voci non vengono*  E *registrate.*

#### *Multiscatto*

*È possibile riprendere scatti continui di foto per creare immagini in movimento.*

*Nella modalità Base, toccare e tenere premuto .*

• *Gli scatti continui vengono ripresi a rapida velocità mentre si tiene*  premuto rol.

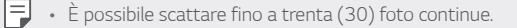

### *Collegamento alle fotocamere LG di amici*

*È possibile collegare il dispositivo a un'altra fotocamera per visualizzare foto e video salvati nella fotocamera.*

- 冃
	- • *Questa funzione è disponibile quando si utilizza la funzione Multiview o Snap.*
	- • *Le fotocamere LG Friends che possono essere connesse al dispositivo sono accessori opzionali. Rivolgersi al centro di assistenza clienti LG se si è interessati all'acquisto.*
	- • *Questa funzione potrebbe non essere supportata o alcune opzioni potrebbero variare a seconda dell'area o del provider del servizio.*

#### <span id="page-91-0"></span>*Personalizzazione delle opzioni della fotocamera*

*È possibile personalizzare varie opzioni in base alle proprie preferenze. Nella modalità Base, toccare .*

• *Le opzioni disponibili potrebbero variare a seconda della fotocamera*  冃 *selezionata (anteriore o posteriore) e alla modalità di scatto selezionata.*

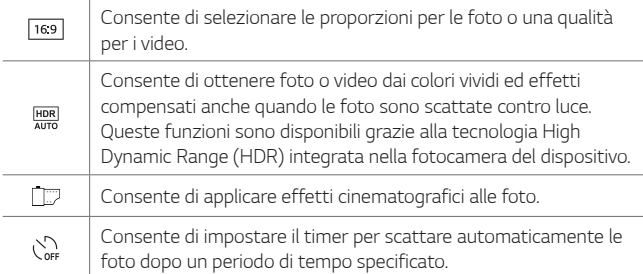

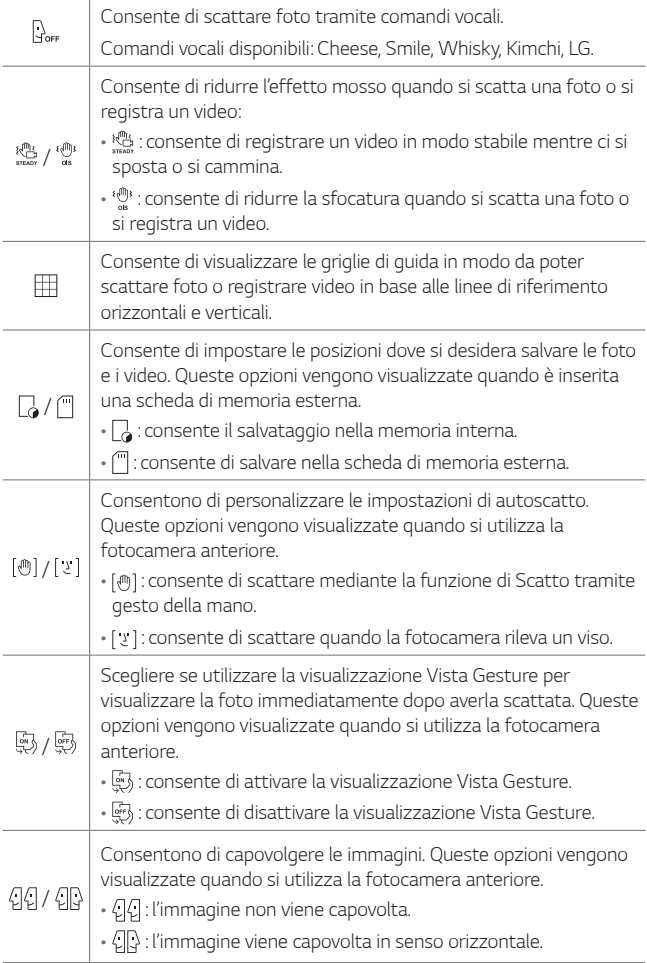

# *Applicazione di effetti cinematografici*

*È possibile applicare filtri di vari colori alle foto.*

- *1 Nella modalità Base o Manuale, toccare .*
- *2 Selezionare l'effetto cinematografico desiderato.*

### *Modalità Manuale*

*È possibile creare foto dal tocco professionale grazie a varie funzioni avanzate. Regolare il bilanciamento del bianco, la messa a fuoco, la luminosità, l'ISO, la velocità dell'otturatore e altre opzioni.*

- *1 Nella schermata della fotocamera, toccare .*
- *2 Personalizzare le opzioni di scatto.*

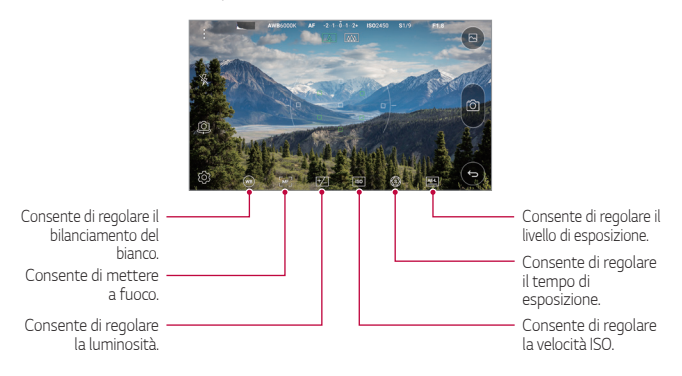

*3 Toccare per scattare la foto.*

# <span id="page-94-0"></span>*Scatto di selfie*

*È possibile utilizzare la fotocamera anteriore per visualizzare il proprio viso sullo schermo e scattare selfie.*

冃 Quando si utilizza la fotocamera anteriore, è possibile cambiare la *modalità di scatto dei selfie nelle opzioni della fotocamera. Per i dettagli, vedere [Personalizzazione delle opzioni della fotocamera](#page-91-0).*

#### *Scatto tramite gesto della mano*

*È possibile scattare selfie tramite gesti.*

*Mostrare il palmo della mano alla fotocamera anteriore e quindi stringere il pugno.*

• *Dopo tre secondi la foto viene scattata.*

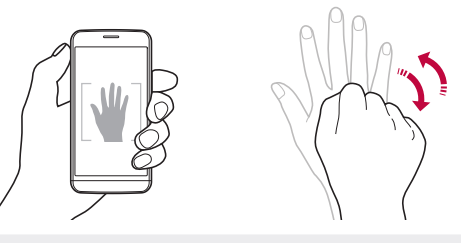

- • *Per utilizzare questa funzione, assicurarsi che nelle opzioni della*  冃 *fotocamera sia selezionato .*
	- • *Un modo alternativo per scattare foto tramite gesti consiste nello stringere prima il pugno e quindi aprirlo davanti alla fotocamera anteriore.*
	- • *Assicurarsi che il palmo e il pugno siano all'interno della linea di riferimento in modo che la fotocamera possa rilevarli.*
	- • *L'accesso ad alcune funzioni potrebbe essere limitato durante la ripresa Multi-view.*

#### *Scatto intervallato*

*È possibile scattare selfie continui.*

*Mentre si utilizza la fotocamera anteriore, toccare e tenere premuto . In alternativa, mostrare il palmo della mano alla fotocamera, quindi stringere rapidamente il pugno per due volte.*

• *Vengono scattate quattro foto a intervalli di due secondi circa.*

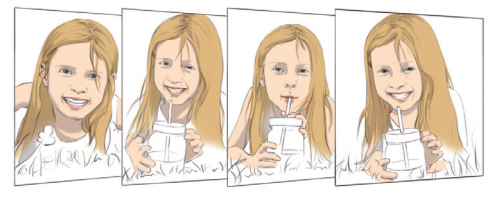

#### *Scatto automatico*

*È possibile utilizzare la funzione di rilevamento del volto per scattare selfie in maniera semplice e comoda. Si può impostare il dispositivo in maniera tale che, quando l'utente guarda verso lo schermo, la fotocamera anteriore rilevi il volto e scatti automaticamente un selfie.*

• *Quando la fotocamera anteriore rileva il volto, la cornice diventa bianca. Poi, se il soggetto diventa immobile, la cornice diventa blu e la fotocamera anteriore scatta una foto.*

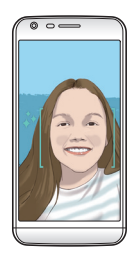

冃 Toccare  $\ddot{\text{Q}}$ , quindi [[[] finché non viene visualizzato [  $y$  ] per attivare *la funzione del selfie automatico.*

#### *Vista Gesture*

*Dopo aver scattato un selfie con la fotocamera anteriore, è possibile visualizzarne immediatamente l'anteprima posizionando lo schermo vicino al volto.*

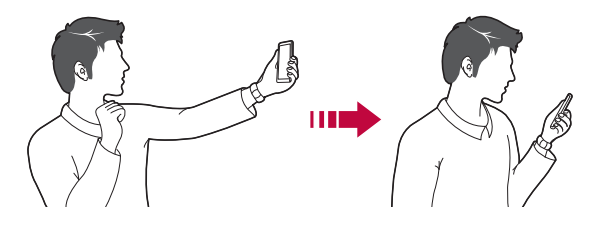

- • *Per utilizzare questa funzione, assicurarsi che nelle opzioni della*  冃 *fotocamera sia selezionato .*
	- • *Per ogni foto scattata è disponibile una sola anteprima.*
	- • *Se si ruota il dispositivo mentre è visualizzata la schermata di anteprima, la schermata passa alla modalità fotocamera.*

# *Galleria*

# <span id="page-96-0"></span>*Informazioni generali su Galleria*

*È possibile visualizzare e gestire le foto e i video salvati sul dispositivo.*

- 1  $Toccare$   $\bigcap$   $\bigcap$ 
	- • *Le foto e i video salvati vengono visualizzati in base alla cartella.*
- *2 Toccare una cartella e selezionare un file.*
	- • *Visualizzare il file selezionato in modalità schermo intero.*
	- • *Scorrere verso sinistra o destra sulla schermata della foto o del video per visualizzare il file precedente o successivo.*
- • *Alcuni formati file potrebbero non essere supportati a seconda del software installato.*
	- • *Alcuni file potrebbero non aprirsi a causa della codifica.*
	- • *I file di dimensioni superiori al limite massimo potrebbero generare un errore.*

# *Visualizzazione delle foto*

*Consente di tornare alla schermata precedente.*

冃

*Consente di immagini. aggiungere o eliminare preferiti.*

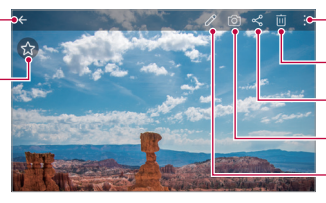

*Consente di accedere a opzioni aggiuntive.*

*Consente di eliminare le* 

*Consente di condividere le immagini.*

*Consente di avviare la fotocamera.*

*Consente di modificare le immagini.*

#### *Modifica delle foto*

- 1 Mentre si visualizza una foto, toccare  $\mathscr{P}$ .
- *2 Utilizzare vari effetti e strumenti per modificare la foto.*
- 3 Toccare *per* applicare le modifiche.
- *4 Toccare SALVA per salvare le modifiche.*
	- • *Il file originale verrà sovrascritto con le modifiche apportate.*
	- Per salvare la foto modificata in un altro file, toccare  $\frac{1}{2}$  > Salva *copia.*

# *Riproduzione di un video*

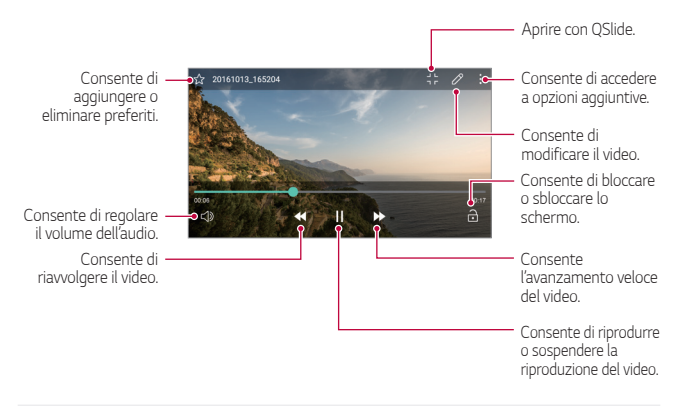

- • *Per regolare il volume dell'audio, trascinare in alto o in basso il lato destro della schermata del video.*
	- • *Per regolare la luminosità dello schermo, trascinare verso l'alto o verso il basso il lato sinistro della schermata del video.*

#### *Modifica dei video*

冃

- *1 Nella schermata di anteprima del video, toccare .*
- *2 Utilizzare vari effetti e strumenti di modifica per modificare il video.*

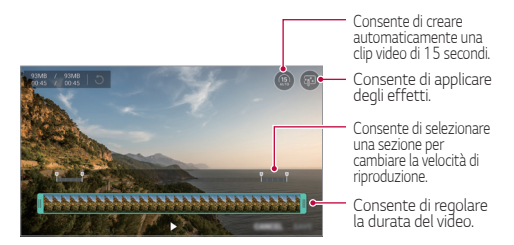

*3 Toccare SALVA per salvare le modifiche.*

# *Eliminazione di file*

*È possibile eliminare file utilizzando una delle seguenti opzioni:*

- • *Toccare e tenere premuto un file nell'elenco, quindi toccare Elimina.*
- Toccare  $\overline{\mathfrak{m}}$  dall'elenco di file ed eliminare il file desiderati.
- • *I file eliminati vengono automaticamente spostati nel Cestino e possono essere ripristinati nella Galleria entro 7 giorni.*
- Nella Galleria, toccare *>* **Cestino**. Toccare  $\overline{X}$  per eliminare *completamente i file. In questo caso, i file non potranno essere ripristinati.*

# *Condivisione di file*

*È possibile condividere file utilizzando una delle seguenti opzioni:*

- Mentre si visualizza una foto o un video, toccare « per condividere *il file utilizzando il metodo desiderato.*
- Toccare « nell'elenco dei file per selezionare i file e condividerli *utilizzando il metodo desiderato.*

# *Calcolatrice*

*È possibile utilizzare due tipi di calcolatrici: la calcolatrice semplice e la calcolatrice scientifica.*

- *1 Toccare Accessori Calcolatrice.*
- *2 Utilizzare il tastierino numerico per eseguire un calcolo.*
	- Per utilizzare la calcolatrice scientifica, toccare  $\cdot$  > **Calcolatrice** *scientifica.*
	- Per visualizzare la cronologia dei calcoli, toccare  $\div$  > Cronologia *di calcolo.*

# *Meteo*

*È possibile visualizzare le informazioni meteo di una particolare area.*

- *1 Toccare Accessori Meteo.*
- 2 Toccare + e aggiungere la città desiderata.
	- • *Nella schermata delle informazioni meteo dettagliate, toccare / o scorrere sulla schermata verso sinistra o verso destra per visualizzare il meteo di altre città.*

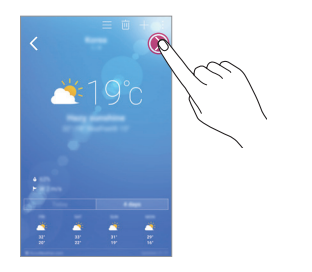

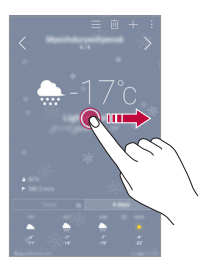

# *Download*

*È possibile visualizzare, eliminare o condividere file scaricati tramite Internet o app.*

*Toccare Accessori Download.*

# *Orologio*

# *Sveglia*

*È possibile impostare una sveglia in modo che si attivi a un orario specificato.*

- *1 Toccare Accessori Orologio Sveglia.*
- 2 Toccare <sup>p</sup> per aggiungere una nuova sveglia.
- *3 Configurare le impostazioni della sveglia e toccare SALVA.*
	- 冃 • *Se si seleziona una sveglia impostata in precedenza, è possibile modificarla.*
		- $\cdot$  Per eliminare una sveglia, toccare  $\overline{\mathbf{m}}$  nella parte superiore dello *schermo. In alternativa, toccare e tenere premuta la sveglia.*

# *Fusi orari*

*È possibile visualizzare l'ora attuale delle città di tutto il mondo.*

- *1 Toccare Accessori Orologio Fusi orari.*
- *2 Toccare e aggiungere una città.*

#### *Timer*

*È possibile impostare il timer in modo da attivare un segnale acustico dopo un periodo di tempo specificato.*

- *1 Toccare Accessori Orologio Timer.*
- *2 Impostare il tempo e toccare Inizio.*
	- • *Per sospendere il timer, toccare Pausa. Per riprendere il timer, toccare Riprendi.*
	- • *Per ripristinare le impostazioni del timer, toccare Rispristino.*
- *3 Toccare Stop per arrestare la sveglia del timer.*

# *Cronometro*

*È possibile utilizzare il cronometro per registrare un tempo.*

- *1 Toccare Accessori Orologio Cronometro.*
- *2 Toccare Inizio per avviare il cronometro.*
	- • *Per registrare un tempo, toccare Giro.*
- *3 Toccare Pausa per sospendere il cronometro.*
	- • *Per riprendere il cronometro, toccare Riprendi.*
	- • *Per cancellare tutte le registrazioni e avviare di nuovo il cronometro, toccare Rispristino.*

# *Registratore*

*È possibile registrare e salvare la propria voce o le voci di altre persone tratte da eventi importanti. I file vocali registrati possono essere riprodotti e condivisi.*

- *1 Toccare Accessori Registratore.*
- 2 Toccare  $\odot$ .
	- Per mettere in pausa la registrazione, toccare  $\binom{m}{k}$
- 3 Toccare  $\circ$  per terminare la registrazione.
	- • *Il file viene salvato automaticamente e viene visualizzata la schermata di pre-ascolto.*
- *4 Toccare*  $\odot$  per ascoltare la voce registrata.
	- • *Per salvare i dettagli sulla posizione di registrazione, toccare Posizione.*
		- • *Per taggare le informazioni di un evento corrente sulla registrazione, toccare Evento. Quindi selezionare l'evento desiderato.*
		- Se si tocca  $(\equiv)$ , vengono visualizzati i file vocali registrati. È possibile *riprodurre un file vocale registrato dall'elenco.*

冃

# *Musica*

*È possibile riprodurre e gestire file musicali salvati sul dispositivo.*

- *1 Toccare LG Musica.*
- *2 Selezionare una categoria.*
- *3 Selezionare un file musicale.*

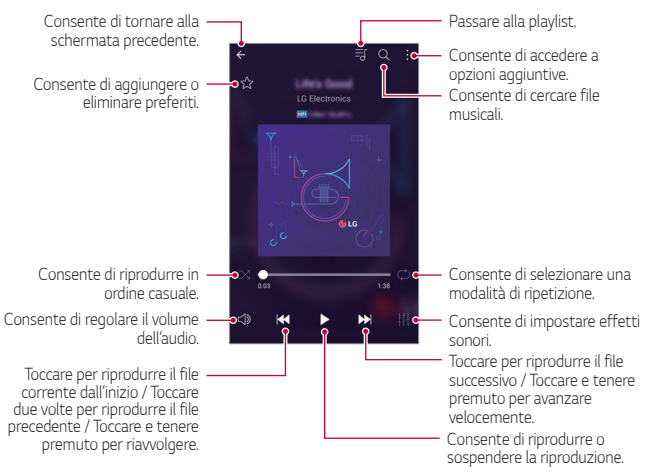

- • *Alcuni formati file potrebbero non essere supportati a seconda del software installato.*
	- • *I file di dimensioni superiori al limite massimo potrebbero generare un errore.*
	- • *I file musicali potrebbero essere protetti dai titolari di copyright internazionali o da leggi sul copyright. Prima di copiare un file musicale, potrebbe essere necessario ottenerne l'autorizzazione legale. Per scaricare o copiare un file musicale, verificare prima le leggi sul copyright del relativo paese.*
	- • *Questo modello supporta la riproduzione audio Hi-Fi. I file audio Hi-Fi presentano l'icona Hi-Fi.*

冃

# *Email*

#### *Informazioni generali sulle e-mail*

*È possibile registrare un account e-mail sul dispositivo e quindi controllare e inviare e-mail dal dispositivo.*

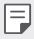

• *Se si utilizzano dati mobili, potrebbe esserne addebitato il costo a seconda del proprio piano tariffario. Rivolgersi al proprio provider del servizio per ulteriori informazioni.*

# *Registrazione di account e-mail*

*Al primo utilizzo dell'app di e-mail, registrare il proprio account e-mail.*

- *1 Toccare LG Email.*
- *2 Selezionare un provider di servizi e-mail.*
- *3 Immettere il proprio indirizzo e-mail e la relativa password, quindi toccare AVANTI per registrare l'account*
	- • *Per registrare manualmente un account e-mail o per registrare account e-mail non presente nell'elenco, toccare IMPOSTAZIONE MANUALE.*

# *Gestione degli account e-mail*

*Per visualizzare o modificare le impostazioni degli account e-mail, toccare Impostazioni.*

- • *Per aggiungere un account, toccare Aggiungi account.*
- Per eliminare un account, toccare  $\cdot$  > Rimuovi account.

#### *Apertura di un altro account e-mail*

*Se sono registrati vari account e-mail e si desidera visualizzare un*  altro account, toccare **e** e selezionarne un altro dall'elenco degli *account.*

### *Controllo delle e-mail*

- 1 Toccare = e selezionare una casella di posta.
- *2 Selezionare un'e-mail dal relativo elenco.*
	- • *Viene visualizzato il messaggio e-mail.*

#### *Invio di e-mail*

- *1 Toccare .*
- *2 Immettere l'indirizzo e-mail del destinatario.*
- *3 Immettere l'oggetto e il messaggio.*
	- Per allegare file, toccare  $\implies$
	- • *Per accedere alle voci di menu opzionali, toccare .*
- 4 Toccare > per inviare l'e-mail.

# *Rubrica*

# *Informazioni generali sui contatti*

*È possibile salvare e gestire i contatti. Toccare LG Rubrica.*

# *Aggiunta di contatti*

#### *Aggiunta di nuovi contatti*

- *1 Nella schermata dell'elenco dei contatti, toccare .*
- *2 Immettere i dettagli del contatto e toccare SALVA.*

#### *Importazione di contatti*

*È possibile importare contatti da un altro dispositivo di archiviazione.*

- 1 Nella schermata dell'elenco dei contatti, toccare  $\frac{1}{2}$  > Gestisci *contatti Importa.*
- *2 Selezionare le posizioni di origine e di destinazione del contatto che si desidera importare, quindi toccare OK.*
- *3 Selezionare i contatti e toccare IMPORTA.*

### <span id="page-106-0"></span>*Aggiunta di contatti all'elenco di composizione veloce*

- 1 Nella schermata dell'elenco dei contatti, toccare  $\cdot$  > Selezione *rapida.*
- *2 Toccare Aggiungi contatto da un numero di composizione veloce.*
- *3 Selezionare un contatto.*

# *Ricerca di contatti*

*È possibile ricercare contatti utilizzando una delle seguenti opzioni:*

- • *Nella schermata dell'elenco dei contatti, immettere il nome di un contatto nella casella di ricerca.*
- • *Scorrere l'elenco dei contatti verso l'alto o verso il basso.*
- • *Dall'indice della schermata dell'elenco dei contatti, toccare la lettera iniziale di un contatto.*

# *Elenco dei contatti*

#### *Modifica di contatti*

- *1 Nella schermata dell'elenco dei contatti, selezionare un contatto.*
- 2 Nella schermata dell'elenco dei contatti, toccare  $\mathscr /$  e modificare i *dettagli.*
- *3 Toccare SALVA per salvare le modifiche.*

#### *Eliminazione di contatti*

- *1 Nella schermata dell'elenco dei contatti, toccare e tenere premuto un contatto.*
- *2 Toccare Elimina contatto.*

# *Aggiunta ai preferiti*

*È possibile registrare i contatti utilizzati più spesso come preferiti.*

- *1 Nella schermata dell'elenco dei contatti, selezionare un contatto.*
- *2 Nella schermata dell'elenco dei contatti, toccare .*

### *Creazione di gruppi*

- *1 Nella schermata dell'elenco dei contatti, toccare Gruppi Nuovo gruppo.*
- *2 Immettere il nome del nuovo gruppo.*
- *3 Toccare Aggiungi iscritti, selezionare i contatti, quindi toccare AGGIUNGI.*
- *4 Toccare SALVA per salvare il nuovo gruppo.*

# *Calendario*

# *Informazioni generali sul calendario*

*È possibile utilizzare il calendario per gestire eventi e attività.*

# *Aggiunta di eventi*

- *1 Toccare Calendario.*
- *2 Selezionare una data, quindi toccare .*
- *3 Immettere i dettagli dell'evento e toccare SALVA.*
	- • *Se si tocca una data del calendario e la data contiene eventi, viene visualizzata una finestra popup contenente l'elenco degli eventi. Toccare un evento nella finestra popup per visualizzarne i dettagli.*
#### *Sincronizzazione di eventi*

*Toccare Calendari da sincronizzare e selezionare un calendario da sincronizzare.*

冃 • *Quando si salvano i propri eventi dal dispositivo all'account Google, vengono automaticamente sincronizzati anche con il calendario di Google. È inoltre possibile sincronizzare altri dispositivi con il calendario di Google, in modo tale che quei dispositivi presentino gli stessi eventi del proprio dispositivo e sia possibile gestire i propri eventi su quei dispositivi.*

## *Event Pocket*

*È possibile utilizzare l'Event Pocket per creare eventi.*

*Toccare per aprire l'Event Pocket, quindi trascinare il contenuto in una data del calendario.*

- $\odot$  : consente di gestire immagini, testo, promemoria ed eventi *salvati temporaneamente. È inoltre possibile condividere testo, immagini e promemoria di un'altra app e salvarli nel pocket. Se si tocca POCKET durante la creazione di un evento, l'evento viene salvato temporaneamente nel pocket.*
- $\left(\frac{1}{2}\right)$ : consente di aggiungere un account Facebook per visualizzare *informazioni sugli eventi Facebook. Alcuni dispositivi potrebbero non supportare la funzione delle informazioni sugli eventi Facebook.*
- •  *: consente di visualizzare informazioni turistiche sull'area circostante, ad esempio ristoranti e opportune strutture, per pianificare un evento.*
- $\circled{a}$ : consente di gestire attività senza scadenza, ad esempio eventi.

# *File Manager*

*È possibile visualizzare e gestire i file salvati sul dispositivo o sul cloud.*

- *1 Toccare Accessori File Manager.*
- 2 Toccare **=** e selezionare il percorso di archiviazione desiderato.

# *Attività*

*È possibile registrare attività sul dispositivo per gestirne con facilità la pianificazione.*

- *1 Toccare Accessori Attività.*
- 2 Toccare **p** per aggiungere un'attività.
- *3 Immettere i dettagli dell'attività, quindi toccare SALVA.*

# *Evernote*

*È possibile scrivere e raccogliere informazioni importanti e quindi condividerle con altri dispositivi che supportano Evernote.*

*Toccare Raccomandato Evernote.*

# *Facebook*

*È possibile utilizzare un servizio di rete sociale per aggiornare, visualizzare e condividere post, foto e video con i contatti online. Toccare Raccomandato Facebook.*

# *Instagram*

*Utilizzare un servizio di rete sociale per acquisire e condividere foto e video. È inoltre possibile applicare effetti di filtro per rendere foto e video più creativi e interessanti.*

*Toccare Raccomandato Instagram.*

# *Messaggio CB*

*È possibile visualizzare trasmissioni di testo in tempo reale su situazioni di emergenza, come tifoni, inondazioni e terremoti.*

*Toccare Accessori Messaggio CB.*

# *Radio FM*

*È possibile ascoltare la radio FM.*

*Toccare Accessori Radio FM.*

- • *Per utilizzare questa app, collegare prima un auricolare al*  冃 *dispositivo. L'auricolare funge da antenna radio.*
	- • *Questa funzione potrebbe non essere supportata a seconda della zona.*

# <span id="page-111-0"></span>*LG Backup*

*È possibile eseguire il backup, il ripristino e lo spostamento dei dati salvati sul dispositivo.*

- *1 Toccare Gestione LG Backup. In alternativa, toccare Impostazioni Generali Backup e ripristino LG Backup.*
- *2 Seguire le istruzioni visualizzate sullo schermo per decidere se eseguire il backup dei dati nella cartella di backup preimpostata sul dispositivo o se copiare i dati in altri dispositivi.*
	- • *L'inizializzazione del dispositivo potrebbe eliminare i file di backup salvati nella memoria interna. Per ridurre al minimo la perdita di dati, copiare i file di backup importanti dalla cartella LG Backup della memoria interna a un computer o a una memoria esterna.*
	- • *I dati in un account Google non saranno sottoposti a Backup.*  冃 *Quando si sincronizza l'account Google, le app di Google, i contatti di Google, il calendario di Google, i dati delle app di promemoria di Google e le app scaricate da Play Store vengono archiviati automaticamente sull'app Drive.*
		- • *I file di backup vengono salvati con l'estensione \*.lbf nella cartella LG Backup sulla scheda di memoria o nella memoria interna.*
		- • *Caricare completamente la batteria prima di eseguire il backup o il ripristino dei dati per evitare lo spegnimento involontario durante il processo.*

# *RemoteCall Service*

*Il dispositivo può essere sottoposto a diagnostica in modalità remota per risolverne i problemi. Innanzitutto, eseguire una chiamata telefonica al centro di assistenza clienti LG come segue:*

- *1 Toccare Gestione RemoteCall Service.*
- *2 Collegare una chiamata al centro di assistenza clienti LG.*
- *3 Al collegamento della chiamata, seguire le istruzioni dell'addetto al servizio per immettere un numero di accesso a sei cifre.*
	- • *Il dispositivo viene connesso in modalità remota e viene avviato il servizio di assistenza.*
	- • *Per servirsi di questa funzione, è prima necessario accettarne l'utilizzo.*
		- • *Se si utilizzano dati mobili, potrebbe esserne addebitato il costo a seconda del proprio piano tariffario.*

# *LG SmartWorld*

*È possibile scaricare vari giochi, contenuti audio, app e tipi di carattere forniti da LG Electronics. Personalizzare il dispositivo in base alle proprie preferenze utilizzando temi per la schermata Home, temi per la tastiera e tipi di carattere.*

- *1 Toccare LG SmartWorld.*
- 2 Toccare  $\frac{1}{2}$  > Account LG, quindi effettuare l'accesso.
- *3 Selezionare e scaricare gli elementi i contenuti.*

#### *Download dell'app SmartWorld*

*Se l'app SmartWorld non è installata, seguire questa procedura per scaricarla.*

*1 Toccare Impostazioni Generali Info sul telefono Centro aggiornamenti Aggiornamento applicazione.*

*App utili 112*

#### *2 Dall'elenco, selezionare SmartWorld e toccare Scarica.*

- 
- • *Se si utilizzano dati mobili, potrebbe esserne addebitato il costo a seconda del proprio piano tariffario.*
	- • *Questa funzione potrebbe non essere supportata a seconda dell'area o del provider del servizio.*

# *App di Google*

*È possibile utilizzare app di Google impostando un account Google. Quando si utilizza un'app di Google per la prima volta, viene visualizzata automaticamente la finestra di registrazione dell'account Google. Se non si dispone di un account Google, crearne uno dal dispositivo. Per i dettagli su come utilizzare un'app, vedere la Guida contenuta nell'app.*

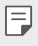

• *Alcune app potrebbero non funzionare a seconda dell'area o del provider del servizio.*

#### *Chrome*

*Registrandosi a Chrome, è possibile importare schede aperte, preferiti e dati della barra degli indirizzi da un computer al dispositivo.*

### *Documenti*

*Consente di creare documenti o di modificare documenti creati online o da un altro dispositivo. È possibile condividere e modificare documenti insieme ad altre persone.*

### *Drive*

*Consente di caricare, salvare, aprire, condividere e organizzare file dal dispositivo. L'accesso ai file accessibili dalle app può avvenire da qualsiasi luogo, inclusi ambienti online e offline.*

## *Gmail*

*Registrando il proprio account e-mail Google sul dispositivo, è possibile controllare e inviare e-mail.*

### *Google*

*Utilizzare Google per cercare pagine Web, immagini, notizie e molto altro immettendo o pronunciando le parole chiave.*

#### *Hangout*

*Consente di scambiare messaggi. Permette inoltre di eseguire una videochiamata con una persona o un gruppo.*

#### *Maps*

*Consente di trovare la propria posizione o la posizione di un luogo sulla mappa. È possibile visualizzare informazioni geografiche.*

#### *Foto*

*Consente di visualizzare o condividere foto e album salvati sul dispositivo.*

#### *Play Film*

*Consente di utilizzare il proprio account Google per noleggiare o acquistare film. È possibile acquistare contenuti e riprodurli ovunque.*

### *Play Musica*

*Consente di acquistare file musicali da Play Store. È possibile riprodurre i file musicali salvati sul dispositivo.*

## *Fogli*

*Consente di creare fogli di calcolo o di modificare fogli di calcolo creati online o da un altro dispositivo. È possibile condividere e modificare i fogli di calcolo insieme ad altre persone.*

#### *Presentazioni*

*Consente di creare presentazioni o di modificare presentazioni create online o da un altro dispositivo. È possibile condividere e modificare presentazioni insieme ad altre persone.*

#### *YouTube*

*Consente di cercare e riprodurre video. È inoltre possibile caricare video su YouTube per condividerli con tutto il mondo.*

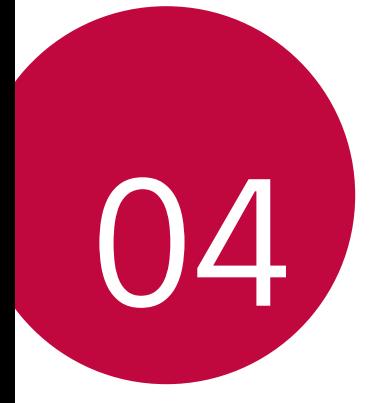

# *Impostazioni del telefono*

# *Impostazioni*

*È possibile personalizzare le impostazioni del dispositivo in base alle proprie preferenze.*

*Toccare Impostazioni.*

- 
- <sup>1</sup> Toccare Q e inserire una parola chiave nella casella di ricerca per *accedere a un elemento di impostazione.*
	- Toccare per cambiare la modalità di visualizzazione. La presente *guida per l'utente presuppone l'utilizzo di Vista schede.*

# *Reti*

# *Wi-Fi*

*È possibile connettersi a dispositivi vicini tramite una rete Wi-Fi.*

#### *Connessione a una rete Wi-Fi*

- *1 Nella schermata delle impostazioni, toccare Reti Wi-Fi.*
- 2 Trascinare per attivarlo.
	- • *Vengono visualizzate automaticamente le reti Wi-Fi disponibili.*
- *3 Selezionare una rete.*
	- • *Potrebbe essere necessario immettere la password Wi-Fi della rete.*
	- • *Questo processo viene ignorato in caso di reti a cui è già stato effettuato l'accesso in precedenza. Se non si desidera eseguire automaticamente la connessione a una determinata rete Wi-Fi, toccare e tenere premuta la rete, quindi toccare Elimina rete.*

#### *Impostazioni della rete Wi-Fi*

*Nella schermata delle impostazioni, toccare Reti Wi-Fi.*

- • *Passa a rete dati: se la funzione connessione dati mobile è attiva e il dispositivo non è in grado di connettersi a Internet tramite la connessione Wi-Fi, il dispositivo si connette a Internet tramite la connessione dati mobile.*
- •  *: consente di personalizzare le impostazioni della rete Wi-Fi.*

# *Wi-Fi Direct*

*È possibile connettere il dispositivo ad altri dispositivi che supportano la funzione Wi-Fi Direct per condividere direttamente i dati con essi. Non è necessario disporre di un punto di accesso. Utilizzando la funzione Wi-Fi Direct, è possibile connettere più di due dispositivi.*

- *1 Nella schermata delle impostazioni, toccare Reti Wi-Fi Avanzate Wi-Fi Wi-Fi Direct.*
	- • *Vengono automaticamente visualizzati i dispositivi vicini che supportano la funzione Wi-Fi Direct.*
- *2 Selezionare un dispositivo.*
	- • *La connessione avviene quando il dispositivo accetta la richiesta di connessione.*

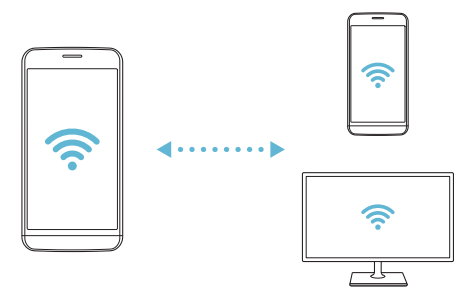

• *La batteria potrebbe scaricarsi più rapidamente quando si utilizza il*  F *Wi-Fi Direct.*

# *Bluetooth*

*È possibile connettere il dispositivo a dispositivi vicini che supportano la funzione Bluetooth per scambiare direttamente i dati con essi. Connettere il dispositivo a un auricolare Bluetooth e a una tastiera. In questo modo sarà più semplice controllare il dispositivo.*

#### *Associazione a un altro dispositivo*

- *1 Nella schermata delle impostazioni, toccare Reti Bluetooth.*
- 2 Trascinare per attivarlo.
	- • *Vengono automaticamente visualizzati i dispositivi disponibili.*
	- • *Per aggiornare l'elenco dei dispositivi, toccare RICERCA.*

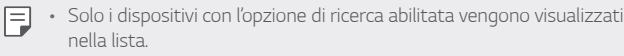

- *3 Selezionare un dispositivo dall'elenco.*
- *4 Seguire le istruzioni visualizzate sullo schermo per effettuare l'autenticazione.*

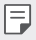

• *Questo passaggio viene saltato per i dispositivi cui è stato effettuato l'accesso in precedenza.*

#### *Invio di dati tramite Bluetooth*

- *1 Selezionare un file.*
	- • *È possibile inviare file multimediali o contatti.*
- *2 Toccare Bluetooth.*
- *3 Selezionare un dispositivo di destinazione per il file.*
	- • *Il file viene inviato non appena viene accettato dal dispositivo di destinazione.*

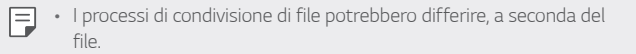

# *Dati mobili*

*È possibile attivare o disattivare i dati mobili. È inoltre possibile gestirne l'utilizzo.*

#### *Attivazione dei dati mobili*

- *1 Nella schermata delle impostazioni, toccare Reti Dati mobili.*
- 2 Trascinare per attivarlo.

#### *Personalizzazione delle impostazioni dei dati mobili*

- *1 Nella schermata delle impostazioni, toccare Reti Dati mobili.*
- *2 Personalizzare le seguenti impostazioni:*
	- • *Dati mobili: consente di utilizzare le connessioni dati su reti mobili.*
	- • *Limita l'utilizzo dei dati mobili: consente di impostare un limite di utilizzo dei dati mobili in modo da bloccarli al raggiungimento della soglia.*
	- •  *: consente di personalizzare le impostazioni dei dati mobili.*

#### *Impostazioni chiamate*

*È possibile personalizzare le impostazioni di chiamata, ad esempio le opzioni per le chiamate vocali e per quelle internazionali.*

- *1 Nella schermata delle impostazioni, toccare Reti Impostazioni chiamate.*
- *2 Personalizzare le impostazioni.*

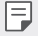

• *Alcune funzioni potrebbero non essere supportate a seconda dell'area o del provider del servizio.*

# *NFC*

*È possibile utilizzare il dispositivo come tessera dei trasporti o carta di credito. È inoltre possibile condividere dati con altri dispositivi.*

- *1 Nella schermata delle impostazioni, toccare Reti Condividi & Connetti NFC.*
- 2 Trascinare *per* attivarlo.
	- • *Mettere a contatto il proprio dispositivo con l'altro dispositivo che supporta NFC per consentire la condivisione di dati.*
	- • *L'antenna NFC potrebbe essere situata in una posizione diversa a seconda del tipo di dispositivo.*

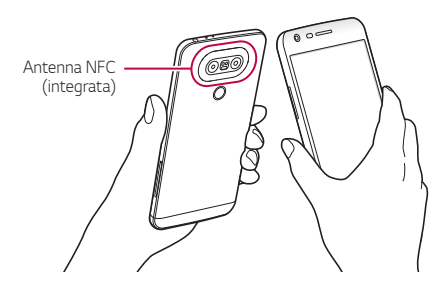

# *Android Beam*

*È possibile condividere file mettendo a contatto il retro di due dispositivi. È inoltre possibile condividere file tra cui file musicali, video o contatti e aprire una pagina Web o avviare un'app dall'altro dispositivo.*

- *1 Nella schermata delle impostazioni, toccare Reti Condividi & Connetti Android Beam.*
- *2 Mettere a contatto il retro del dispositivo con l'altro dispositivo.*
	- • *L'antenna NFC potrebbe essere situata in una posizione diversa a seconda del tipo di dispositivo.*

# *Condivisione File*

*È possibile inviare e ricevere file scambiandoli tra il dispositivo e altri dispositivi o tablet LG.*

- *1 Nella schermata delle impostazioni, toccare Reti Condividi & Connetti Condivisione File.*
- *2 Personalizzare le seguenti impostazioni:*
	- • *G5 SE: consente di modificare il nome del dispositivo.*
	- • *Salva in: consente di impostare la cartella di destinazione in cui salvare i file inviati da altri dispositivi.*
	- • *Condivisione File: consente la ricezione di file inviati da altri dispositivi.*
	- • *SmartShare Beam: consente di condividere file con altri dispositivi tramite SmartShare Beam.*
	- • *Per i dettagli, vedere [Invio o ricezione di file](#page-35-0).*

# *Server multimediale*

*È possibile condividere contenuti multimediali presenti sul dispositivo con dispositivi vicini che supportano la funzione DLNA.*

- *1 Nella schermata delle impostazioni, toccare Reti Condividi & Connetti Server multimediale.*
- *2 Personalizzare le seguenti impostazioni:*
	- • *Condivisione di contenuti: consente di condividere contenuti presenti sul dispositivo con dispositivi vicini.*
	- • *G5 SE: consente di impostare il nome del dispositivo.*
	- • *Contenuti da condividere: consente di selezionare il tipo di contenuti multimediali da condividere con altri dispositivi.*
	- • *Dispositivi consentiti: consente di visualizzare un elenco dei dispositivi a cui è consentito accedere ai contenuti presenti sul dispositivo.*
	- • *Dispositivi non autorizzati: consente di visualizzare un elenco dei dispositivi a cui non è consentito accedere ai contenuti presenti sul dispositivo.*

# *Condivisione schermo*

*È possibile riprodurre la schermata e l'audio del dispositivo su un altro dispositivo, come ad esempio una TV, in grado di supportare la funzione Miracast.*

- *1 Nella schermata delle impostazioni, toccare Reti Condividi & Connetti Condivisione schermo.*
- 2 Trascinare *per* attivarlo.
- *3 Selezionare un dispositivo dall'elenco dei dispositivi vicini.*
	- • *Se il dispositivo desiderato non è visualizzato, toccare RICERCA per aggiornare l'elenco.*
	- • *Una volta effettuata la connessione al dispositivo, sul relativo schermo viene visualizzata la schermata del dispositivo.*

冃 • *La Condivisione schermo si spegne automaticamente se non vi è alcun dispositivo compatibile per la condivisione nelle vicinanze.*

# *LG AirDrive*

*È possibile utilizzare il proprio account LG da un computer per gestire i file salvati sul dispositivo. Non è necessario disporre di una connessione USB.*

- *1 Nella schermata delle impostazioni, toccare Reti Condividi & Connetti LG AirDrive.*
- *2 Utilizzare un singolo account LG per accedere a LG Bridge sul computer e a LG AirDrive sul dispositivo.*
	- • *Il software LG Bridge può essere scaricato dal sito www.lg.com.*
- *3 Gestire i file presenti sul dispositivo dal computer.*

### *Stampa*

*È possibile connettere il dispositivo a una stampante Bluetooth e stampare foto o documenti salvati sul dispositivo.*

*1 Nella schermata delle impostazioni, toccare Reti Condividi & Connetti Stampa.*

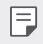

•  *Se la stampante richiesta non è nell'elenco, installarne il driver dallo store di app.*

- 2 Trascinare per attivarlo.
- *3 Selezionare una stampante dalla schermata dell'elenco delle stampanti.*
	- Per aggiungere una stampante, toccare  **> Aggiungi** *stampante.*
	- Per cercare il nome di una stampante, toccare  $\frac{1}{2}$  > Ricerca.
	- • *Toccare Impostazioni nella schermata dell'elenco delle stampanti.*
- 4 Selezionare un file e toccare  $\cdot$  > Stampa.
	- • *Il documento viene stampato.*
	- • *Se non si dispone di un account Google, toccare AGGIUNGI*  冃 *ACCOUNT per creare account.*

# *Tethering USB*

*È possibile connettere il dispositivo a un altro dispositivo tramite USB e condividere i dati mobili.*

- *1 Connettere il dispositivo e gli altri dispositivi tramite il cavo USB.*
- *2 Nella schermata delle impostazioni, toccare Reti Tethering* **Tethering USB** e trascinare *per attivare la funzione*.

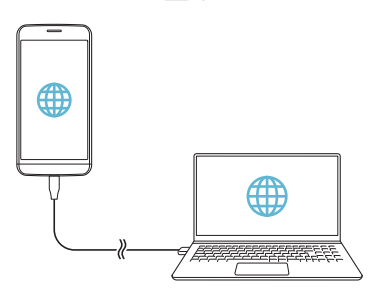

- • *Questa opzione utilizza i dati mobili e potrebbe comportare costi di*  冃 *utilizzo dei dati, a seconda del piano tariffario. Rivolgersi al proprio provider del servizio per ulteriori informazioni.*
	- • *Quando si esegue la connessione a un computer, scaricare il driver USB da www.lg.com e installarlo sul computer.*
	- • *Non è possibile inviare o ricevere file tra il dispositivo e un computer quando il tethering USB è attivo. Disattivare il tethering USB per inviare o ricevere file.*
	- • *I sistemi operativi che supportano il tethering sono Windows XP o versione superiore, o Linux.*

# *Hotspot Wi-Fi*

*È possibile impostare il dispositivo in modo da farlo funzionare come un router wireless affinché altri dispositivi possano connettersi a Internet utilizzando i suoi dati mobili.*

- *1 Nella schermata delle impostazioni, toccare Reti Tethering Hotspot Wi-Fi* e trascinare *per attivare la funzione*.
- *2 Toccare Imposta hotspot Wi-Fi e immettere Nome Wi-Fi (SSID) e la password.*
- *3 Attivare il Wi-Fi sull'altro dispositivo e selezionare il nome della rete del dispositivo nell'elenco delle connessioni Wi-Fi.*
- *4 Immettere la password di rete.*

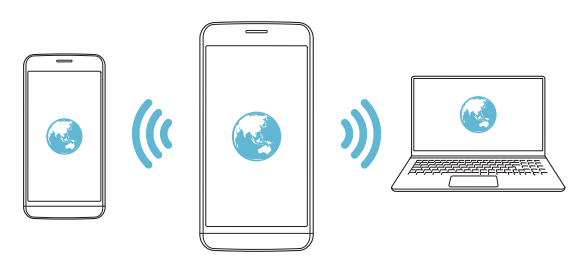

- • *Questa opzione utilizza i dati mobili e potrebbe comportare costi di*  冃 *utilizzo dei dati, a seconda del piano tariffario. Rivolgersi al proprio provider del servizio per ulteriori informazioni.*
	- • *Ulteriori informazioni sono disponibili su questo sito Web: http://www.android.com/tether#wifi*

# *Tethering Bluetooth*

*Un altro dispositivo connesso tramite Bluetooth può connettersi a Internet utilizzando i dati mobili del proprio dispositivo.*

- *1 Nella schermata delle impostazioni, toccare Reti Tethering* **Tethering Bluetooth** e trascinare *per attivare la funzione*.
- *2 Attivare il Bluetooth su entrambi i dispositivi e associarli.*

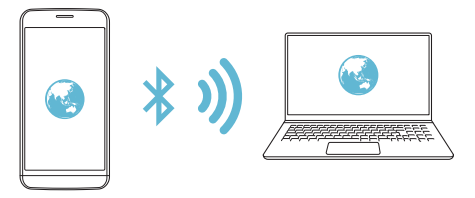

- • *Questa opzione utilizza i dati mobili e potrebbe comportare costi di*  F *utilizzo dei dati, a seconda del piano tariffario. Rivolgersi al proprio provider del servizio per ulteriori informazioni.*
	- • *Ulteriori informazioni sono disponibili su questo sito Web: http://www.android.com/tether#Bluetooth\_tethering*

## *Guida*

*È possibile visualizzare la guida sull'utilizzo del tethering e degli hotspot.*

*Nella schermata delle impostazioni, toccare Reti Tethering Guida.*

# *Modalità aereo*

*È possibile disattivare le funzioni di chiamata e dei dati mobili. Quando questa modalità è attiva, restano disponibili le funzioni che non implicano il trasferimento di dati, ad esempio i giochi e la riproduzione di brani musicali.*

- *1 Nella schermata delle impostazioni, toccare Reti Altro Modalità aereo.*
- *2 Toccare ATTIVA nella schermata di conferma.*

# *Reti mobili*

*È possibile personalizzare le impostazioni dei dati mobili.*

- *1 Nella schermata delle impostazioni, toccare Reti Altro Reti mobili.*
- *2 Personalizzare le seguenti impostazioni:*
	- • *Dati mobili: consente di attivare o disattivare i dati mobili.*
	- • *Roaming dati: consente di navigare sul Web, utilizzare e-mail, messaggi multimediali e altri servizi di dati all'estero.*
	- • *Modalità rete: consente di selezionare un tipo di rete.*
	- • *Nomi punti di accesso: consente di visualizzare o cambiare il punto di accesso per l'utilizzo dei servizi di dati mobili. Per cambiare il punto di accesso, selezionarne uno fra quelli disponibili nel relativo elenco.*
	- • *Operatori di rete: consente di cercare gli operatori di rete e di connettersi automaticamente a una rete.*

# *VPN*

*È possibile connettersi a una rete virtuale sicura, ad esempio a una Intranet. È inoltre possibile gestire la rete privata virtuale connessa.*

### *Aggiunta di una rete VPN*

*1 Nella schermata delle impostazioni, toccare Reti Altro VPN.*

• *Prestare attenzione al fatto che se il blocco schermo viene*   $\bigwedge$ *sbloccato, tutte le informazioni VPN salvate sul dispositivo vengono cancellate.*

#### *2 Toccare Aggiungi VPN.*

- • *Questa funzione è disponibile solo se il blocco schermo è attivato.*  冃 *Se il blocco schermo è disattivato, viene visualizzata una schermata di notifica. Toccare IMPOSTA dalla schermata di notifica e attivare il blocco schermo. Per i dettagli, vedere [Configurazione delle](#page-61-0)  [impostazioni del blocco schermo](#page-61-0).*
- *3 Immettere i dettagli della rete VPN e toccare SALVA.*

#### *Configurazione delle impostazioni della rete VPN*

- *1 Toccare una rete VPN nell'elenco VPN.*
- *2 Immettere i dettagli relativi all'account utente della rete VPN e toccare CONNETTI.*
	- • *Per salvare i dettagli dell'account, selezionare la casella di controllo Salva le informazioni sull'account.*

# *Suono & Notifica*

*È possibile personalizzare le impostazioni relative a suono, vibrazione e notifiche.*

*Nella schermata delle impostazioni, toccare Suono & Notifica e personalizzare le seguenti impostazioni:*

- • *Profili Suono: consente di cambiare la modalità audio tra Suono, Vibrazione o solo Silenzioso.*
- • *Volume: consente di regolare il volume dell'audio di diversi elementi.*
- • *Suonerie: consente di selezionare una suoneria per le chiamate in arrivo. È possibile aggiungere o eliminare suonerie.*
- • *Suoneria contatto: consente di creare una suoneria per una chiamata in arrivo da un determinato contatto. Per i dettagli, vedere [Suoneria contatto](#page-29-0).*
- • *Potenza vibrazione: consente di regolare l'intensità della vibrazione.*
- • *Suono con vibrazione: consente di impostare sul dispositivo la vibrazione e la riproduzione di una suoneria in contemporanea.*
- • *Tipo vibrazione: è possibile selezionare un tipo di vibrazione o creare la propria sequenza di vibrazione.*
- • *Non disturbare: consente di impostare il tempo, l'intervallo e il tipo di app per cui ricevere messaggi di notifica. È possibile ricevere messaggi di notifica solo in particolari giorni della settimana. Per i dettagli, vedere [Non disturbare](#page-28-0).*
- • *Blocco schermo: consente di mostrare o nascondere un messaggio di notifica sulla schermata di blocco. È inoltre possibile nascondere informazioni private.*
- • *Applicazioni: consente di selezionare le app i cui messaggi di notifica possono essere visualizzati sullo schermo e impostare le priorità di quelle app in relazione ai messaggi di notifica.*
- • *LED di notifica: consente di indicare lo stato del dispositivo tramite LED.*
- • *Altro Suono di notifica: consente di selezionare una suoneria per le notifiche. È possibile impostare un brano musicale salvato sul dispositivo come suoneria di notifica.*
- • *Altro Vibrazione al tocco: consente di impostare la vibrazione del dispositivo quando si toccano determinati elementi sullo schermo.*
- • *Altro Effetti sonori: consente di selezionare un effetto sonoro da riprodurre quando si tocca la tastiera del telefono, si seleziona un'opzione o si blocca o si sblocca lo schermo.*
- • *Altro Notifiche di messaggio/chiamata vocale: consente di impostare sul dispositivo la lettura delle informazioni del chiamante o il contenuto dei messaggi tramite voce.*

# *Display*

*È possibile personalizzare le impostazioni dettagliate di ogni tipo di schermata.*

*Nella schermata delle impostazioni, toccare Display e personalizzare le seguenti impostazioni:*

- • *Sfondo: consente di personalizzare le impostazioni per la schermata Home. Per i dettagli, vedere [Imposta schermata home](#page-60-0).*
- • *Blocco schermo: consente di personalizzare le impostazioni della schermata di blocco. Vedere [Impostazioni della schermata di](#page-62-0)  [blocco](#page-62-0) per i dettagli.*
- • *Tema: consente di selezionare un tema dello schermo per il dispositivo.*
- • *Pulsanti a sfioramento anteriori: consente di ordinare i tasti touch della schermata Home o di modificarne i colori dello sfondo. consente di nascondere i tasti touch della schermata Home sullo schermo.*
- • *Tipo carattere: consente di modificare il tipo di carattere.*
- • *Dimensioni carattere: consente di modificare le dimensioni del carattere.*
- • *Testo in grassetto: consente di mettere in grassetto il testo sullo schermo.*
- • *Luminosità: consente di utilizzare la barra di scorrimento per modificare la luminosità dello schermo.*
- • *Automatico: consente di impostare la regolazione automatica della luminosità dello schermo in base all'intensità luminosa dell'ambiente circostante.*
- • *Always-on display: consente di visualizzare sempre informazioni come data, ora e notifiche, anche quando lo schermo è spento. Per i dettagli, vedere [Always-on display](#page-13-0).*
- • *Rotazione automatica: consente di ruotare automaticamente lo schermo a seconda dell'orientamento del dispositivo.*
- • *Timeout schermo: consente di disattivare automaticamente lo schermo quando il dispositivo viene lasciato inattivo per un determinato periodo di tempo.*
- • *Altro Dimensioni display: consente di aumentare o ridurre lo zoom dello schermo.*
- • *Altro Screen saver: consente di visualizzare uno screen saver quando il dispositivo è collegato al supporto o in carica. Selezionare un tipo di screen saver da visualizzare.*
- • *Altro Calibrazione sensore di movimento: consente di correggere l'angolo e la velocità del sensore di movimento per migliorare la precisione dell'inclinazione e la velocità del sensore.*
- • *Durante la correzione del sensore di movimento, assicurarsi di*  冃 *posizionare il dispositivo su una superficie piana. In caso contrario, potrebbero verificarsi degli errori nelle funzioni del sensore di movimento, come la rotazione automatica dello schermo.*

# *Generali*

#### *Lingua e tastiera*

*È possibile personalizzare le impostazioni di lingua e tastiera del dispositivo.*

- *1 Nella schermata delle impostazioni, toccare Generali Lingua e tastiera.*
- *2 Personalizzare le seguenti impostazioni:*
	- • *Lingua: consente di selezionare una lingua da applicare al dispositivo.*
	- • *Correzione ortografica: consente di correggere l'ortografia utilizzando il correttore ortografico di Google.*
	- • *Tastiera corrente: consente di visualizzare il tipo di tastiera in uso. Selezionare una tastiera da utilizzare durante l'immissione del testo.*
	- • *Tastiera LG: consente di personalizzare le impostazioni della tastiera LG.*
	- • *Google Digitazione vocale: consente di configurare le opzioni per la dettatura di testo di Google.*
	- • *Uscita text-to-speech: consente di configurare le impostazioni dell'output sintesi vocale.*
	- • *Velocità del puntatore: consente di regolare la velocità del puntatore di un mouse o trackpad.*
	- • *Inverti i pulsanti: consente di invertire il pulsante destro del mouse in modo che esegua le principali azioni di manipolazione diretta.*

## <span id="page-133-0"></span>*Posizione*

*È possibile personalizzare l'utilizzo da parte di determinate app delle informazioni sulla propria posizione.*

*1 Nella schermata delle impostazioni, toccare Generali Posizione.*

- *2 Personalizzare le seguenti impostazioni:*
	- • *Modo: consente di selezionare un metodo per fornire informazioni sulla posizione.*
	- • *I miei luoghi: consente di impostare il dispositivo in modo da analizzare i luoghi visitati più di frequente per poter riconoscere automaticamente un indirizzo residenziale.*
	- • *RICHIESTA DI POSIZIONE RECENTE: consente di visualizzare le app che recentemente hanno richiesto informazioni sulla posizione.*
	- • *Fotocamera: consente di salvare informazioni sulla posizione quando si scattano foto o si registrano video.*
	- • *Bassa carica per la stima della posizione: consente di stimare la posizione del dispositivo utilizzando la funzione a basso consumo energetico.*
	- • *Cronologia delle posizioni Google: consente di configurare le impostazioni della cronologia delle posizioni di Google.*

### *Account e sincronizzazione*

*È possibile aggiungere o gestire gli account, compreso un account di Google. È anche possibile sincronizzare automaticamente determinate app o informazioni sull'utente.*

- *1 Nella schermata delle impostazioni, toccare Generali Account e sincronizzazione.*
- *2 Personalizzare le seguenti impostazioni:*
	- • *Sincronizza dati automaticamente: consente di sincronizzare automaticamente tutti gli account registrati.*
	- • *ACCOUNT: consente di visualizzare un elenco degli account registrati. Per visualizzare o modificare i dettagli di un account, toccare l'account.*
	- • *AGGIUNGI ACCOUNT: consente di aggiungere account.*

# *Cloud*

*È possibile registrare un account sul cloud e visualizzare i contenuti salvati sul computer o sul cloud dal dispositivo.*

- *1 Nella schermata delle impostazioni, toccare Generali Cloud.*
- *2 Personalizzare le impostazioni.*

#### *Utenti*

*È possibile aggiungere utenti con i quali condividere il dispositivo.*

- *1 Nella schermata delle impostazioni, toccare Generali Utenti.*
- *2 Personalizzare le impostazioni.*

## *Accesso facilitato*

*È possibile gestire i plugin di accessibilità installati sul dispositivo.*

- *1 Nella schermata delle impostazioni, toccare Generali Accesso facilitato.*
- *2 Personalizzare le seguenti impostazioni:*
	- • *Visione TalkBack: consente di impostare il dispositivo in modo da notificare lo stato dello schermo o le azioni tramite voce.*
	- • *Visione Notifiche di messaggio/chiamata vocale: consente di impostare sul dispositivo la lettura delle informazioni del chiamante o il contenuto dei messaggi tramite voce.*
	- • *Visione Dimensioni carattere: consente di modificare le dimensioni del carattere.*
	- • *Visione Testo in grassetto: consente di mettere in grassetto il testo sullo schermo.*
	- • *Visione Dimensioni display: consente di aumentare o ridurre lo zoom dello schermo.*
	- • *Visione Zoom touch: consente di eseguire lo zoom avanti o indietro toccando lo schermo tre volte.*
- • *Visione Zoom della finestra: consente di ingrandire una parte dello schermo o di ripristinarne le dimensioni.*
- • *Visione Puntatore del mouse grande: consente di ingrandire il puntatore del mouse.*
- • *Visione Schermo ad alto contrasto: consente di modificare il colore di sfondo in nero per uno schermo ad alto contrasto.*
- • *Visione Inversione del colore dello schermo: consente di aumentare il contrasto del colore del display per le persone ipovedenti.*
- • *Visione Regolazione del colore dello schermo: consente di regolare il colore del display.*
- • *Visione Scala di grigi: consente di far passare lo schermo alla modalità scala di grigi.*
- • *Visione Termina le chiamate con il tasto di accensione: consente di terminare una chiamata premendo il tasto di accensione/blocco.*
- • *Udito Didascalia: consente di attivare il servizio dei sottotitoli durante la riproduzione di video per non udenti.*
- • *Udito LED di notifica: consente di indicare lo stato del dispositivo tramite LED.*
- • *Udito Flash allarme: consente di impostare il dispositivo in modo da notificare all'utente le chiamate e le notifiche in arrivo con una luce lampeggiante.*
- • *Udito Disattiva tutti i suoni: consente di disattivare tutti i suoni e abbassare il volume sul ricevitore.*
- • *Udito Tipo di audio: consente di selezionare il tipo di audio.*
- • *Udito Bilanciamento del suono: consente di regolare il bilanciamento dell'uscita audio. Consente di utilizzare la barra di scorrimento per modificare il bilanciamento.*
- • *Difficoltà motorie e cognitive Touch assistant: consente di attivare il pannello touch per facilitare l'utilizzo di pulsanti e gesti.*
- • *Difficoltà motorie e cognitive Input tattile: consente di immettere il testo toccando e tenendo premuto lo schermo, o di modificarlo semplicemente toccando lo schermo.*
- • *Difficoltà motorie e cognitive Tastiera fisica: consente di personalizzare le impostazioni della tastiera.*
- • *Difficoltà motorie e cognitive Click automatico del mouse: consente di cliccare il puntatore del mouse automaticamente in caso di assenza di movimento.*
- • *Difficoltà motorie e cognitive Tocca e tieni premuto per le chiamate: consente di rispondere o rifiutare le chiamate toccando e tenendo premuto il pulsante di chiamata, invece di trascinarlo.*
- • *Difficoltà motorie e cognitive Timeout schermo: consente di disattivare automaticamente lo schermo quando il dispositivo viene lasciato inattivo per un determinato periodo di tempo.*
- • *Difficoltà motorie e cognitive Aree di controllo tattile: consente di limitare l'area touch in modo che soltanto una determinata porzione dello schermo possa essere controllata dall'inserimento touch.*
- • *Collegamento alle funzioni di accessibilità: consente di accedere rapidamente a una funzione utilizzata di frequente*  toccando ∩ tre volte.
- • *Rotazione automatica: consente di cambiare automaticamente l'orientamento dello schermo a seconda della posizione fisica del dispositivo.*
- • *Switch Access: consente di creare combinazioni di tasti per controllare il dispositivo.*

# *Tasto di scelta rapida*

*Quando lo schermo è spento o bloccato, è possibile utilizzare i tasti volume per lanciare direttamente le app.*

- *1 Nella schermata delle impostazioni, toccare Generali Tasto di scelta rapida.*
- 2 Trascinare *per* attivarlo.
	- • *Quando lo schermo è spento o bloccato, premere il tasto volume giù (-) due volte per avviare l'app Fotocamera. Premere due volte il tasto volume su (+) per avviare Capture+.*
	- • *Attivare Scatto rapido se si desidera scattare foto subito dopo aver premuto il tasto volume giù (-) per avviare la fotocamera.*

## *Servizi Google*

*È possibile utilizzare le impostazioni di Google per gestire le proprie app e le impostazioni dell'account di Google.*

*Nella schermata delle impostazioni, toccare Generali Servizi Google.*

### *Impronte digitali & sicurezza*

- *1 Nella schermata delle impostazioni, toccare Generali Impronte digitali & sicurezza.*
- *2 Personalizzare le seguenti impostazioni:*
	- • *Impronte digitali: consente di usare l'impronta digitale per sbloccare lo schermo o il contenuto. Per i dettagli, vedere [Informazioni generali sul riconoscimento delle impronte digitali](#page-29-1).*
	- • *Blocco del contenuto: consente di impostare il metodo per bloccare i file in Galleria o QuickMemo+.*
	- • *Cripta la Scheda SD: consente di crittografare la scheda di memoria per impedire l'utilizzo su un altro dispositivo. Per i dettagli, vedere [Crittografia della scheda di memoria](#page-65-0).*
- • *Impostazioni blocco SIM: consente di bloccare o sbloccare la scheda USIM o di modificare la password (PIN).*
- • *Digitazione visibile della password: consente di visualizzare una password durante il suo inserimento.*
- • *Amministratori dispositivo: consente privilegi per limitare il controllo o l'utilizzo del dispositivo a determinate app.*
- • *Origini sconosciute: consente l'installazione di app da app non-Play Store.*
- • *Protezione delle credenziali: consente di visualizzare il tipo di memoria su cui sarà salvato il certificato di sicurezza.*
- • *Gestione dei certificati: consente di gestire il certificato di sicurezza salvato sul dispositivo.*
- • *Trust agents: consente di visualizzare e utilizzare agenti attendibili installati sul dispositivo.*
- • *Puntina schermo: consente di fissare la schermata dell'app in modo che sia possibile utilizzare soltanto l'app attiva al momento.*
- • *Accesso all'utilizzo: consente di visualizzare i dettagli sull'utilizzo delle app sul dispositivo.*

### *Smart settings*

*È possibile modificare automaticamente le impostazioni del dispositivo in base alla sequenza di utilizzo e alla posizione.*

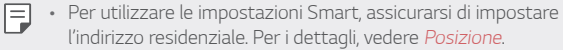

- *1 Nella schermata delle impostazioni, toccare Generali Smart settings.*
- *2 Attivare gli elementi per i quali si desidera modificare automaticamente le impostazioni.*

## *Data e ora*

*È possibile personalizzare le impostazioni di data e ora del dispositivo.*

- *1 Nella schermata delle impostazioni, toccare Generali Data e ora.*
- *2 Personalizzare le impostazioni.*

# *Archiviazione*

*È possibile visualizzare e gestire la memoria interna sul dispositivo o lo spazio di archiviazione della scheda di memoria.*

- *1 Nella schermata delle impostazioni, toccare Generali Archiviazione.*
- *2 Personalizzare le seguenti impostazioni:*
	- • *MEMORIA DEL DISPOSITIVO: consente di visualizzare lo spazio di archiviazione totale e lo spazio libero nella memoria interna del dispositivo. Visualizza un elenco delle app in uso e la capacità di archiviazione di ciascuna app.*
	- • *MEMORIA PORTATILE: consente di visualizzare lo spazio di archiviazione totale e lo spazio libero nella scheda di memoria. Questa opzione compare soltanto quando viene inserita una scheda di memoria. Per disattivare la scheda di memoria,*  toccare  $\triangle$ .

## *Batteria & risparmio energetico*

*È possibile visualizzare le informazioni sulla batteria corrente o attivare la modalità risparmio energetico.*

- *1 Nella schermata delle impostazioni, toccare Generali Batteria & risparmio energetico.*
- *2 Personalizzare le seguenti impostazioni:*
	- • *Utilizzo della batteria: consente di visualizzare i dettagli sull'utilizzo della batteria. Per visualizzare altri dettagli, selezionare un elemento specifico.*
- • *Percentuale della batteria sulla barra di stato: consente di visualizzare il livello della batteria residua come percentuale sulla barra di stato.*
- • *Risparmio energetico: consente di ridurre il consumo della batteria riducendo alcune impostazioni del dispositivo, come la luminosità del display, la velocità e l'intensità della vibrazione. La barra di stato visualizza quando la modalità risparmio energetico è attiva.*
- • *Risparmio batteria durante il gioco: consente di regolare la qualità video per ridurre il consumo della batteria durante il gioco.*

# *Memoria*

*Consente di visualizzare la quantità media di utilizzo della memoria in un determinato periodo di tempo e la memoria occupata da un'app.*

- *1 Nella schermata delle impostazioni, toccare Generali Memoria.*
- *2 Toccare per impostare una fascia oraria per il recupero dei dati.*

### *Smart cleaning*

*È possibile eliminare file temporanei o app che non vengono più utilizzati per liberare spazio di archiviazione.*

*Nella schermata delle impostazioni, toccare Generali Smart cleaning.*

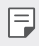

• *Per i dettagli, vedere [Smart cleaning](#page-20-0).*

# *Applicazioni*

*È possibile visualizzare un elenco di app installate. Spegnere o eliminare app, se necessario.*

- *1 Nella schermata delle impostazioni, toccare Generali Applicazioni.*
- *2 Selezionare un'app ed eseguire azioni.*

# *Tap & pay*

*È possibile effettuare pagamenti con il dispositivo anziché con una carta di credito.*

*Nella schermata delle impostazioni, toccare Generali Tap & pay.*

### *Backup e ripristino*

*È possibile eseguire il backup dei dati salvati sul dispositivo su un altro dispositivo o account. Ripristinare il dispositivo, se necessario.*

- *1 Nella schermata delle impostazioni, toccare Generali Backup e ripristino.*
- *2 Personalizzare le seguenti impostazioni:*
	- • *LG Backup: consente di eseguire il backup e il ripristino dei dati salvati sul dispositivo. Per i dettagli, vedere [LG Backup](#page-111-0).*
	- • *Backup dei miei dati: consente di eseguire il backup dei dati dell'app, della password del Wi-Fi e altre impostazioni sul server di Google.*
	- • *Account di backup: consente di visualizzare l'account di backup attualmente in uso.*
	- • *Ripristino automatico: consente di ripristinare automaticamente le impostazioni e i dati di backup durante la reinstallazione di un'app.*
- • *Ripristino delle impostazioni della rete: consente di ripristinare Wi-Fi, Bluetooth e altre impostazioni di rete.*
- • *Ripristino dati di fabbrica: consente di ripristinare tutte le impostazioni del dispositivo ed eliminare i dati.*
- 
- $\boxed{=}$  Il ripristino del dispositivo elimina tutti i dati presenti sullo stesso. *Inserire nuovamente il nome del dispositivo, l'account Google e altre informazioni iniziali.*

# *Info sul telefono*

*È possibile visualizzare informazioni informazioni sul dispositivo, come nome, stato, dettagli software e informazioni legali.*

*Nella schermata delle impostazioni, toccare Generali Info sul telefono e visualizzare le informazioni.*

# *Normative & Sicurezza*

*È possibile visualizzare i certificati normativi e le relative informazioni sul proprio dispositivo.*

*Nella schermata delle impostazioni, toccare Generali Normative & Sicurezza.*
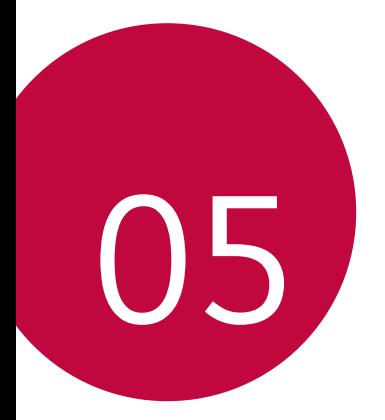

# *Appendice*

## *Impostazioni della lingua LG*

*È possibile selezionare una lingua da utilizzare sul dispositivo.*

• *Toccare Impostazioni Generali Lingua e tastiera Lingua AGGIUNGI LINGUA e selezionare una lingua.*

## *LG Bridge*

#### *Informazioni generali su LG Bridge*

*LG Bridge è un'app che aiuta a gestire comodamente dal proprio computer le foto, i brani musicali, i video e i documenti salvati sullo smartphone LG. È possibile eseguire il backup dei contatti, delle foto e di altri elementi sul computer o aggiornare il software del dispositivo.*

- 
- • *Per i dettagli, vedere la guida di LG Bridge.*
	- • *Le funzioni supportate possono variare a seconda del dispositivo.*
	- • *Il driver USB LG è un programma necessario per connettere lo smartphone LG con il computer e viene installato quando si installa LG Bridge.*

#### *Funzioni di LG Bridge*

- • *Consente di gestire i file presenti sul dispositivo da un computer tramite una connessione Wi-Fi o una connessione dati mobile.*
- • *Consente di eseguire il backup dei dati dal dispositivo a un computer o ripristinare i dati da un computer al dispositivo tramite un collegamento con cavo USB.*
- • *Consente di aggiornare il software del dispositivo da un computer tramite un collegamento con cavo USB.*

#### *Installazione di LG Bridge su un computer*

- *1 Andare sul sito www.lg.com dal proprio computer.*
- *2 Nella barra di ricerca, immettere il nome del proprio dispositivo.*
- *3 Fare clic su Download Centre LG Bridge e scaricare il file di installazione.*
	- • *Fare clic su Dettagli per visualizzare i requisiti minimi per l'installazione di LG Bridge.*

## *Aggiornamento software del telefono*

#### *Aggiornamento software del telefono LG Mobile da Internet*

*Per ulteriori informazioni sull'utilizzo di questa funzione, visitare http://www.lg.com/common/index.jsp, selezionare il paese e la lingua.*

*Questa funzione consente di aggiornare facilmente il firmware del telefono a una versione più recente da Internet senza la necessità di visitare un centro di assistenza. Questa funzione sarà disponibile solo se e quando LG mette a disposizione una nuova versione del firmware per il dispositivo.*

*Poiché l'aggiornamento del firmware del telefono cellulare richiede la massima attenzione da parte dell'utente per tutta la durata del processo di aggiornamento, assicurarsi di controllare tutte le istruzioni e le note visualizzate a ogni passaggio prima di procedere. Si prega di notare che la rimozione del cavo USB durante l'aggiornamento può danneggiare gravemente il telefono cellulare.*

• *LG si riserva il diritto di rendere disponibili aggiornamenti del*  冃 *firmware esclusivamente per modelli selezionati a propria discrezione e non garantisce la disponibilità della versione più recente del firmware per tutti i modelli di cellulari.*

#### *Aggiornamento software del telefono LG Mobile tramite Over-the-Air (OTA)*

*Questa funzione consente di aggiornare facilmente il software del telefono a una nuova versione tramite OTA, senza collegamento con un cavo USB. Questa funzione sarà disponibile solo se e quando LG mette a disposizione una nuova versione del firmware per il dispositivo.*

*Per prima cosa controllare la versione del software sul telefono cellulare:*

#### *Impostazioni Generali Info sul telefono Centro aggiornamenti Aggiornamento software Controlla aggiornamenti.*

- I dati personali dell'utente presenti sulla memoria interna del 冃 *telefono, ivi comprese le informazioni relative all'account Google e qualsiasi altro account, i dati e le impostazioni di sistema/ applicazioni, le app scaricate e la licenza DRM potrebbero andare perduti nel processo di aggiornamento del software del telefono. Pertanto, LG consiglia di eseguire il backup dei dati personali prima di aggiornare il software del telefono. LG non si assume alcuna responsabilità per eventuali perdite di dati personali.*
	- • *Questa funzione dipende dall'area e dal provider del servizio.*

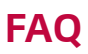

*Questo capitolo elenca alcuni problemi che potrebbero verificarsi durante l'utilizzo del telefono. Alcuni problemi richiedono una chiamata al provider del servizio, ma la maggior parte è facilmente risolvibile in autonomia.*

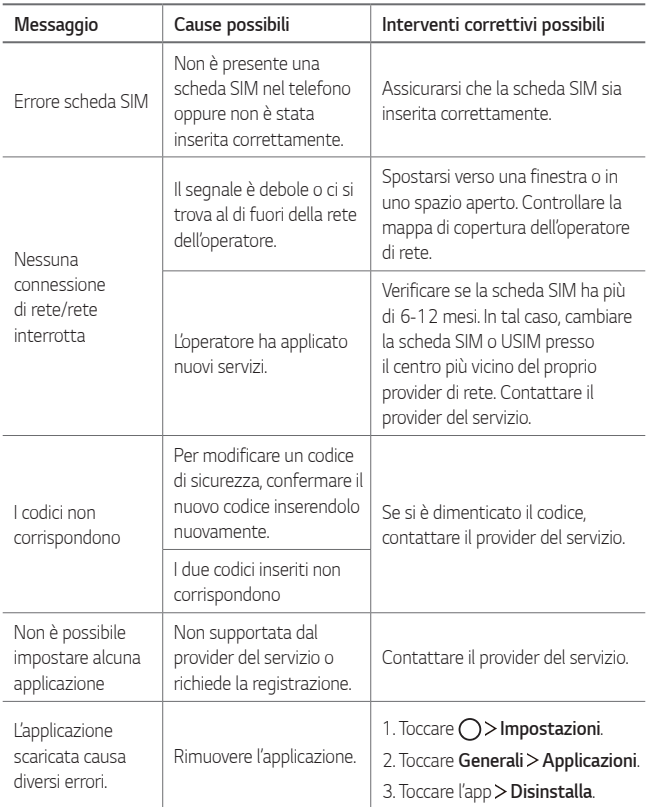

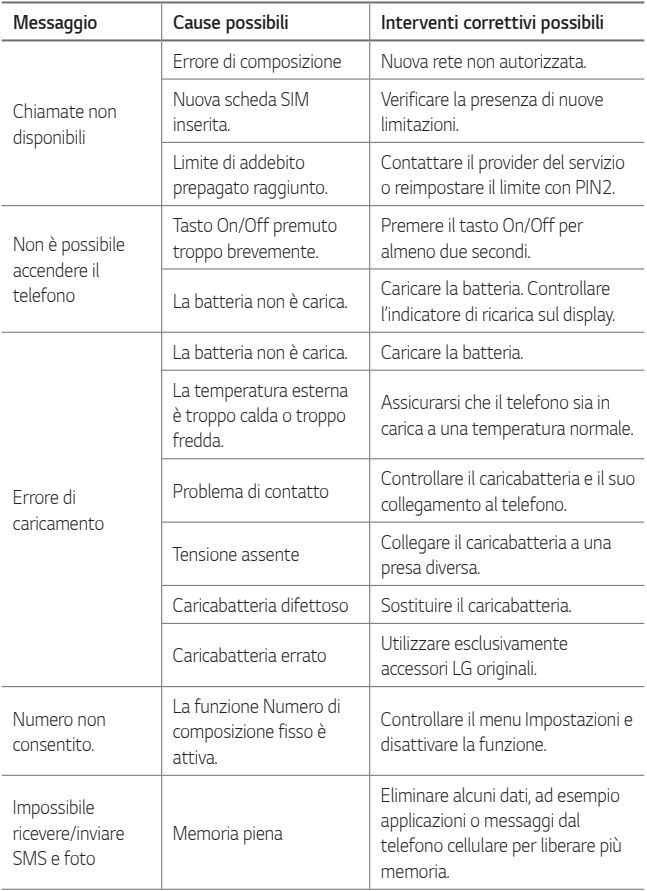

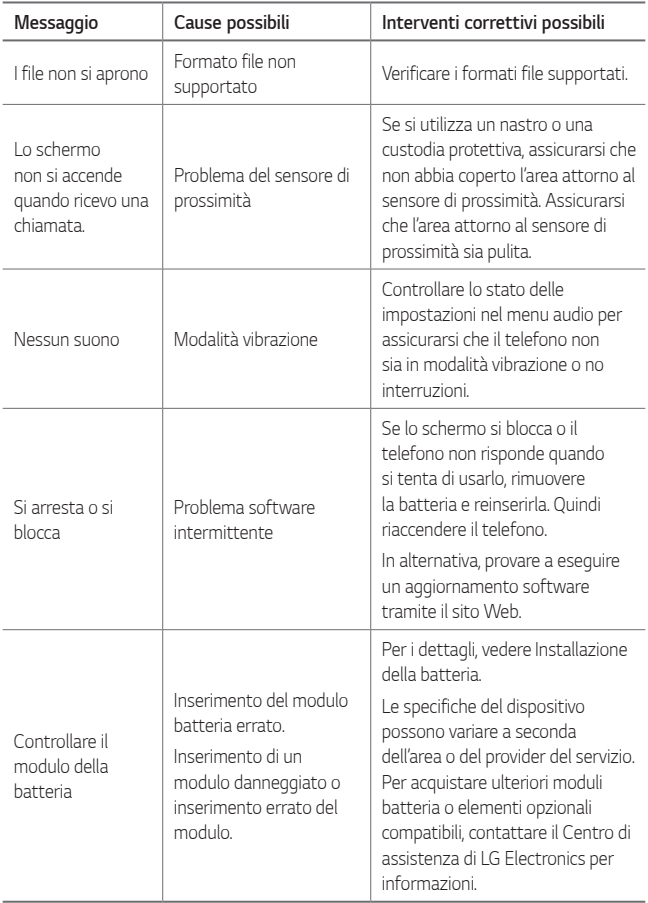

## *Guida antifurto*

*Configurare il dispositivo per impedire ad altre persone di utilizzarlo se è stato ripristinato alle impostazioni di fabbrica senza permesso. Ad esempio, in caso di smarrimento, furto o cancellazione dei dati del dispositivo, solo qualcuno in possesso delle informazioni sull'account Google o delle informazioni sul blocco schermo può utilizzare il dispositivo.*

*Per assicurarsi che il dispositivo sia protetto è sufficiente:*

- • *Impostare un blocco schermo: Se il dispositivo viene smarrito o rubato, ma si dispone di un blocco schermo, il dispositivo non può essere cancellato utilizzando il menu Impostazioni a meno che lo schermo non venga sbloccato.*
- • *Aggiungere il proprio account Google sul dispositivo: Se il dispositivo viene cancellato, ma è presente un account Google su di esso, il dispositivo non può terminare il processo di configurazione fino a quando le informazioni dell'account Google non vengono nuovamente inserite.*

*Dopo aver protetto il dispositivo, è necessario sbloccare lo schermo o immettere la password dell'account Google, se è necessario effettuare un ripristino di fabbrica. Questo fa sì che il ripristino venga effettuato da una persona di fiducia.*

- 日
- • *Non dimenticare l'account Google e la password aggiunti al dispositivo prima di eseguire un ripristino di fabbrica. Se non è possibile fornire le informazioni sull'account durante il processo di configurazione, non sarà possibile utilizzare il dispositivo dopo aver eseguito il ripristino di fabbrica.*

## *Ulteriori informazioni*

#### *Informazioni avviso software Open Source*

Per ottenere il codice sorgente contenuto in questo prodotto *secondo quanto consentito dalle licenze GPL, LGPL, MPL e altre licenze Open Source, visitare http://opensource.lge.com.*

*In aggiunta al codice sorgente, sono disponibili per il download tutti i* termini di licenza, le esclusioni di responsabilità e le relative note di *copyright.*

*LG Electronics fornisce anche il codice Open Source su CD-ROM a fronte del pagamento di una cifra a copertura dei costi che tale distribuzione comporta (come il costo del supporto, di spedizione e gestione) in seguito a richiesta inviata via e-mail a: opensource@lge.com. Questa offerta è valida per tre (3) anni a partire dalla data di acquisto del prodotto.*

#### *Normative & Sicurezza*

*Per ulteriori informazioni sulle normative, andare a Impostazioni Generali Normative & Sicurezza sul telefono.*

#### *Marchi registrati*

- • *Copyright ©2017 LG Electronics, Inc. Tutti i diritti riservati. LG e il logo LG sono marchi di LG Group e delle società affiliate.*
- • *Google™, Google Maps™, Gmail™, YouTube™, Hangouts™ e Play Store™ sono marchi registrati di Google, Inc.*
- • *Bluetooth*® *è un marchio registrato di Bluetooth SIG, Inc. nel mondo.*
- • *Wi-Fi*® *e il logo Wi-Fi sono marchi registrati di Wi-Fi Alliance.*
- • *Tutti gli altri marchi registrati e copyright appartengono ai rispettivi proprietari.*

#### **DE DOLBY AUDIO** *DOLBY AUDIO*

*Produzione autorizzata da Dolby Laboratories. Dolby, Dolby Audio e il simbolo della doppia D sono marchi di Dolby Laboratories.*

#### *Dichiarazione sulla sicurezza del laser*

#### *Attenzione!*

*Questo prodotto utilizza un sistema laser. Per garantirne un utilizzo corretto, leggere attentamente il presente manuale dell'utente e conservarlo come riferimento per il futuro. Se l'unità richiede manutenzione, contattare un centro di assistenza autorizzato.*

*L'utilizzo di controlli e regolazioni o l'esecuzione di procedure diverse da quelle specificate può provocare l'esposizione a radiazioni pericolose.*

*Per evitare l'esposizione diretta al fascio laser, non tentare di aprire l'involucro o entrare in contatto diretto con il laser.*

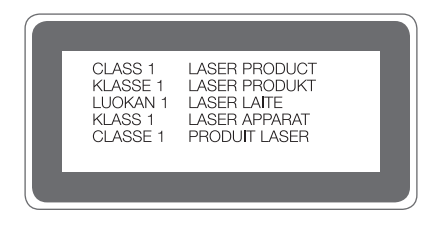

#### *DICHIARAZIONE DI CONFORMITÀ*

*Con il presente documento, LG Electronics dichiara che il prodotto LG-H840 è conforme ai requisiti essenziali e alle altre disposizioni della Direttiva 1999/5/EC.*

*Una copia della Dichiarazione di conformità è disponibile all'indirizzo http://www.lg.com/global/declaration*

#### *Contattare l'ufficio relativo alla conformità del prodotto*

*LG Electronics European Shared Service Center B.V.*

*Krijgsman 1, 1186 DM Amstelveen, The Netherlands*

#### *Wi-Fi (WLAN)*

*Il presente apparecchio può essere utilizzato in tutti i Paesi europei. La gamma di frequenza di 5150 - 5350 MHz è riservata all'uso in interni.*

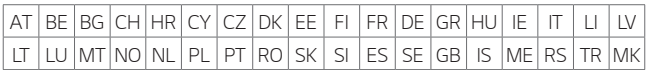

#### *Smaltimento delle apparecchiature obsolete*

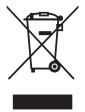

- *1. Tutte le apparecchiature elettriche ed elettroniche, contrassegnate da questo simbolo ("bidone della spazzatura barrato da una croce"), devono essere raccolte e smaltite separatamente rispetto agli altri rifiuti urbani misti mediante impianti di raccolta specifici installati da enti pubblici o dalle autorità locali. Si ricorda che gli utenti finali domestici possono consegnare gratuitamente le apparecchiature elettriche ed elettroniche a fine vita presso il punto vendita all'atto dell'acquisto di una nuova apparecchiatura equivalente. Gli utenti finali domestici possono inoltre consegnare gratuitamente apparecchiature elettriche ed elettroniche di piccolissime dimensioni (non eccedenti i 25 cm) a fine vita direttamente presso un punto vendita a ciò abilitato, senza obbligo di acquistare una apparecchiatura nuova di tipo equivalente. Si prega di informarsi previamente presso il punto vendita prescelto circa tale ultima modalità di conferimento dell'apparecchiatura a fine vita.*
- *2. Il corretto smaltimento dell'unità obsoleta contribuisce a prevenire possibili conseguenze negative sulla salute degli individui e sull'ambiente. Una gestione responsabile del fine vita delle apparecchiature elettriche ed elettroniche da parte degli utenti contribuisce al riutilizzo, al riciclaggio ed al recupero sostenibile dei prodotti obsoleti e dei relativi materiali.*
- *3. Per informazioni più dettagliate sullo smaltimento delle apparecchiature obsolete, contattare l'ufficio del comune di residenza, il servizio di smaltimento rifiuti o il punto vendita in cui è stato acquistato il prodotto. (www.lg.com/global/recycling)*

#### *Smaltimento delle batterie/accumulatori*

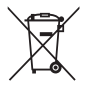

- *1. Questo simbolo potrebbe essere associato ai simboli chimici del mercurio (Hg), cadmio (Cd) o piombo (Pb) se la batteria contiene più di 0,0005% di mercurio, 0,002% di cadmio o 0,004% di piombo.*
- *2. Tutte le batterie e gli accumulatori devono essere smaltiti separatamente rispetto alla raccolta differenziata municipale, mediante impianti di raccolta specifici designati dal governo o dalle autorità locali.*
- *3. Il corretto smaltimento di batterie e accumulatori obsoleti contribuisce a prevenire possibili conseguenze negative sull'ambiente, sulla salute degli individui e su tutte le altre specie viventi.*
- *4. Per informazioni più dettagliate sullo smaltimento di batterie e accumulatori obsoleti, contattare l'ufficio del comune di residenza, il servizio di smaltimento rifiuti o il negozio in cui è stato acquistato il prodotto.*

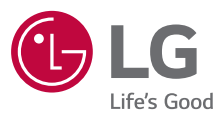

#### *CUSTOMER CARE*

## *199600044*

*Per conoscere gli orari di apertura e i relativi costi ti invitiamo a visitare il sito di LG Italia www.lg.com/it*

# **CE01680**